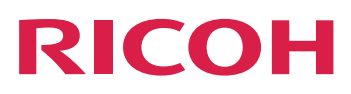

# **Guide utilisateur**

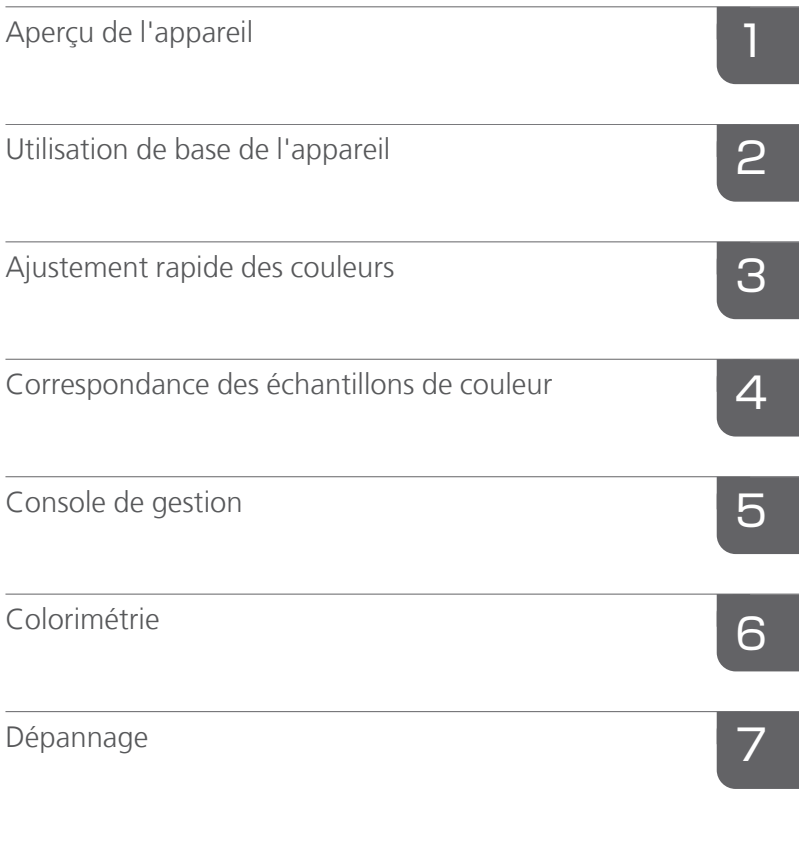

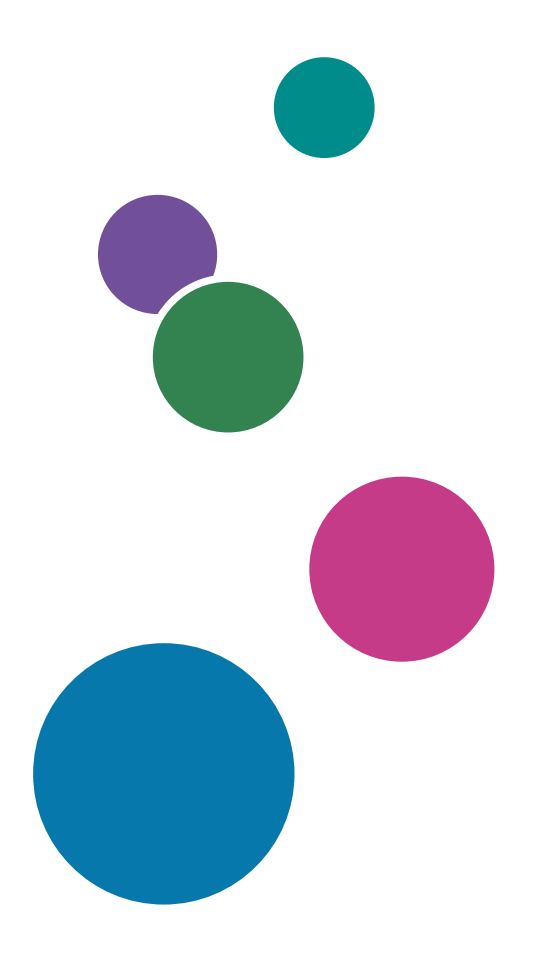

Pour obtenir des informations non disponibles dans ce manuel, reportez-vous au système d'aide de votre produit.

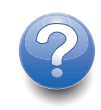

# <span id="page-2-0"></span>Préface

### <span id="page-2-1"></span>Publications relatives à cet appareil

Des informations supplémentaires sur le modèle RICOH Auto Color Adjuster sont disponibles dans d'autres publications.

## **Manuels d'instruction**

Les manuels d'instructions suivants sont inclus :

• *RICOH Auto Color Adjuster : Consignes de sécurité*

Ce guide décrit les précautions à prendre pour une utilisation sûre et correcte de l'appareil, ainsi que les diverses réglementations et mesures environnementales. Prenez le temps de le consulter avant d'utiliser l'appareil.

• *RICOH Auto Color Adjuster : Manuel d'installation*

Ce guide explique comment installer les différentes applications et décrit les paramètres que vous devez configurer avant d'utiliser cet appareil. Veuillez lire ce manuel avant de commencer à utiliser l'appareil.

• *RICOH Auto Color Adjuster : Guide utilisateur*

Ce guide présente les différentes fonctions de l'appareil et explique leur fonctionnement. Elle décrit également les solutions permettant de résoudre les problèmes entraînant l'affichage des messages d'erreur.

• *RICOH Auto Color Adjuster : Manuel de prise en main*

Ce guide explique le fonctionnement de base de l'appareil et décrit les fonctions fréquemment utilisées. Elle décrit également les solutions permettant de résoudre les problèmes entraînant l'affichage des messages d'erreur.

• Notes de version de RICOH Auto Color Adjuster

Ces notes fournissent des informations sur la version de RICOH Auto Color Adjuster, notamment sur les nouvelles fonctions et mises à jour, les limitations, problèmes et solutions connus et les demandes de modification du code.

Ces guides sont disponibles en anglais, japonais, néerlandais, français, allemand, italien et espagnol. Les notes de version ne sont disponibles qu'en anglais.

Vous pouvez télécharger les publications à partir du Centre de [documentation](https://help.ricohsoftware.com/swinfocenter/) sur les logiciels RICOH [\(https://help.ricohsoftware.com/swinfocenter/\)](https://help.ricohsoftware.com/swinfocenter/) ou du menu d'aide intégré au produit.

## **Centre de documentation de RICOH Auto Color Adjuster**

Ce centre de documentation affiche des rubriques qui permettent aux administrateurs, aux superviseurs et aux opérateurs de connaître et d'utiliser RICOH Auto Color Adjuster. Le Centre de documentation offre des fonctions de recherche et de navigation rapides.

# **Aide de RICOH Auto Color Adjuster**

Le système d'aide affiche des rubriques qui permettent aux administrateurs, aux superviseurs et aux opérateurs de connaître et d'utiliser RICOH Auto Color Adjuster. L'aide de RICOH Auto Color Adjuster est disponible à partir de l'interface utilisateur de l'application et de l'interface utilisateur Web.

# <span id="page-3-0"></span>Symboles utilisés dans les manuels

Ce manuel utilise les symboles suivants :

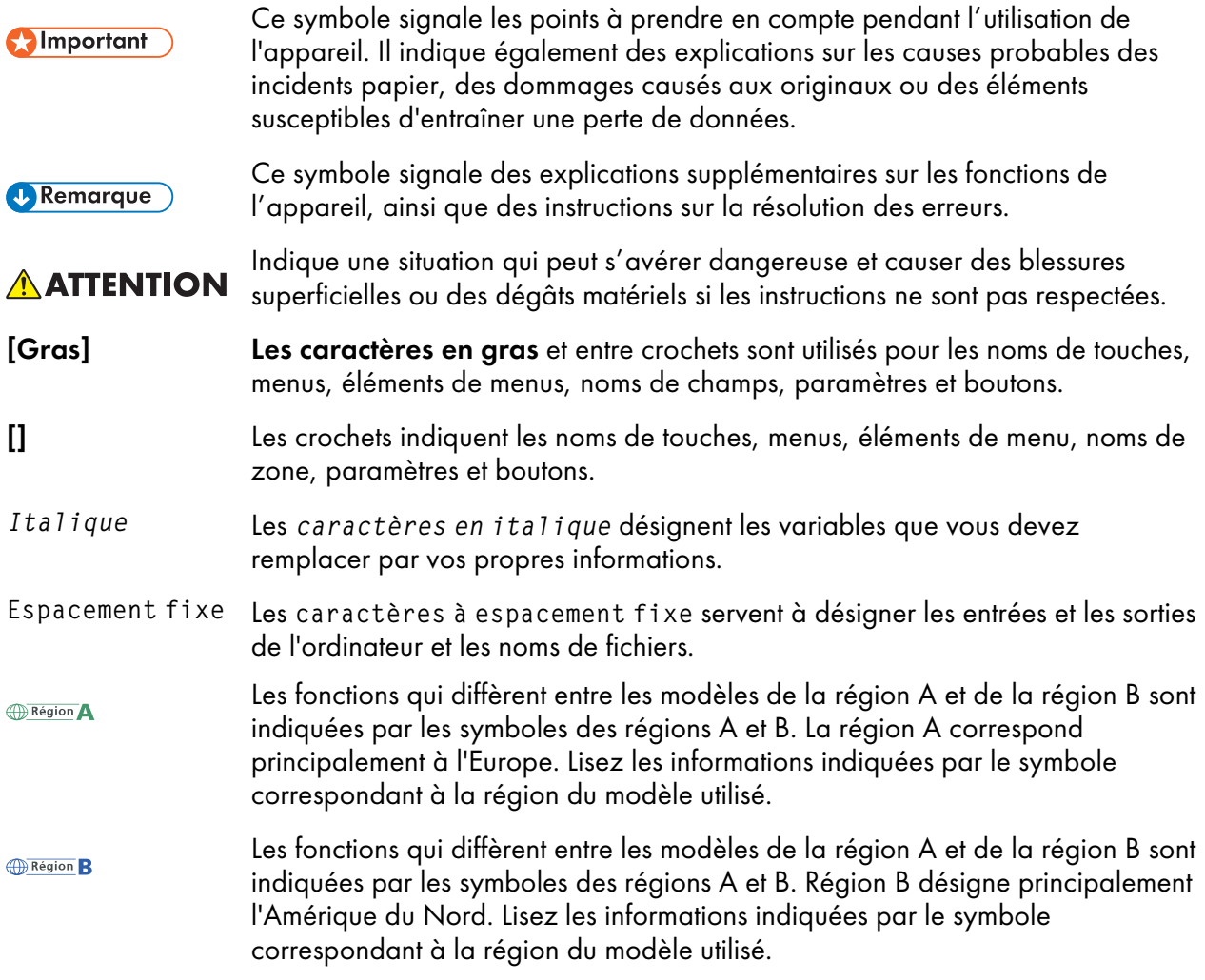

# <span id="page-3-1"></span>Abréviations utilisées dans ce manuel

# A

Ampère

## APPE

Adobe PDF Print Engine

## AVE

Moyenne

# C

Celsius

# C

Cyan

# **CCW**

Sens anti-horaire

# **CGATS**

Committee for Graphic Arts Technologies Standards (Comité pour les normes des technologies des arts graphiques)

# CMJ

Cyan, Magenta, Jaune

# **CMJN**

Cyan, Magenta, Jaune, Noir

# **CPSI**

Interpréteur PostScript configurable

# **CSV**

Valeurs séparées par des virgules

# **CW**

Sens horaire

# dB

Décibel

# dB (A)

Décibel A

# DFE

Digital Front End

# F

Fahrenheit

# g

Grammes

# GPL

General Public License

# $g/m<sup>2</sup>$

Grammes par mètre carré

# **HTTPS**

Hyper Text Transfer Protocol Secure

# Hz

**Hertz** 

## ID

Identificateur

# ICC

International Color Consortium

## IP

protocole Internet

## ISO

International Standard Organization (Organisation internationale de normalisation)

## N

Noir

# kg

Kilogramme

# lbs

Livres

## L

Magenta

#### m

Compteur

## mm

Millimètre

## Max.

Maximum

## NG

Not Good (Pas bon)

## nm

Nanomètre

## PDF

Portable Document Format

## PDF/X

Portable Document Format / Level X

# RÉINITIALISER

Representational State Transfer

## RIP

Raster Image Processor

#### RVB

Red Green Blue

## SSL

Secure Socket Layer

## TIF

Tagged Image File

## TIFF

Tagged Image File Format

### **TXT**

**Texte** 

## USB

Universal Serial Bus

## UTF-8

Unicode Transformation Format 8 bits

## V

Volt

## W

**Watt** 

#### Y

Jaune

#### <span id="page-6-0"></span>Important

Dans le cadre prévu par la loi, en aucun cas le fabricant ne peut être tenu pour responsable de tout dommage pouvant découler de pannes de ce produit, de pertes de documents ou de données, ou de l'utilisation ou de la non utilisation de ce produit et des manuels utilisateurs fournis avec celui-ci.

Assurez-vous de toujours copier ou sauvegarder les données et documents importants. Il est possible que des documents ou des données soient effacés en raison d'erreurs d'utilisation ou de dysfonctionnements de l'appareil. De plus, il est de votre responsabilité de prendre les mesures de protection appropriées contre les virus informatiques, les vers et autres logiciels malveillants.

En aucun cas le fabricant sera tenu responsable des documents que vous avez créés à l'aide de ce produit ou des résultats issus des données que vous avez exécutées.

#### <span id="page-7-0"></span>Précautions concernant ce guide

- Le contenu de ce guide est susceptible d'être modifié sans préavis.
- Certaines des illustrations ou explications fournies dans ce guide peuvent différer pour votre produit en raison des améliorations ou des modifications des produits.
- Selon votre pays, certaines unités peuvent être facultatives. Pour plus d'informations, contactez votre revendeur local.
- Aucune partie de ce document ne peut être dupliquée, répliquée, reproduite sous quelque forme que ce soit, modifiée ou citée sans le consentement préalable du fournisseur.

#### <span id="page-7-1"></span>**Marques**

Adobe et Acrobat sont des marques déposées ou commerciales d'Adobe Systems Incorporated aux États-Unis et dans d'autres pays.

Apache et Tomcat sont des marques commerciales ou des marques déposées de l'Apache Software Foundation aux États-Unis et/ou dans d'autres pays.

Command WorkStation, Fiery, le logo Fiery et EFI sont des marques commerciales d'Electronics for Imaging, Inc. aux Etats-Unis et/ou dans d'autres pays.

FOGRA est une marque déposée de FOGRA Forschungsgesellschaft Druck e.V.

Google Chrome est une marque déposée de Google LLC.

GRACoL® est un copyright déposé d'Idealliance.

Intel Core est une marque commerciale de Intel Corp. aux États-Unis et/ou dans d'autres pays.

Microsoft, Windows, Visual C++, BitLocker sont des marques commerciales ou des marques déposées de Microsoft Corp. aux États-Unis et/ou dans d'autres pays.

Les noms des produits Windows 10 se présentent comme suit :

- Microsoft® Windows® 10 Édition familiale
- Microsoft® Windows® 10 Professionnel
- Microsoft® Windows® 10 Entreprise
- Microsoft® Windows® 10 Éducation
- Microsoft® Windows® 10 Mobile
- Microsoft® Windows® 10 Mobile Entreprise

Les noms de produits pour Windows 11 sont les suivants :

- Microsoft® Windows® 11 Édition familiale
- Microsoft® Windows® 11 Pro
- Microsoft® Windows® 11 Professionnel Éducation
- Microsoft® Windows® 11 Professionnel pour les Stations de travail
- Microsoft<sup>®</sup> Windows<sup>®</sup> 11 Entreprise
- Microsoft® Windows® 11 Éducation

Japan Color est une marque déposée de la Japanese Society of Printing Science and Technology et de la Japan Printing Machinery Association.

Les autres noms de produits figurant dans le présent document ne sont cités qu'à des fins d'identification et peuvent être des marques commerciales de leurs sociétés respectives. Nous ne nous prévalons d'aucun droit sur ces marques.

Captures d'écran des produits Microsoft reproduites avec la permission de Microsoft Corporation.

# **SOMMAIRE**

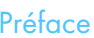

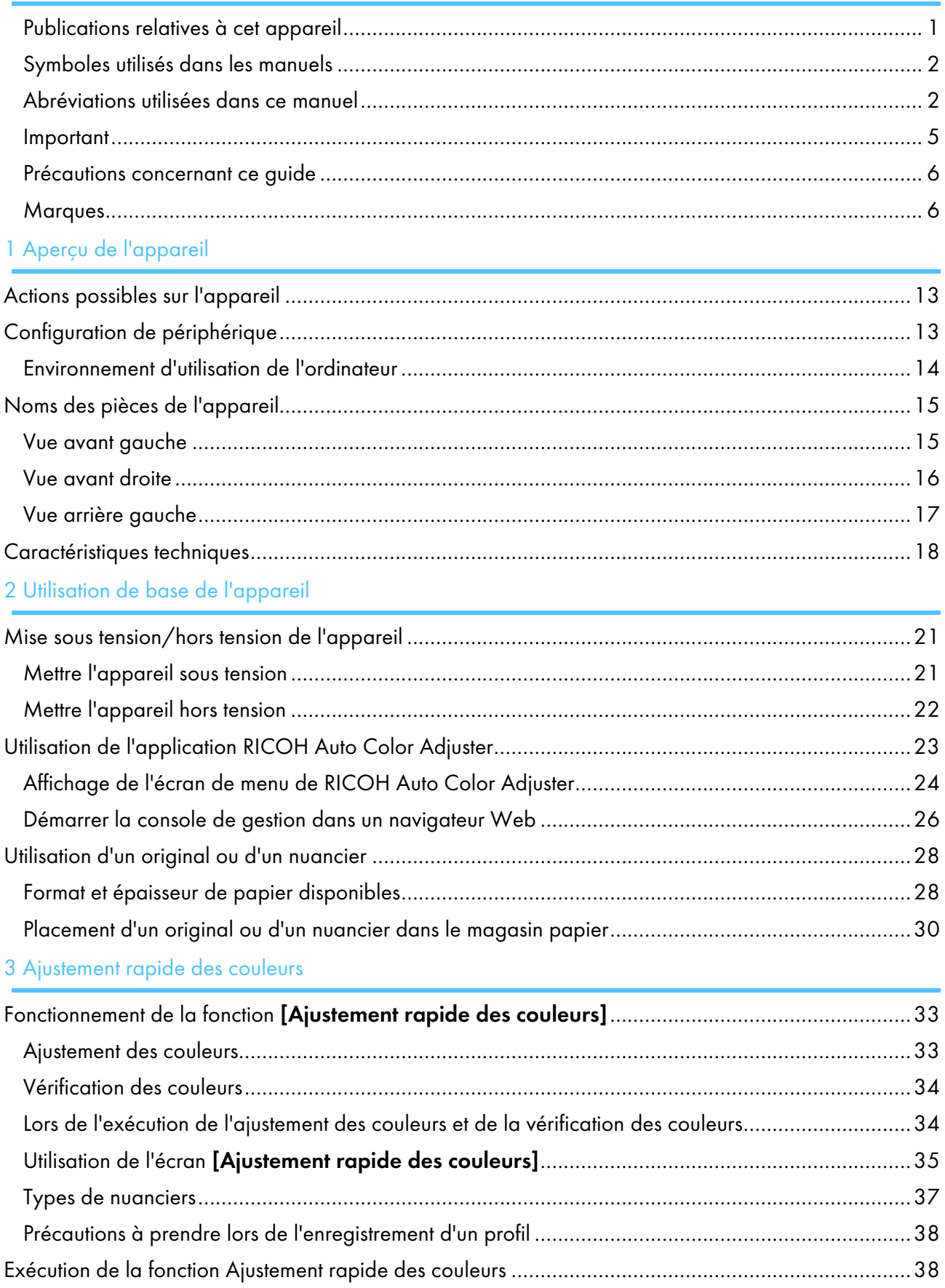

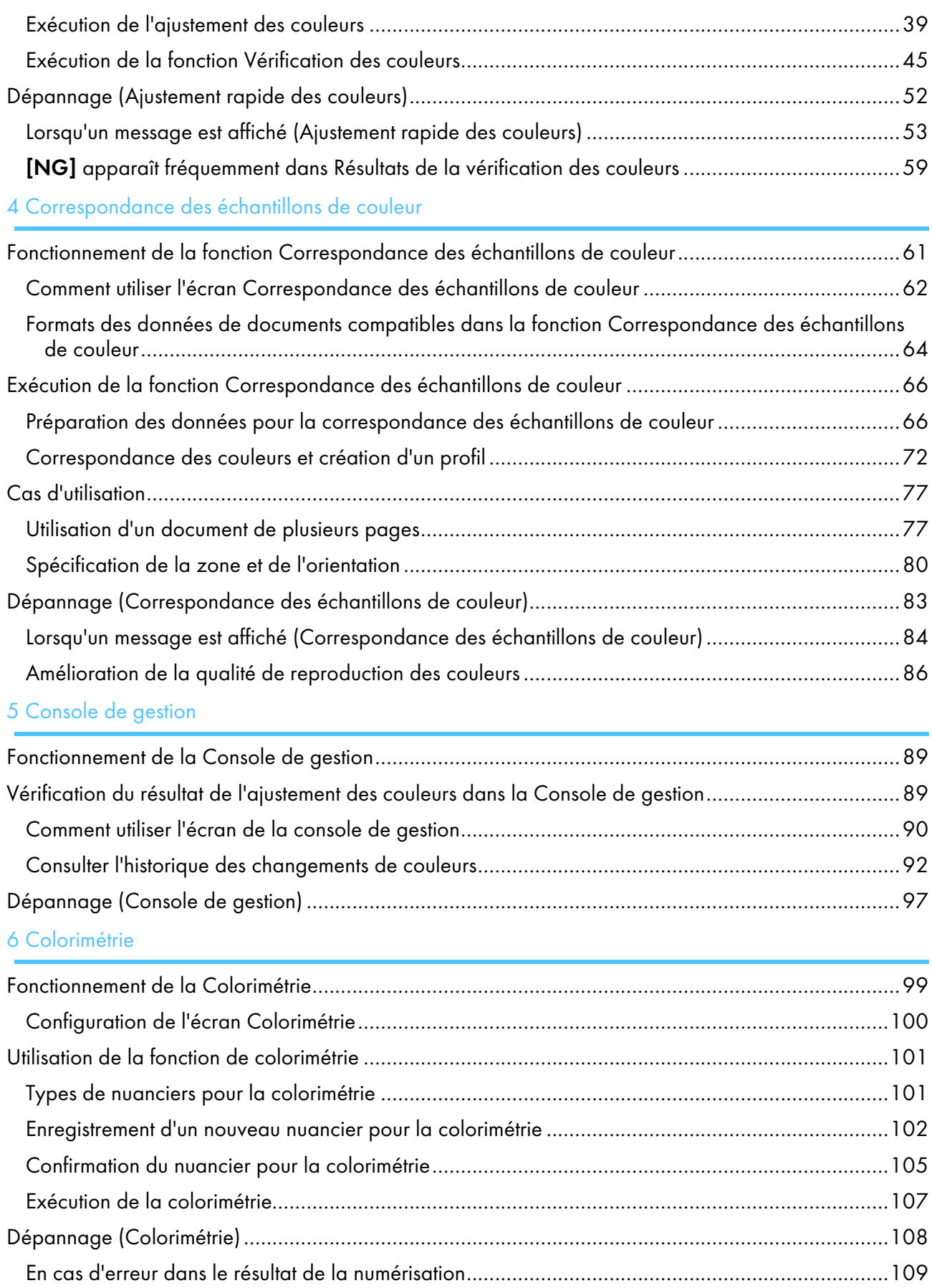

# 7 Dépannage

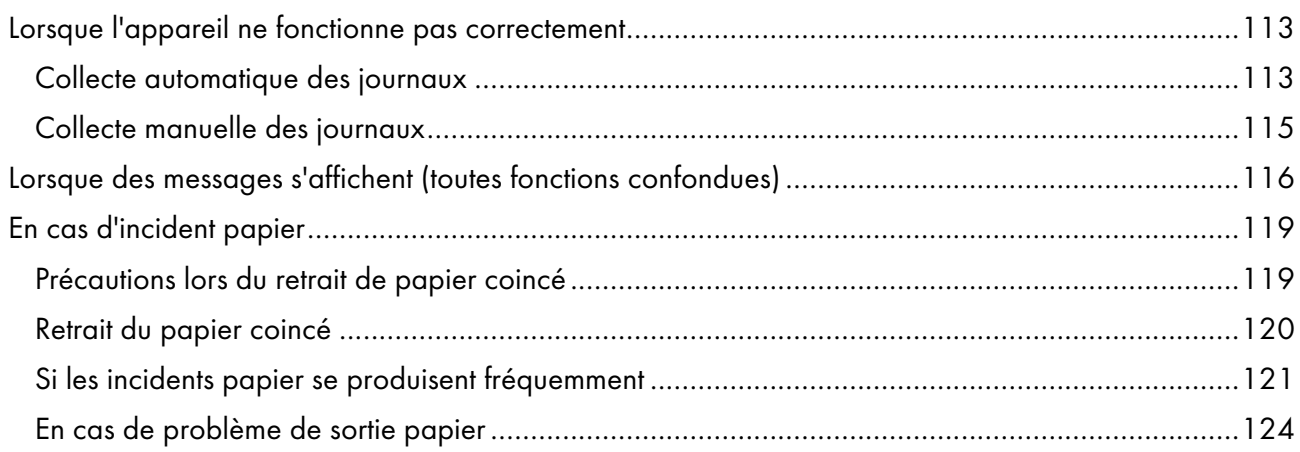

- <span id="page-14-0"></span>•Actions possibles sur [l'appareil](#page-14-1)
- [•Configuration](#page-14-2) de périphérique
- •Noms des pièces de [l'appareil](#page-16-0)
- [•Caractéristiques](#page-19-0) techniques

Ce chapitre décrit la configuration des périphériques indispensables pour pouvoir utiliser l'appareil ainsi que le nom des pièces de l'appareil. Il décrit également les applications permettant de contrôler l'appareil.

# <span id="page-14-1"></span>Actions possibles sur l'appareil

Ce produit propose une solution efficace afin de gérer vos imprimantes et de procéder au réglage de la colorimétrie ainsi qu'au réglage et à la correspondance des couleurs.

RICOH Auto Color Adjuster comprend les quatre fonctionnalités suivantes :

#### [Ajustement rapide des couleurs]

Permet de numériser un nuancier et de générer un profil automatiquement. Utilisez cette fonction à intervalles réguliers pour éviter que les couleurs des feuilles de sortie ne soient affectées par des changements dans l'état de l'appareil ou l'environnement d'impression.

#### [Corresp. échantillons de couleur]

Génère un profil basé sur l'échantillon de couleur imprimé que vous avez numérisé à l'aide de la fonction [Corresp. échantillons de couleur]. Utilisez le profil généré afin de restituer les couleurs de cet échantillon le plus fidèlement possible sur la page imprimée.

#### [Console de gestion]

Effectue une certification rapide du résultat de l'ajustement des couleurs de l'imprimante selon diverses normes de certification. Vous pouvez gérer les rapports retraçant les évolutions du résultat de la certification pour chaque imprimante.

#### [Colorimétrie]

L'appareil mesure les couleurs sur une mire imprimée à intervalles réguliers. Vous pouvez enregistrer les résultats des mesures dans un fichier et les gérer à l'aide d'une application de gestion des couleurs ou d'une autre application similaire.

#### **A** Remarque

Un contrat distinct est nécessaire pour utiliser chaque fonction, à l'exception de **[Colorimétrie]**.

# <span id="page-14-2"></span>Configuration de périphérique

Vous pouvez utiliser l'appareil, enregistrer un profil sur le DFE et effectuer d'autres opérations à partir d'un ordinateur connecté à l'appareil en USB. Utilisez un ordinateur connecté à l'appareil dans un environnement réseau comme indiqué ci-dessous.

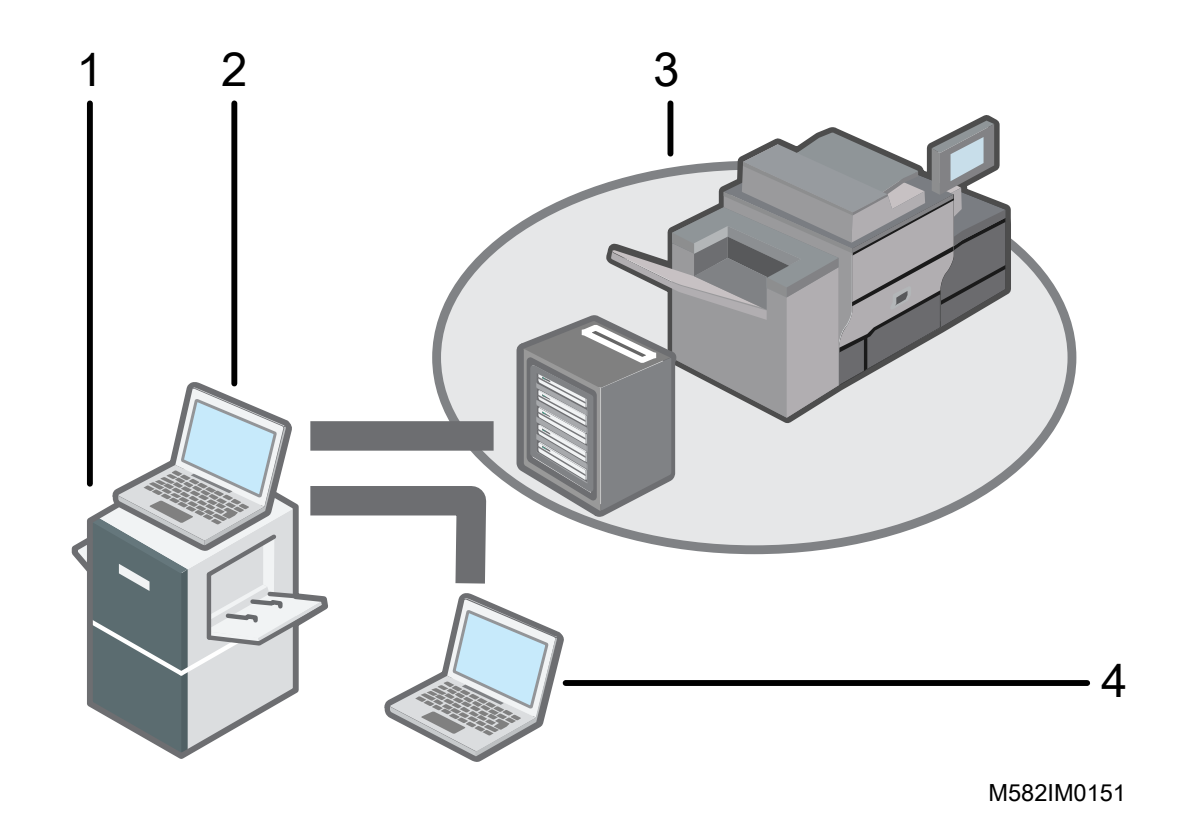

- 1 Appareil
- 2 Un ordinateur connecté à l'appareil à l'aide des deux câbles USB fournis avec l'appareil. Vous pouvez utiliser toutes les fonctions, y compris [Ajustement rapide des couleurs], [Corresp. échantillons de couleur], [Colorimétrie] et [Console de gestion].
- 3 Une imprimante et son DFE : contrôleur couleur Fiery, TotalFlow Print Server ou autre périphérique de contrôle d'imprimante.
- 4 Un ordinateur en réseau

Pour gérer les couleurs de l'imprimante, utilisez [Console de gestion].

#### **D** Remarque

• Pour en savoir plus sur la configuration de l'appareil, voir *RICOH Auto Color Adjuster : Manuel d'installation*.

# <span id="page-15-0"></span>Environnement d'utilisation de l'ordinateur

Il est recommandé d'utiliser l'ordinateur qui est connecté à l'appareil dans l'environnement décrit cidessous. Si vous connectez l'ordinateur dans un environnement non recommandé, des personnes extérieures peuvent voir votre identifiant de connexion, votre mot de passe et d'autres informations.

- Paramètres de cryptage du disque dur (BitLocker)
- Paramètres du pare-feu

La source d'accès du port HTTPS/8080 est restreinte de manière appropriée.

[1](#page-14-0)

• Mise en place d'une gestion appropriée des utilisateurs et des connexions sur l'ordinateur

# <span id="page-16-0"></span>Noms des pièces de l'appareil

Décrit les composants de base de l'appareil et la terminologie utilisée pour les décrire.

#### **Almportant**

• N'exercez pas de forte pression sur la partie supérieure de l'appareil. L'appareil pourrait basculer et vous risqueriez de vous blesser.

# <span id="page-16-1"></span>Vue avant gauche

Décrit les composants de base situés à l'avant et sur le côté gauche de l'appareil.

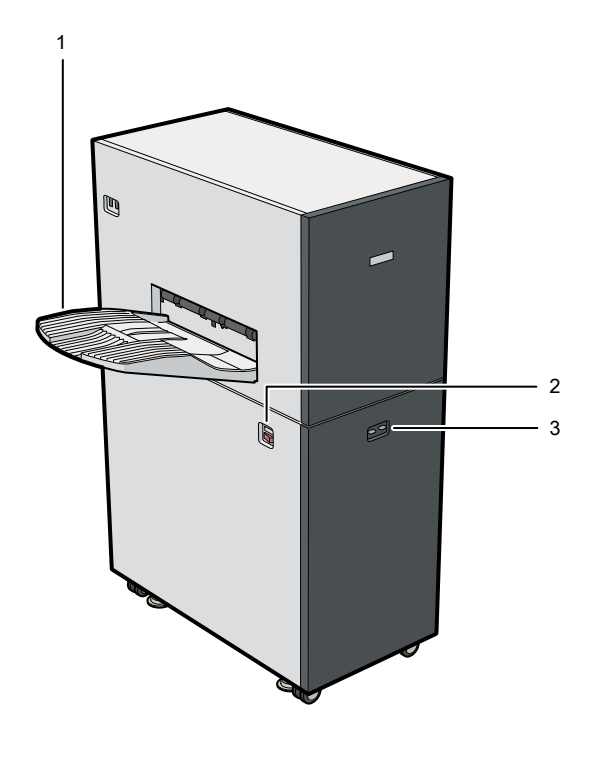

#### 1. Réceptacle de sortie

Le nuancier ou le document numérisé est éjecté vers ce réceptacle.

Si les feuilles éjectées sont gondolées ou ne sont pas empilées correctement, installez le réceptacle auxiliaire fourni avec l'appareil. Pour plus d'informations, voir Si les incidents papier se [produisent](#page-122-0) [fréquemment,](#page-122-0) page 121.

M582IM0152

#### **D** Remarque

• N'exercez pas de forte pression sur le réceptacle de sortie. Ce faisant, vous risquez d'endommager l'appareil.

#### 2. Interrupteur d'alimentation

15

Appuyez sur l'interrupteur d'alimentation pour mettre l'appareil sous tension ou hors tension. Pour plus d'informations, voir Mettre [l'appareil](#page-22-2) sous tension, page 21 et Mettre [l'appareil](#page-23-0) hors tension, [page](#page-23-0) 22.

#### 3. Voyant

Indique l'état de l'appareil.

- Bleu (gauche) : L'appareil fonctionne normalement. L'appareil est prêt à numériser des originaux et des nuanciers.
- Rouge (droite) : Erreur ou incident papier. Consultez le message qui s'affiche sur l'ordinateur, puis résolvez le problème à l'origine de l'erreur. Pour plus d'informations, voir [Lorsque](#page-117-0) des messages s'affichent (toutes fonctions [confondues\),](#page-117-0) page 116.

### <span id="page-17-0"></span>Vue avant droite

Décrit les composants de base situés à l'avant et sur le côté droit de l'appareil.

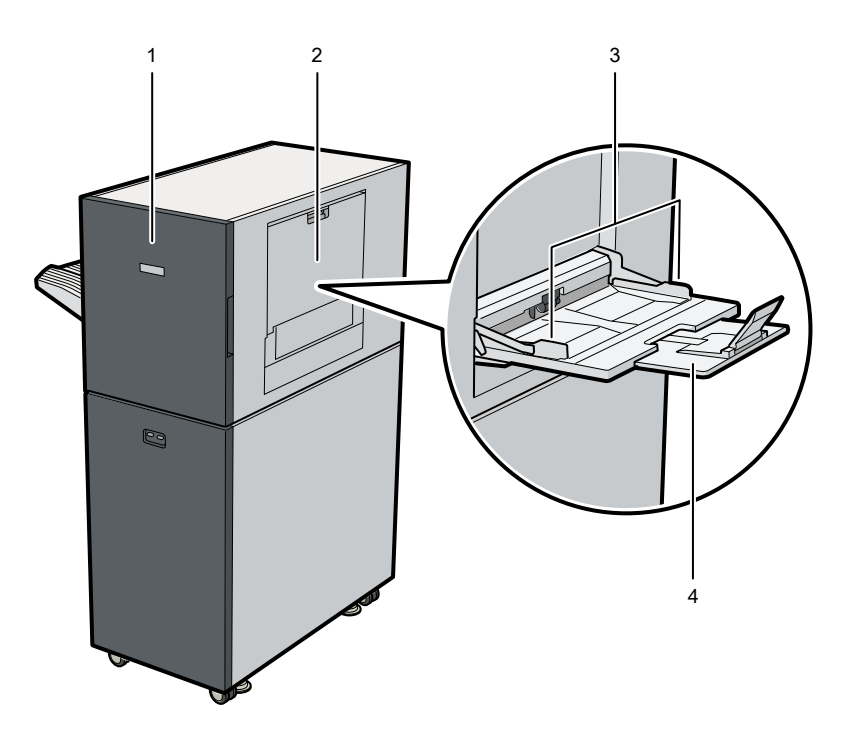

#### 1. Porte avant

Ouvrez le capot pour retirer le papier coincé. Pour plus d'informations, voir En cas [d'incident](#page-120-0) [papier,](#page-120-0) page 119.

#### 2. Bac à papier

Ouvrez le magasin lorsque vous placez un original ou un nuancier à numériser sur l'appareil. Pour plus d'informations, voir [Placement](#page-31-0) d'un original ou d'un nuancier dans le magasin papier, page [30.](#page-31-0)

M582IM0153

#### 3. Guides papier

Faites glisser les guides papier pour les aligner sur les bords du papier lorsque vous placez l'original ou le nuancier sur le magasin.

#### 4. Réceptacle d'extension

Déployez le magasin d'extension lorsque vous placez dans le magasin papier un original ou un nuancier d'une longueur supérieure à 210 mm (8,3 pouces).

#### **Remarque**

• N'exercez pas de forte pression sur la porte avant, le magasin source, les guides papier ou le réceptacle d'extension. Ce faisant, vous risquez d'endommager l'appareil.

#### <span id="page-18-0"></span>Vue arrière gauche

Décrit les composants de base situés à l'arrière et sur le côté gauche de l'appareil.

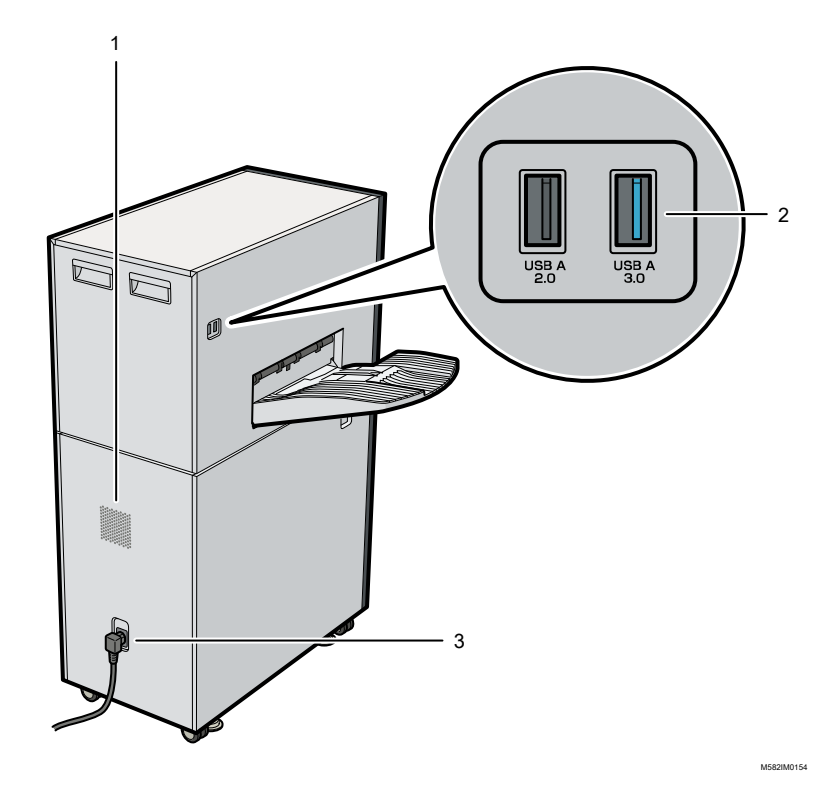

#### 1. Orifices de ventilation

Les orifices de ventilation empêchent les composants internes de l'appareil de surchauffer. Ils ne doivent pas être obstrués.

#### 2. Interface USB

L'ordinateur se connecte à l'appareil à l'aide des deux câbles USB fournis.

- USB A 2.0 : Branchez un câble USB sur ce port pour le connecter au port USB 2.0/2.1 d'un ordinateur. Ce port permet de contrôler l'appareil à partir de l'ordinateur.
- USB A 3.0 : Branchez un câble USB sur ce port pour le connecter au port USB 3.0 d'un ordinateur. Ce port permet de transférer les données numérisées sur l'appareil vers l'ordinateur.

#### **Almportant**

- Utilisez uniquement les câbles USB fournis avec l'appareil. Le bon fonctionnement de l'appareil ne peut être garanti que lorsque celui-ci est connecté à votre ordinateur à l'aide du câble USB fourni.
- N'utilisez pas de câble d'extension USB ni de hub.

#### 3. Entrée du cordon d'alimentation

Connectez le cordon d'alimentation fourni avec l'appareil à cette entrée.

- · **Exagion A** : branchez le cordon d'alimentation dans une prise murale de 220-240 V, 1 A minimum et 50/60 Hz.
- $\bigoplus \overline{\text{Region}} \textbf{B}$ : branchez le cordon d'alimentation dans une prise murale de 120-127 V, 1,2 A minimum et 60 Hz.

**Remarque** 

• Assurez-vous que le cordon d'alimentation est correctement raccordé à la prise murale.

# <span id="page-19-0"></span>Caractéristiques techniques

Précise les détails techniques et les caractéristiques de l'appareil.

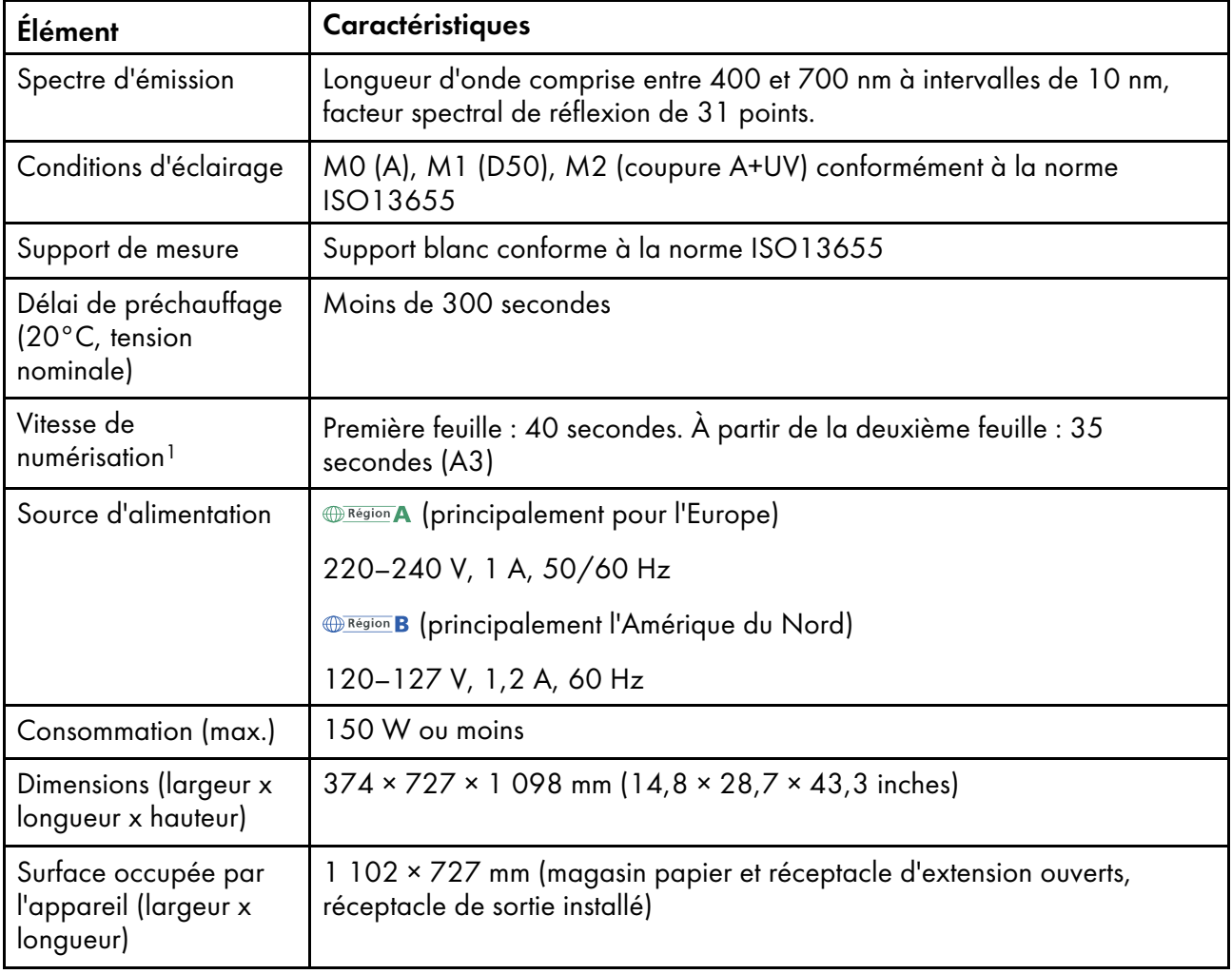

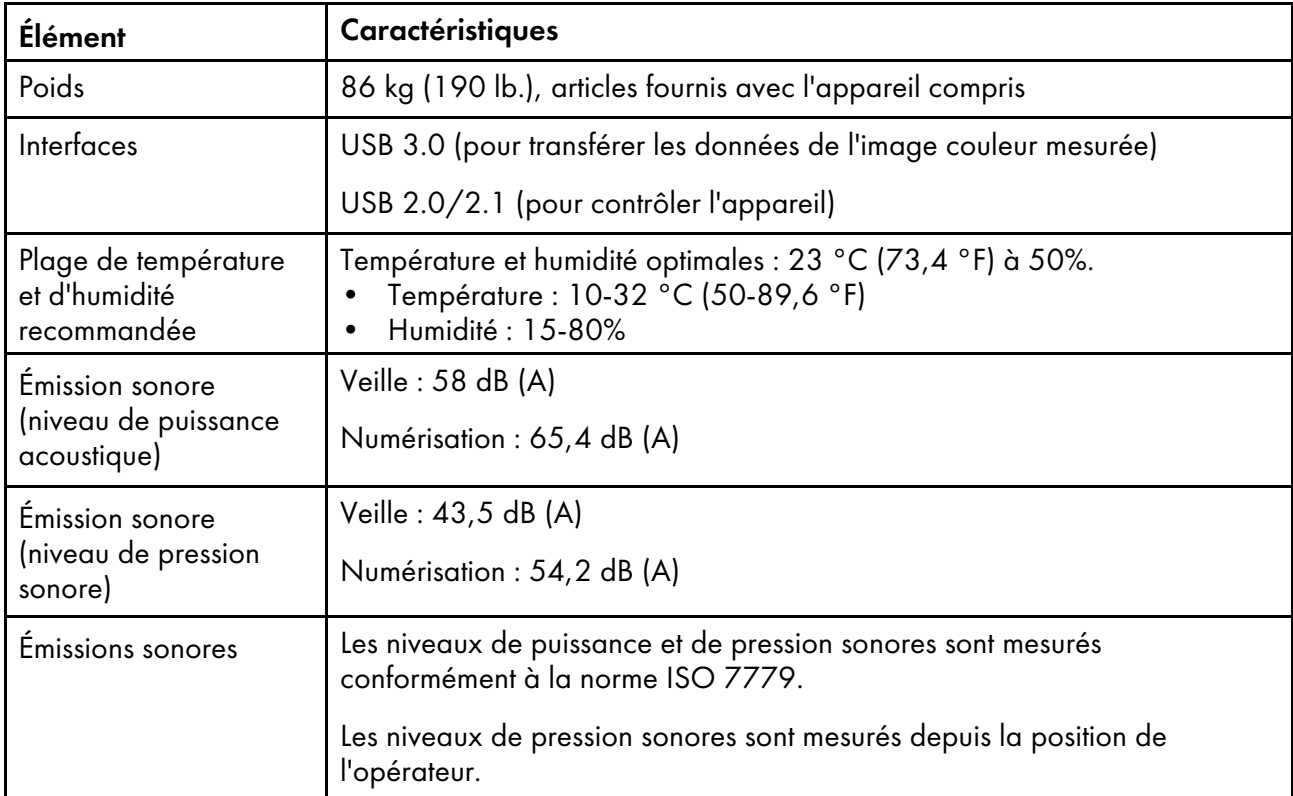

<sup>1</sup>La vitesse de numérisation peut être plus lente en fonction des spécifications ou de l'état d'utilisation de l'ordinateur connecté à l'appareil.

Remarque

• Pour plus d'informations sur les spécifications du papier, voir Format et [épaisseur](#page-29-1) de papier [disponibles,](#page-29-1) page 28.

- <span id="page-22-0"></span>•Mise sous [tension/hors](#page-22-1) tension de l'appareil
- •Utilisation de [l'application](#page-24-0) RICOH Auto Color Adjuster
- [•Utilisation](#page-29-0) d'un original ou d'un nuancier

Ce chapitre présente les informations de base relatives à l'utilisation de l'appareil et de l'application RICOH Auto Color Adjuster.

# <span id="page-22-1"></span>Mise sous tension/hors tension de l'appareil

Pour mettre l'appareil sous et hors tension, utilisez l'interrupteur d'alimentation sur le côté gauche de l'appareil.

Important

- Ne remettez pas l'appareil sous tension immédiatement après l'avoir mis hors tension. Avant de remettre l'appareil en marche, attendez que le voyant reste éteint pendant 10 secondes ou plus.
- Ne mettez pas l'appareil hors tension immédiatement après l'avoir mis sous tension. Avant de mettre l'appareil hors tension, attendez que le voyant reste allumé pendant 10 secondes ou plus.

## <span id="page-22-2"></span>Mettre l'appareil sous tension

Pour mettre l'appareil sous tension, utilisez l'interrupteur d'alimentation sur le côté gauche de l'appareil.

**Almportant** 

• Ne remettez pas l'appareil sous tension immédiatement après l'avoir mis hors tension. Avant de remettre l'appareil en marche, attendez que le voyant reste éteint pendant 10 secondes ou plus.

Pour mettre l'appareil sous tension :

1. Vérifiez que le voyant de mise sous tension de l'appareil n'est pas allumé.

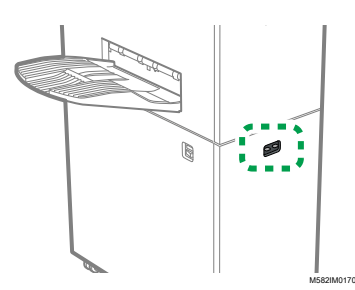

- 2. Assurez-vous que le câble d'alimentation est correctement branché sur la prise murale.
- 3. Activez l'interrupteur d'alimentation situé sur le côté gauche de l'appareil.

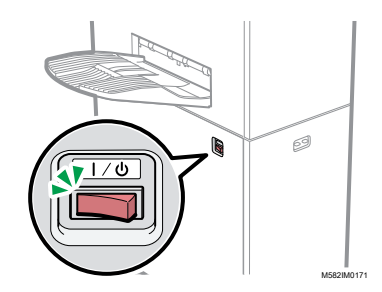

Le voyant s'allume en bleu.

4. Mettez l'ordinateur connecté à l'appareil sous tension.

## <span id="page-23-0"></span>Mettre l'appareil hors tension

Pour mettre l'appareil hors tension, utilisez l'interrupteur d'alimentation sur le côté gauche de l'appareil.

**A** Important

• Ne mettez pas l'appareil hors tension immédiatement après l'avoir mis sous tension. Avant de mettre l'appareil hors tension, attendez que le voyant reste allumé pendant 10 secondes ou plus.

Pour mettre l'appareil hors tension :

- 1. Mettez l'ordinateur connecté à l'appareil hors tension.
- 2. Refermez le magasin source comme indiqué.
	- 1. Repliez le réceptacle d'extension (1) et replacez-le dans sa position d'origine (2).

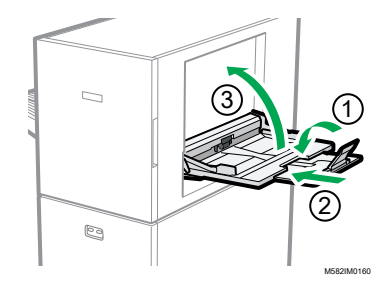

- 2. Fermez le magasin d'alimentation en le soulevant jusqu'à ce qu'un déclic confirme la mise en place (3).
- 3. Retirez le réceptacle de sortie de sa base fixe, comme indiqué.
	- 1. Poussez le réceptacle de sortie vers le haut (1).

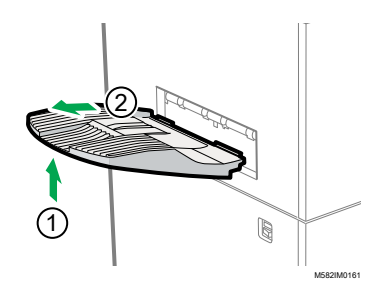

- 2. Retirez le réceptacle de sortie (2).
- 4. Désactivez l'interrupteur d'alimentation situé sur le côté gauche de l'appareil.

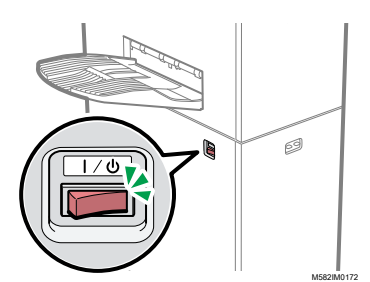

Le voyant s'éteint.

# <span id="page-24-0"></span>Utilisation de l'application RICOH Auto Color Adjuster

Pour utiliser l'appareil, utilisez RICOH Auto Color Adjuster, qui est installé sur l'ordinateur. Cette section présente les fonctions et les paramètres de RICOH Auto Color Adjuster, ainsi que la procédure à suivre pour démarrer chaque fonction et accéder aux menus des paramètres.

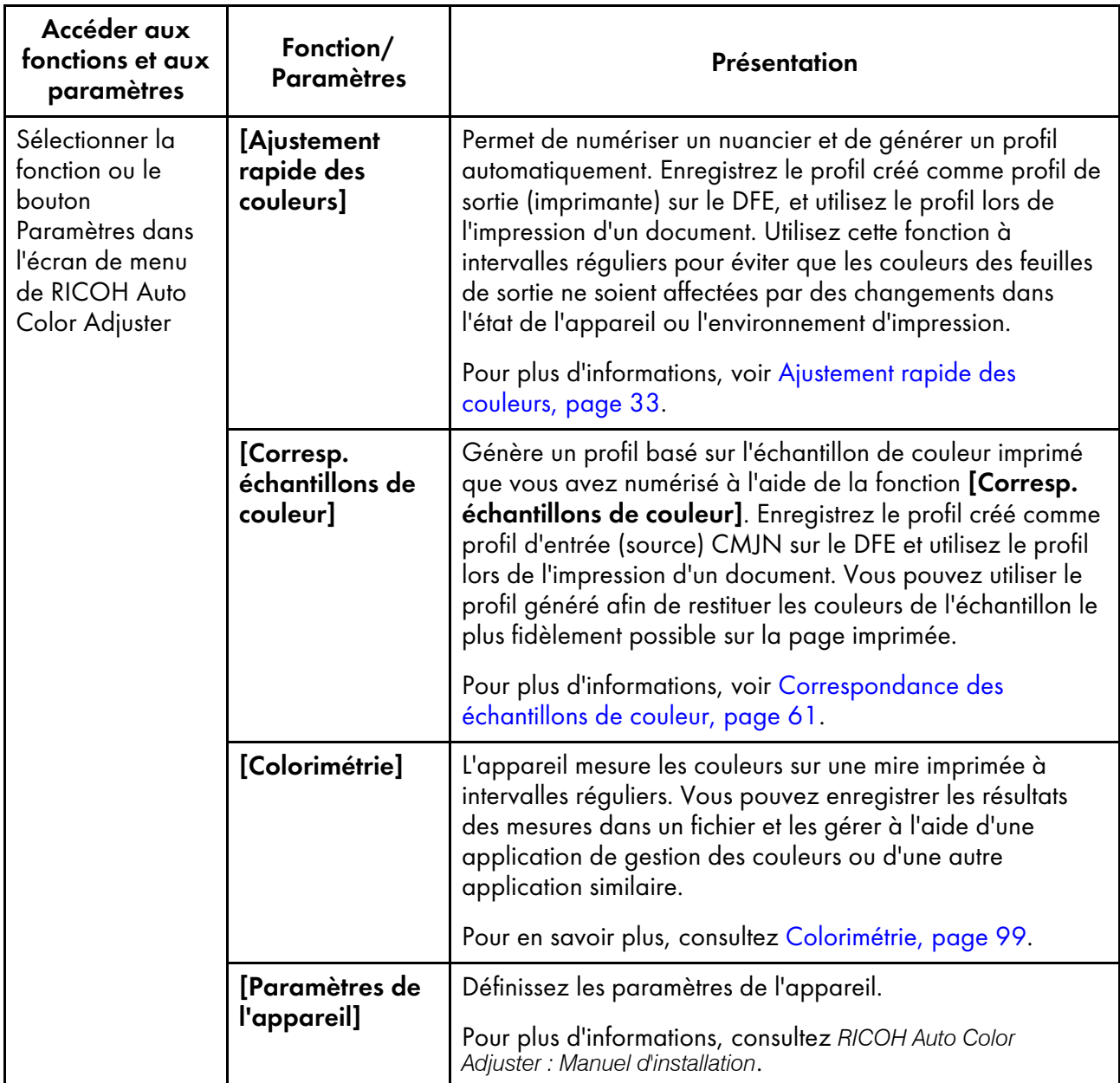

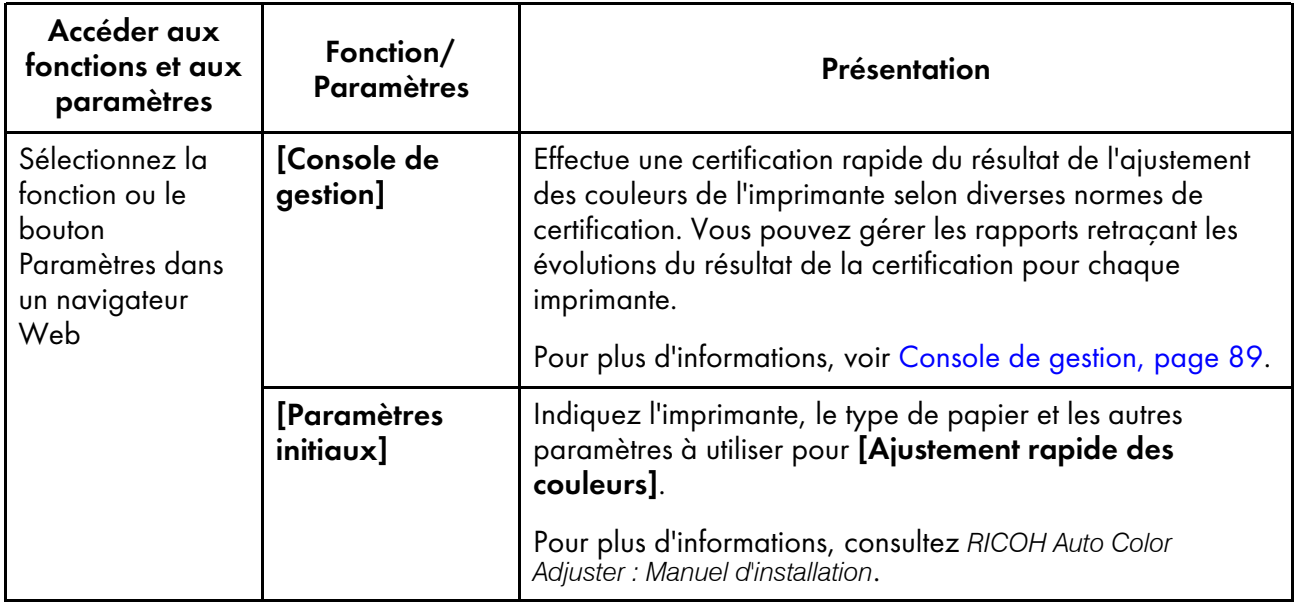

#### **A** Remarque

• Vous pouvez également utiliser [Paramètres initiaux] et [Console de gestion] depuis un ordinateur du réseau. Pour plus d'informations sur l'ordinateur qui peut être utilisé, voir le *RICOH Auto Color Adjuster : Manuel d'installation*.

# <span id="page-25-0"></span>Affichage de l'écran de menu de RICOH Auto Color Adjuster

Affichez l'écran de menu de RICOH Auto Color Adjuster et utilisez les fonctions [Ajustement rapide des couleurs], [Corresp. échantillons de couleur] et [Colorimétrie].

Pour afficher l'écran de menu de RICOH Auto Color Adjuster :

- 1. Démarrez l'ordinateur que vous avez connecté à l'appareil à l'aide des câbles USB. L'écran du menu s'affiche.
- 2. Si l'écran du menu RICOH Auto Color Adjuster ne s'affiche pas, double-cliquez sur l'icône  $[RICOH]$   $(\frac{1}{R^{100}})$
- 3. Sélectionnez la fonction à utiliser.

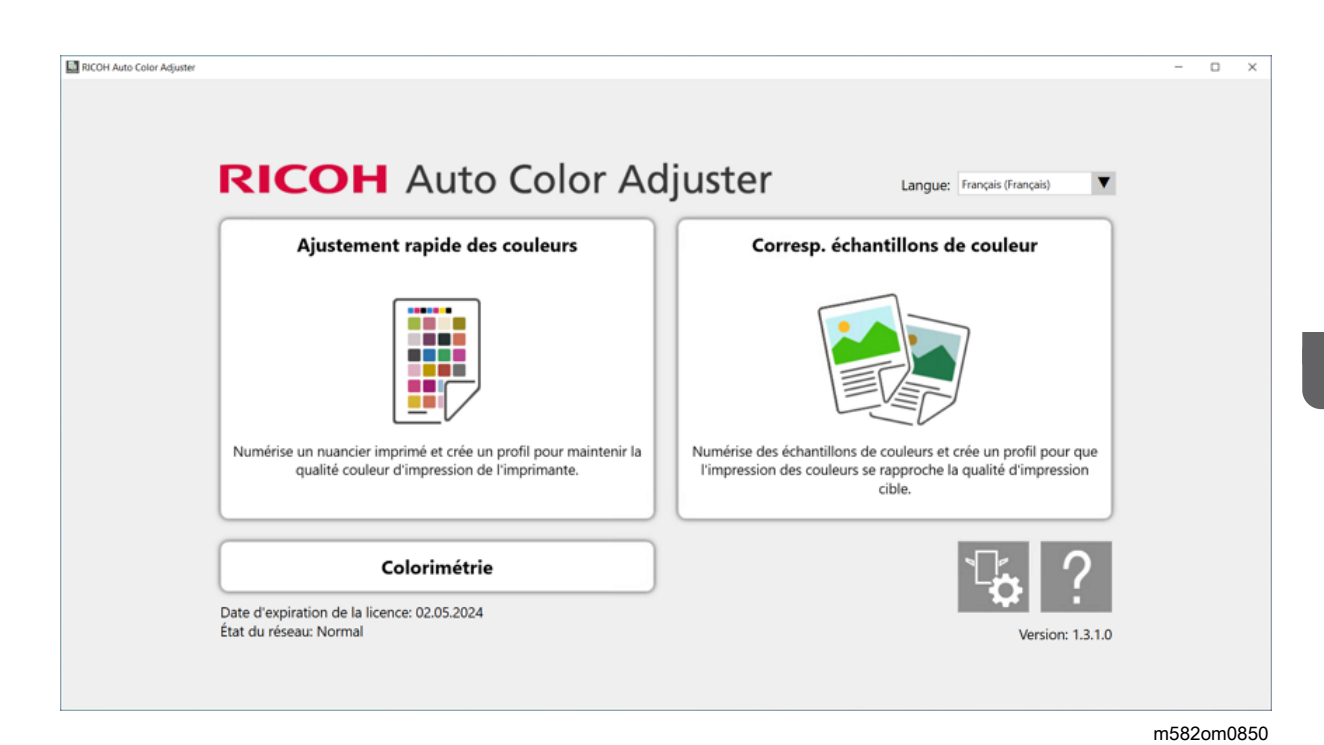

#### Remarque

• Pour afficher le manuel en ligne, cliquez sur le bouton [Aide] (<sup>?</sup>) dans l'écran de menu. L'écran de chaque fonction est affiché :

• Écran [Ajustement rapide des couleurs]

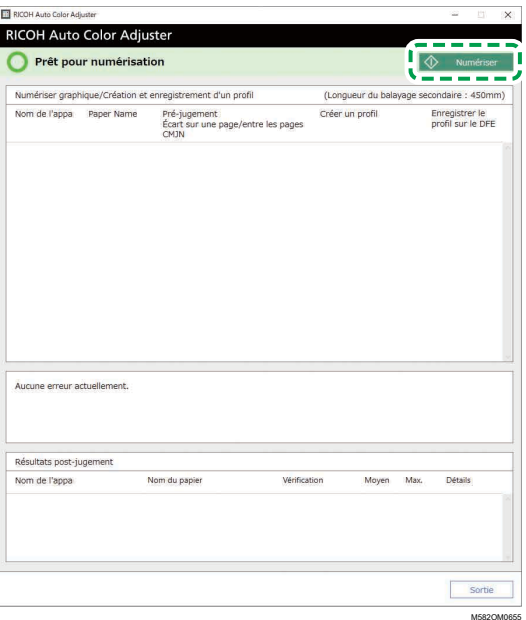

• Écran [Corresp. échantillons de couleur]

25

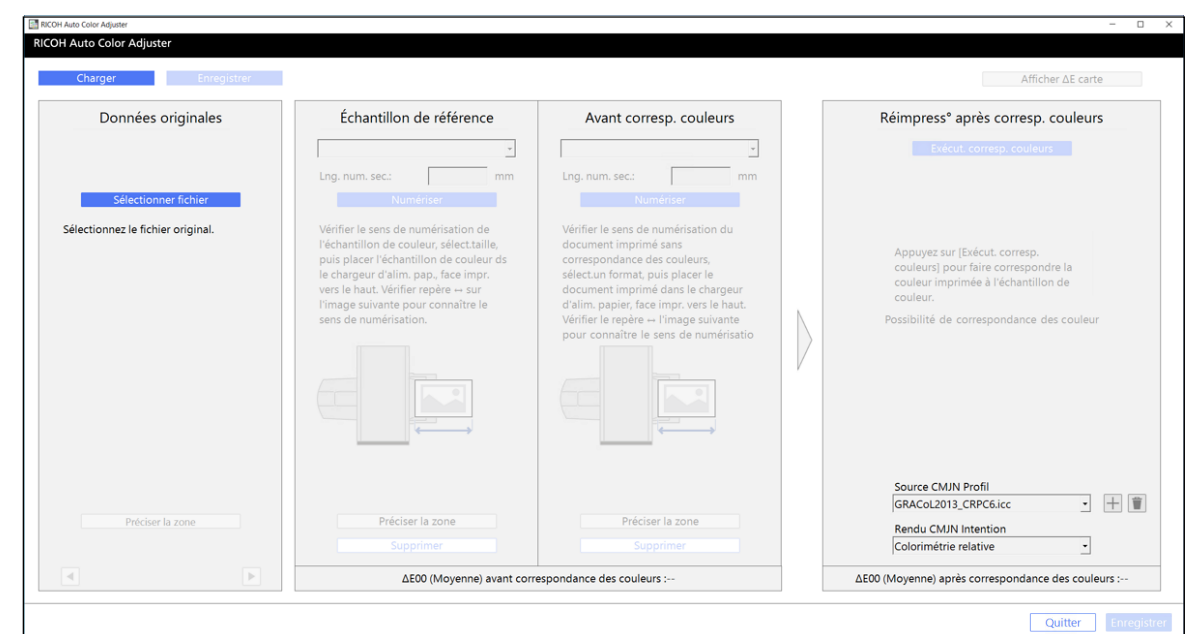

m582om0664

# • Écran [Colorimétrie]

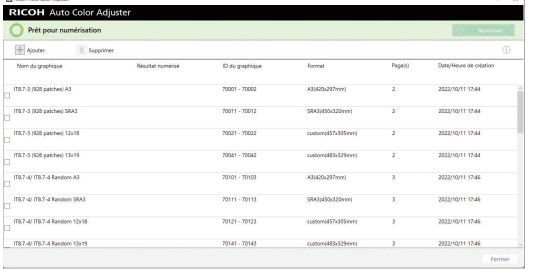

M582OM0851

# <span id="page-27-0"></span>Démarrer la console de gestion dans un navigateur Web

Pour démarrer la console de gestion dans un navigateur Web :

- 1. Démarrez l'ordinateur que vous avez connecté à l'appareil à l'aide des câbles USB.
- 2. Vérifiez l'adresse IP et le numéro de port du serveur.
	- 1. Cliquez sur le bouton [Paramètres de l'appareil] ( <sup>12</sup>) sur l'écran du menu.

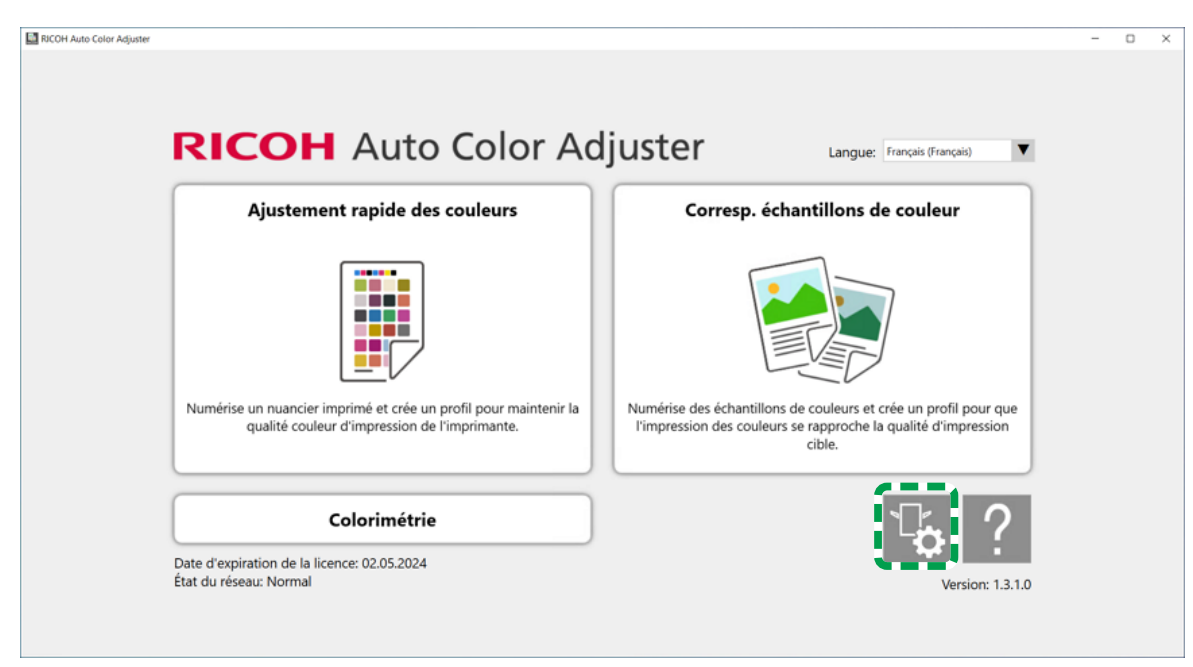

m5820m5958

- 2. Si l'écran du menu RICOH Auto Color Adjuster ne s'affiche pas, double-cliquez sur l'icône  $[RICOH]$   $(\begin{matrix} 1 & 1 \\ 1 & 1 \end{matrix})$
- 3. Pour vérifier l'adresse IP et le numéro de port, cliquez sur [Param. serveur Auto Color Adjuster].

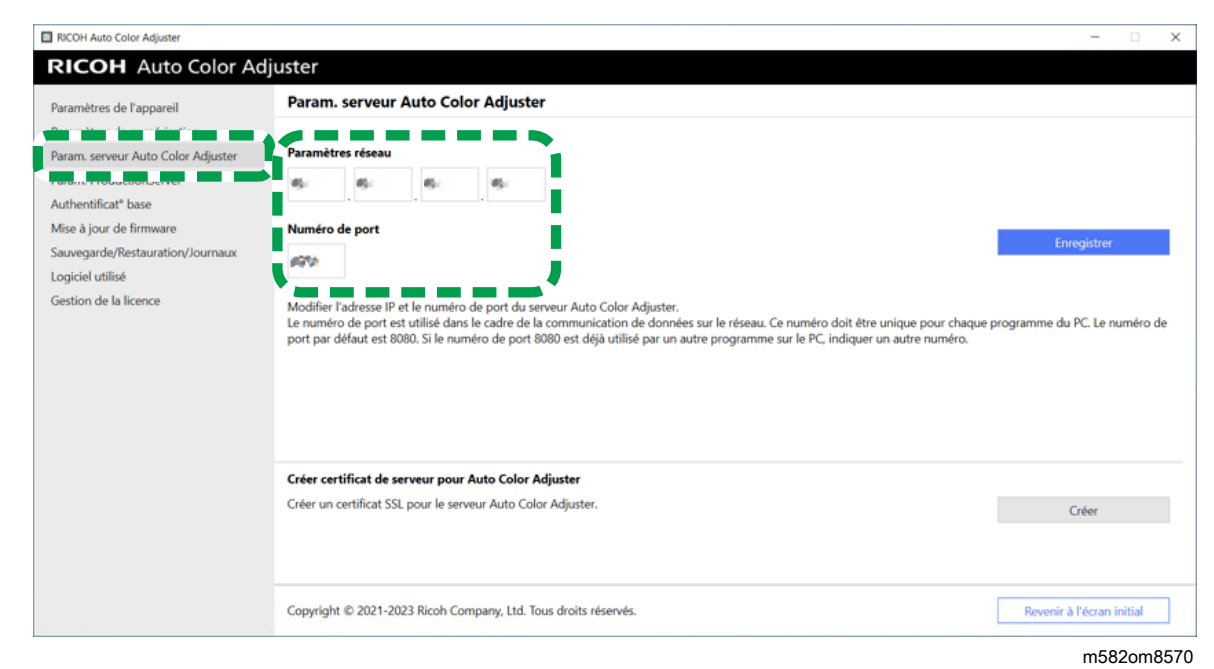

3. Ouvrez un navigateur Web, puis saisissez l'adresse IP et le numéro de port dans la barre d'adresse.

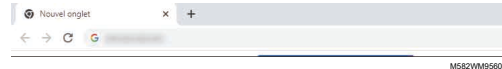

#### Remarque

- Utilisez le format suivant pour l'adresse IP et le numéro de port : https://(adresse IP): (numéro de port). N'oubliez pas les deux points (:) et les points (.). Vous pouvez ne rien saisir après « : » s'il s'agit du numéro de port « 80 ».
- Vous pouvez également utiliser la Console de gestion depuis un ordinateur du réseau. Dans la barre d'adresse d'un navigateur Web, saisissez l'adresse IP et le numéro de port de l'ordinateur connecté à l'appareil à l'aide de câbles USB. Pour plus d'informations sur l'ordinateur qui peut être utilisé, voir le *RICOH Auto Color Adjuster : Manuel d'installation*.
- Si vous utilisez plusieurs appareils ainsi qu'un ordinateur client, demandez à l'administrateur l'adresse IP et le numéro de port du serveur.
- 4. Entrez le nom d'utilisateur et le mot de passe.

#### **B** Remarque

- Le nom d'utilisateur et le mot de passe par défaut sont les suivants :
	- Nom d'utilisateur : aca-user
	- Mot de passe : user

L'écran Console de gestion s'affiche.

# <span id="page-29-0"></span>Utilisation d'un original ou d'un nuancier

## <span id="page-29-1"></span>Format et épaisseur de papier disponibles

L'appareil est capable de numériser les papiers présentant les caractéristiques suivantes.

#### **Almportant**

- Les papiers ne présentant pas les caractéristiques requises risquent de provoquer un incident papier ou de ne pas être mesurés correctement.
- Même si le papier est conforme aux caractéristiques requises, le fonctionnement normal de l'appareil ou la qualité de la numérisation ne sont pas nécessairement garantis.

#### Caractéristiques du papier

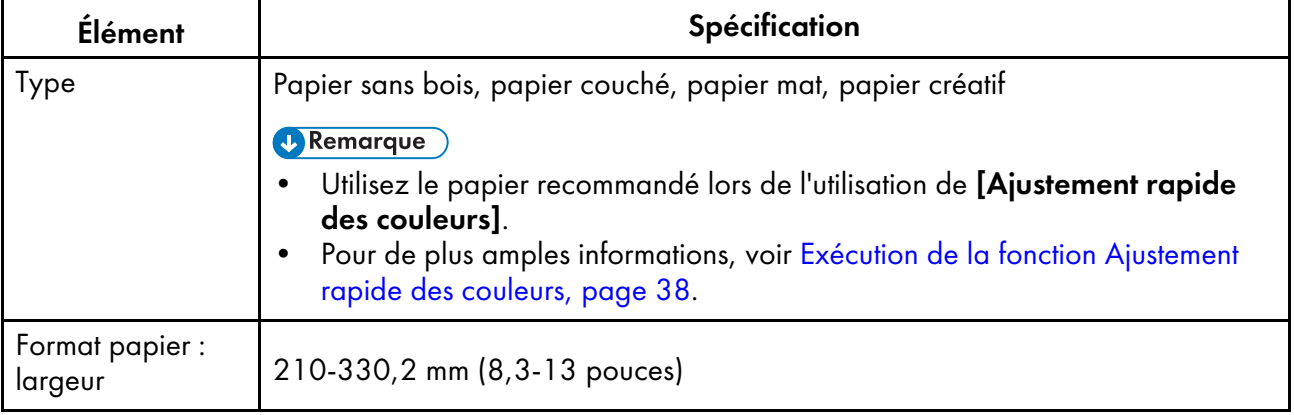

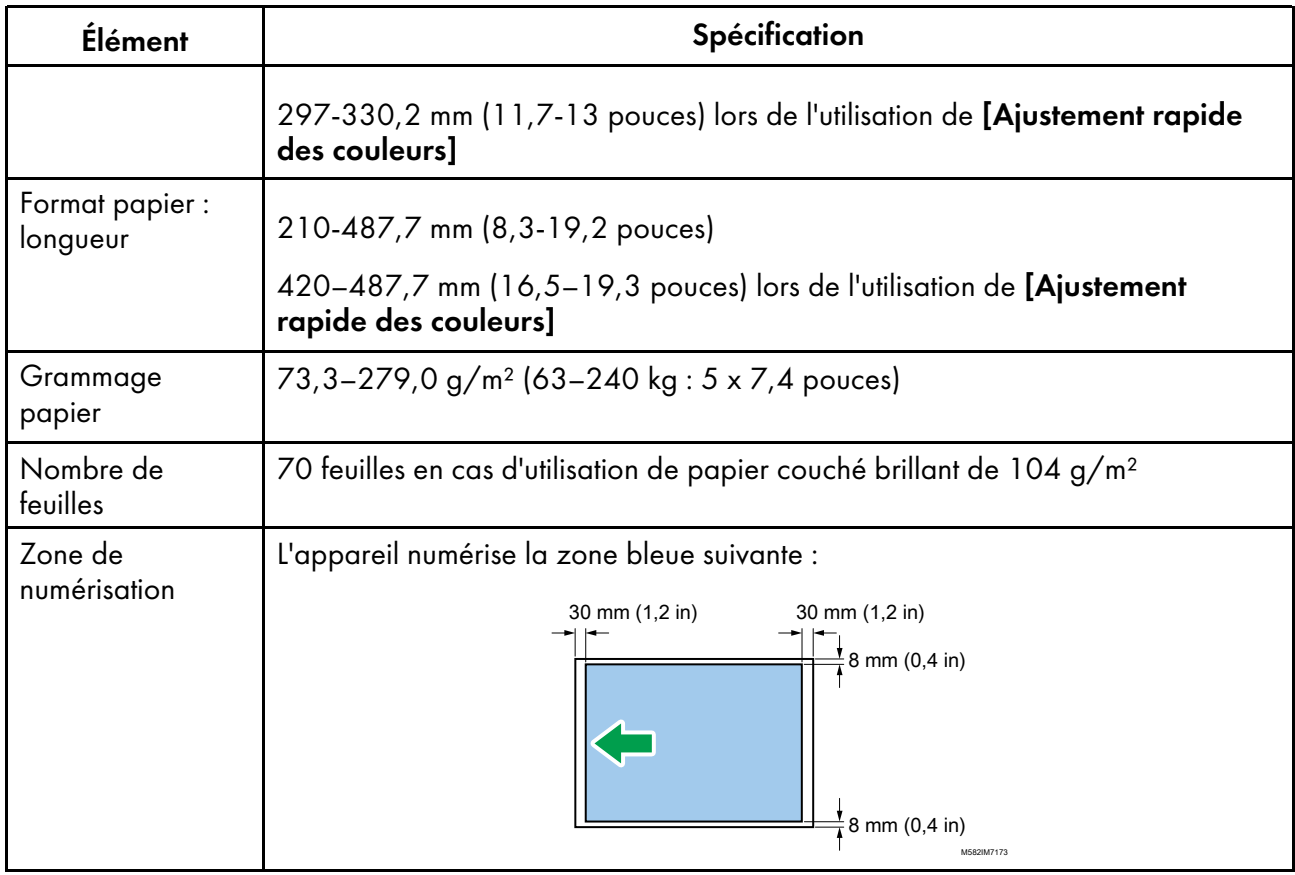

**D** Remarque

• Lorsque vous utilisez la fonction [Colorimétrie], utilisez du papier de format A4 (210 x 297 mm, 8,27 x 11,69 pouces) ou Letter (215,9 x 279,4 mm, 8,5 x 11 pouces) jusqu'à A3 (330,2 x 482,6 mm, 13 x 19 pouces).

# Originaux ou nuanciers non utilisables

Ne placez pas d'original ou de nuancier sur l'appareil si vous êtes dans l'une des situations suivantes :

- Document attaché par une agrafe ou un trombone
- Document troué, déchiré ou entaillé
- Document déchiré ou froissé
- Document collé avec une autre feuille de papier
- Présence de ruban adhésif ou de colle
- Présence d'une partie saillante, comme un onglet ou une étiquette

#### Important

• Le placement d'un original ou d'un nuancier dans l'une des conditions susmentionnées peut entraîner un incident papier ou un dysfonctionnement de l'appareil.

Corrigez le gondolage avant de placer un original ou un nuancier particulièrement gondolé sur l'appareil. Vous pouvez numériser un original ou un nuancier dont le gondolage répond aux critères suivants :

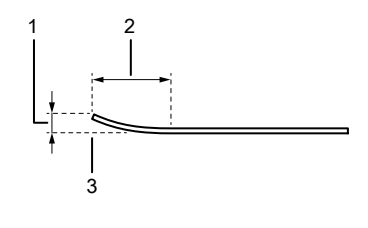

M582IM0174

- 1 7,5 mm (0,3 inches) ou moins
- 2 30 mm (3,9 inches) ou plus
- 3 Se trouver au début ou à la fin d'un original/nuancier

# <span id="page-31-0"></span>Placement d'un original ou d'un nuancier dans le magasin papier

#### Important

- N'ajoutez aucun original dans le magasin tant qu'il reste des feuilles dans le magasin. Cela pourrait entraîner une double alimentation.
- De légères stries ou des motifs linéaires peuvent s'afficher sur la surface du papier lorsque vous utilisez un original ou un nuancier imprimé sur du papier couché ou un support pouvant être facilement rayé.
- Lorsque vous chargez plusieurs feuilles de papier ensemble, ventilez bien les feuilles, puis courbez et alignez lentement les bords plusieurs fois tout en les maintenant. En cas d'incident, ne placez qu'une seule feuille à la fois.

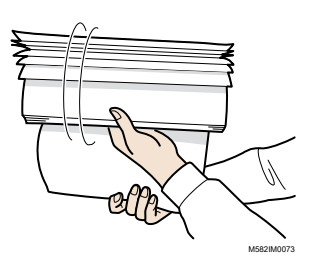

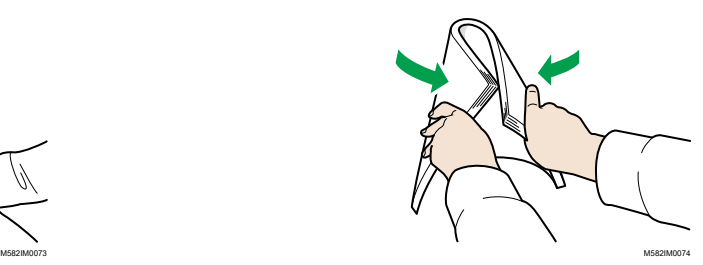

Pour placer un original ou un nuancier dans le magasin papier :

1. Ouvrez le magasin papier.

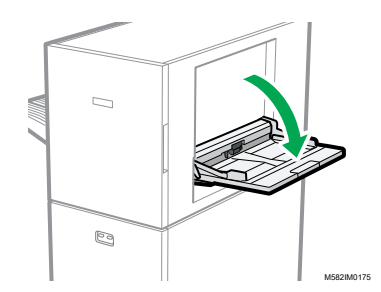

2. Sortez le réceptacle d'extension lorsque vous placez un original dépassant le bord du réceptacle (plus long qu'un papier au format A4 en orientation portrait).

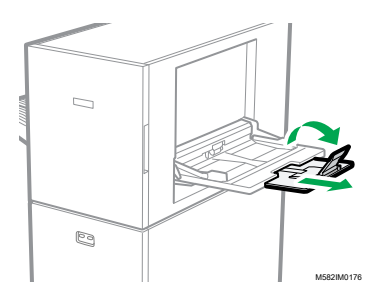

3. Insérez délicatement le papier, face à numériser vers le haut.

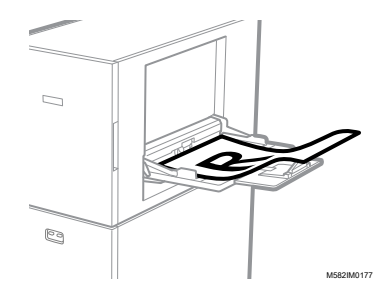

#### Remarque

- Placez un original de manière à ce qu'il ne dépasse pas **ELLE**, le niveau de l'indicateur de limite supérieure. Si vous placez un original au-delà de l'indicateur de limite supérieure, il risque d'être numérisé de biais ou de provoquer un incident papier.
- 4. Ajustez le guide papier selon le format papier.

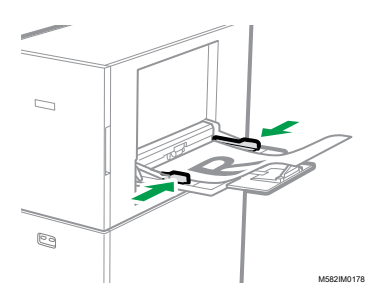

- <span id="page-34-0"></span>[•Fonctionnement](#page-34-1) de la fonction [Ajustement rapide des couleurs]
- [•Exécution](#page-39-1) de la fonction Ajustement rapide des couleurs
- [•Dépannage](#page-53-0) (Ajustement rapide des couleurs)

Numérise un nuancier, et génère un profil automatiquement. Utilisez cette fonction à intervalles réguliers pour éviter que les couleurs des feuilles imprimées ne soient affectées par des changements d'état de l'appareil ou de l'environnement d'impression.

# <span id="page-34-1"></span>Fonctionnement de la fonction [Ajustement rapide des couleurs]

Numérise un nuancier, et génère un profil automatiquement. Enregistrez et utilisez le profil créé comme profil de sortie (profil d'imprimante) sur le DFE, et utilisez le profil lors de l'impression d'un document. Utilisez régulièrement cette fonction pour éviter que les couleurs des feuilles de sortie ne soient affectées par des changements de l'état de l'appareil ou de l'environnement d'impression (ajustement des couleurs).

Vous pouvez également déterminer si les couleurs imprimées sont comprises dans la plage de tolérance de la norme que vous avez sélectionnée dans [Paramètres initiaux] après avoir réglé les couleurs ou à intervalles réguliers (évaluation du résultat).

## <span id="page-34-2"></span>Ajustement des couleurs

Utilisez la fonction [Ajustement rapide des couleurs] pour ajuster les couleurs d'une imprimante et évaluer le résultat.

Pour exécuter l'ajustement des couleurs :

1. Imprimez le nuancier afin de créer un profil sur l'imprimante dont vous souhaitez régler les couleurs.

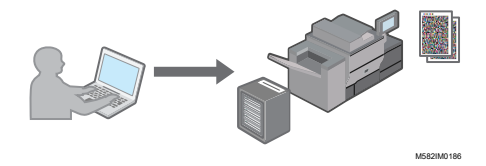

2. Sur l'appareil, numérisez le nuancier imprimé afin de créer un profil.

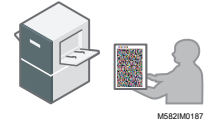

3. Un profil est créé automatiquement et est enregistré sur le DFE.

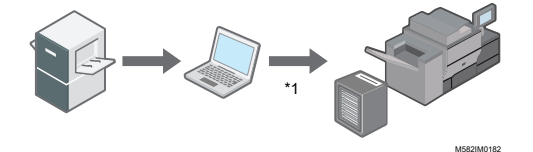

\*1Le profil peut ne pas s'enregistrer automatiquement selon votre DFE. Dans ce cas, enregistrez le profil manuellement sur le DFE.

#### Remarque

• Pour en savoir plus, consultez Précautions à prendre lors de [l'enregistrement](#page-39-0) d'un profil, page [38.](#page-39-0)

## <span id="page-35-0"></span>Vérification des couleurs

Vous pouvez évaluer le résultat de l'ajustement des couleurs et vérifier l'état de l'imprimante concernée.

Pour exécuter la fonction Vérification des couleurs :

1. Imprimez le nuancier afin de vérifier les couleurs sur l'imprimante que vous souhaitez évaluer.

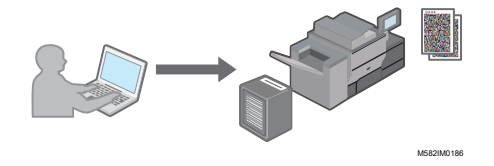

2. Numérisez le nuancier imprimé pour vérifier les couleurs sur l'appareil.

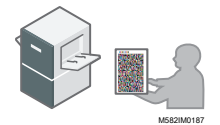

3. Sur l'ordinateur, vérifiez que l'écart entre les couleurs imprimées se situe dans la plage de tolérance de la norme sélectionnée.

# <span id="page-35-1"></span>Lors de l'exécution de l'ajustement des couleurs et de la vérification des couleurs

Avant d'effectuer une impression à grand tirage, ou après la maintenance ou l'ajustement de la qualité d'image sur l'imprimante, exécutez la fonction Ajustement des couleurs ou Vérification des couleurs comme suit.

- Si Ajustement des couleurs n'est pas exécuté : exécutez Ajustement des couleurs.
- Lorsque Ajustement des couleurs est déjà effectué (lorsqu'un profil est créé et enregistré) : Exécutez Vérification des couleurs. Cependant, effectuez un ajustement des couleurs, puis effectuez à nouveau une vérification des couleurs, lorsque le résultat de la vérification des couleurs est déterminé comme étant [NG].

Pendant la vérification des couleurs, les valeurs delta E moyennes/maximales des écarts de couleur sont évaluées à l'aide des valeurs standard et de tolérance des couleurs indiquées dans la norme d'impression sélectionnée. Notez que le nuancier utilisé pour l'évaluation est modifié pour être utilisé sur l'appareil et ne garantit pas la conformité aux diverses normes de certification.
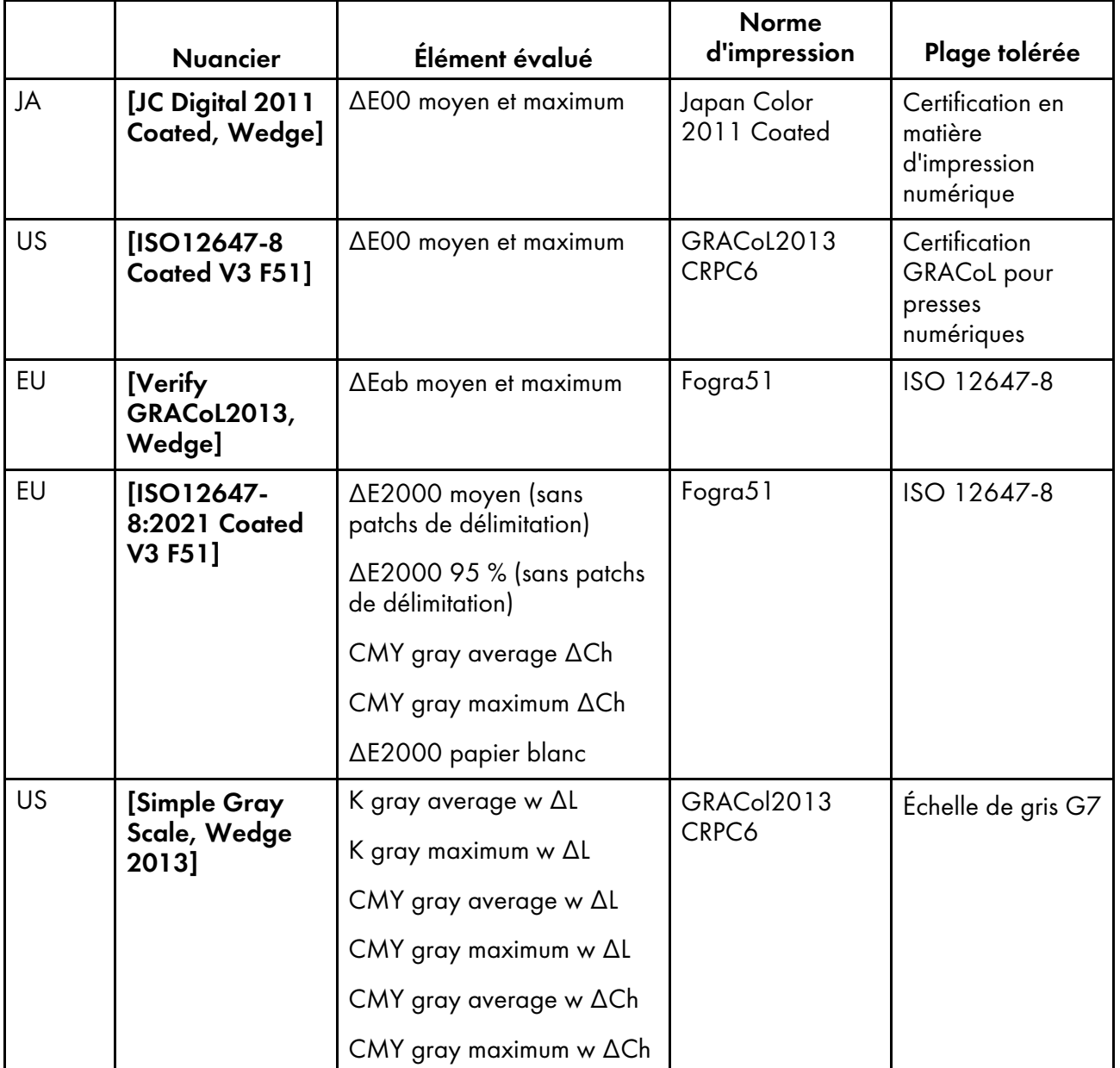

L'écart de couleur et le résultat du jugement ([OK]/[NG]) affichés dans le post-jugement peuvent différer de ceux obtenus avec un autre colorimètre.

# <span id="page-36-0"></span>Utilisation de l'écran [Ajustement rapide des couleurs]

Pour afficher l'écran [Ajustement rapide des couleurs], cliquez sur [Ajustement rapide des couleurs] sur l'ordinateur.

Vous pouvez consulter l'état d'avancement du processus d'enregistrement du profil. Vous pouvez également vérifier le résultat de l'après-jugement.

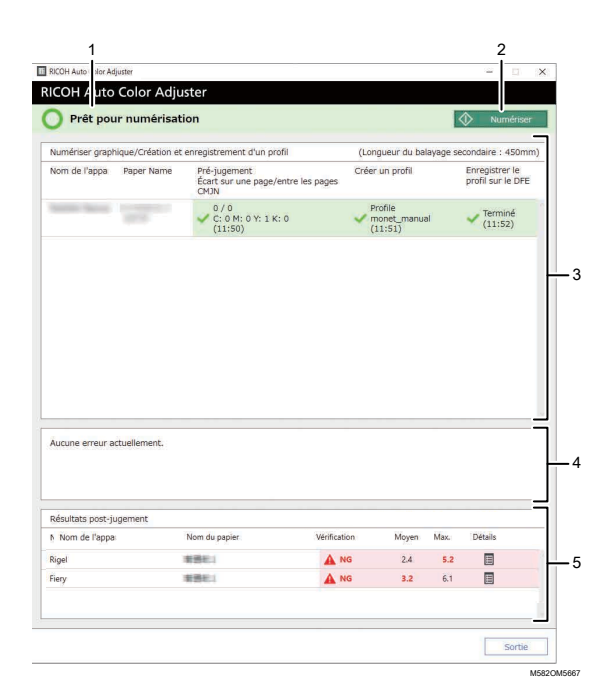

### 1. État de l'appareil

Affiche l'état de l'appareil.

### 2. [Numériser]

Cliquez ici pour scanner le nuancier pour la création d'un profil.

### 3. Numériser nuancier/Création et enregistrement d'un profil

Affiche l'état de chaque imprimante. Jusqu'à 1 000 statuts sont affichés. Les anciens statuts dépassant 1 000 sont supprimés par ordre chronologique.

- NomImpr. : nom de l'appareil.
- Nom du papier : nom du papier enregistré sur l'imprimante dans les paramètres initiaux.
- Analyse : Écart sur une page/entre les pages, ainsi que l'heure et le résultat du jugement sur la densité maximale de CMYK.
- Créer un profil : état de la création d'un profil et heure de sa mise à jour.
- Enregistrer le profil sur le DFE : état de l'enregistrement d'un profil et heure de sa mise à jour.

Après avoir numérisé un nuancier pour créer un profil, le processus se déroule dans l'ordre suivant : Analyse, Créer un profil, puis Enregistrer le profil sur le DFE.

### 4. Erreur

Affiche un message lorsqu'une erreur se produit pendant un processus d'ajustement des couleurs.

### 5. Résultats de la vérification des couleurs

Affiche le dernier résultat de l'évaluation des couleurs ajustées sur chaque imprimante. Jusqu'à 1 000 résultats de jugements sont affichés. Tous les résultats plus anciens dépassant 1 000 sont supprimés par ordre chronologique.

- Nom app. : nom de l'imprimante.
- Nom du papier : nom du papier enregistré sur l'imprimante dans les paramètres initiaux.
- Vérification : résultats post-jugement.
- Moyenne : valeur de l'écart moyen entre les couleurs (jusqu'à la première décimale).
- Max. : valeur de l'écart maximum entre les couleurs (jusqu'à la première décimale).
- Détails : affiche les détails post-jugement.

# Types de nuanciers

Dans la section [Ajustement rapide des couleurs], utilisez un nuancier attribué individuellement à chaque combinaison imprimante/papier pour effectuer l'ajustement des couleurs. Lorsque vous générez le nuancier, utilisez le PDF enregistré sur le DFE lors du processus de paramétrage initial de l'appareil.

Il existe deux types de nuanciers :

### Nuancier pour la création d'un profil

Utilisez ce nuancier lorsque vous enregistrez un profil. Imprimez le nuancier en utilisant le paramètre d'impression réglé pour ne pas convertir le profil.

### Les nuanciers permettant de vérifier les couleurs

Utilisez ce nuancier pour déterminer si le résultat de l'ajustement des couleurs est conforme à la norme. Spécifiez l'utilisation du profil de chaque norme de certification comme profil de la source CMJN (entrée) et le profil créé dans [Ajustement rapide des couleurs] comme profil (de l'imprimante) de sortie, puis imprimez le nuancier.

Le nuancier imprimé contient les informations suivantes :

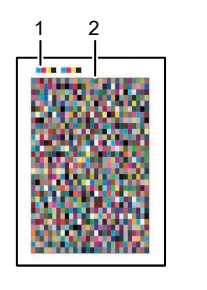

M582IM0183

### 1. Code couleur

.

Le code couleur indique les informations relatives à l'imprimante et au papier spécifiées dans le paramétrage initial. Numérisez le code couleur sur l'appareil pour identifier la combinaison imprimante/papier.

### 2. Nuancier

Un groupe de cases de couleur qui est utilisé pour créer un profil ou évaluer sa qualité.

Remarque

• Vous pouvez confirmer le nom du fichier PDF pour le nuancier qui est attribué à chaque combinaison d'une imprimante et d'un papier sur lequel effectuer l'ajustement des couleurs dans Détails de Paramètres initiaux. Pour plus d'informations, voir *RICOH Auto Color Adjuster : Manuel d'installation*.

### <span id="page-39-1"></span>Précautions à prendre lors de l'enregistrement d'un profil

Un profil est créé automatiquement sur l'ordinateur lorsque vous numérisez un nuancier pour créer un profil sur l'appareil. Pour utiliser le profil créé, enregistrez-le sur un DFE (\*1).

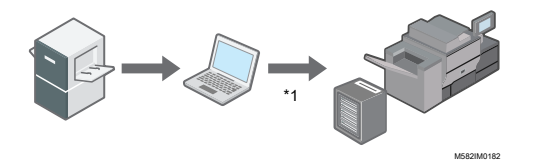

La procédure d'enregistrement d'un profil sur un DFE varie en fonction des paramètres dans **[Type de** DFE] dans Paramètres initiaux.

• Lorsque le nom du DFE est spécifié dans [Type de DFE] :

Le profil est enregistré automatiquement. Aucune intervention de l'utilisateur n'est nécessaire. Notez également qu'un profil de sortie est associé à un étalonnage configuré sur Fiery. Pour enregistrer automatiquement un profil sur Fiery, indiquez au préalable le jeu d'étalonnage auquel associer le profil. Saisissez le nom correct dans [Nom du jeu d'étalonnage] dans l'écran Ajouter du papier de Paramètres initiaux pour enregistrer automatiquement le profil tout en l'associant au jeu d'étalonnage.

**Almportant** 

- Ne mettez pas à jour Fiery Command WorkStation et ColorGATE Productionserver qui sont installés sur l'ordinateur connecté à l'appareil. L'enregistrement automatique d'un profil risque d'échouer si l'environnement d'exploitation est modifié suite à la mise à jour.
- Lorsque le DFE que vous utilisez n'est pas disponible dans [Type de DFE], et que [Autre] est spécifié :

Enregistrez manuellement sur le DFE un profil stocké sur l'ordinateur. Pour en savoir plus sur cette opération, consulter le manuel du DFE.

Les profils sont enregistrés dans le dossier que vous spécifiez dans [Enregistrer le profil]. Pour afficher cet écran, cliquez sur [Divers] dans Paramètres initiaux.

Pour plus d'informations sur Paramètres initiaux, voir *RICOH Auto Color Adjuster : Manuel d'installation*.

# <span id="page-39-0"></span>Exécution de la fonction Ajustement rapide des couleurs

Utilisez la fonction [Ajustement rapide des couleurs] pour ajuster les couleurs d'une imprimante et évaluer le résultat.

### Important

- Il est recommandé d'effectuer l'ajustement de la densité de l'image à l'avance.
- Vérifiez les points suivants avant d'utiliser cette fonction :
	- Sur l'imprimante dont vous voulez ajuster la couleur : La densité de l'image imprimée est normale et il n'y a pas d'erreur. Vérifiez que le papier enregistré dans les Paramètres initiaux est chargé.
	- Sur l'appareil : le voyant rouge n'est pas allumé.
	- Sur l'ordinateur connecté à l'appareil : l'écran de menu de RICOH Auto Color Adjuster s'affiche. En outre, ColorGATE Productionserver doit être démarré et fonctionner. Pour de plus amples informations, voir [Affichage](#page-25-0) de l'écran de menu de RICOH Auto Color [Adjuster,](#page-25-0) page 24.
	- Pour utiliser la fonction [Ajustement rapide des couleurs] avec un contrôleur Fiery, réglez la langue de Fiery Command WorkStation sur l'anglais ou le japonais.

### *D* Remarque

- Lorsque vous imprimez un nuancier, assurez-vous que le papier correspond aux paramètres suivants et définissez correctement le papier dans les paramètres d'impression. Pour plus d'informations sur les paramètres, voir *RICOH Auto Color Adjuster : Manuel d'installation*.
	- Papier du format spécifié dans [Ajustement rapide des couleurs] sur l'écran [Paramètres de numérisation].
	- Le même papier que celui spécifié dans [Type de papier] sur l'écran Ajouter du papier de l'écran Paramètres initiaux.
- Utilisez le papier correspondant au format spécifié dans [Ajustement rapide des couleurs] sur l'écran [Paramètres de numérisation]. Autrement, un incident papier peut se produire. Modifiez le paramètre si vous utilisez autre format de papier.
- Lorsque la norme [ISO12647-8 Coated V3 F51] est spécifiée comme norme de vérification des couleurs dans [Mire de vérification], il est recommandé d'imprimer le nuancier sur du papier [UPM Digi Finesse gloss (250 g/m²)] pour déterminer la réussite ou l'échec de la vérification des couleurs.
- Imprimez une dizaine de copies du nuancier, et utilisez la dernière copie imprimée.

### <span id="page-40-0"></span>Exécution de l'ajustement des couleurs

Pour ajuster les couleurs imprimées par l'imprimante, numérisez un nuancier sur l'appareil et enregistrez le profil créé sur un DFE.

#### Remarque

• Vous pouvez confirmer le nom du fichier PDF pour le nuancier qui est attribué à chaque combinaison d'une imprimante et d'un papier sur lequel effectuer l'ajustement des couleurs dans Paramètres initiaux → Détails. Pour plus d'informations, consultez *RICOH Auto Color Adjuster : Manuel d'installation*.

Pour exécuter l'ajustement des couleurs :

1. Sur l'écran de commande de Fiery Command WorkStation ou de TotalFlow Print Server, imprimez le fichier PDF du nuancier afin de créer un profil.

### **Almportant**

- Ne spécifiez pas l'impression recto/verso.
- Imprimez 10 copies du nuancier pour obtenir une sortie couleur stable. Utilisez la copie du nuancier qui a été imprimée en dernier.
- 1. Sélectionnez l'imprimante sur laquelle effectuer le réglage des couleurs.
- 2. Imprimez les données du document en utilisant les paramètres d'impression requis. Pour plus d'informations sur les paramètres d'impression, voir [Utilisation](#page-43-0) de Fiery pour imprimer le fichier PDF du [nuancier](#page-43-0) pour le réglage de la couleur, page 42 ou [Utilisation](#page-45-0) de TotalFlow Print Server pour [imprimer](#page-45-0) le fichier PDF du nuancier pour le réglage de la couleur, page 44.
- 3. Si vous utilisez Fiery, enregistrez le travail d'impression dans l'archive des travaux pour ne pas importer le nuancier.
- 4. Lorsque vous utilisez TotalFlow Print Server, conservez le travail comme un travail enregistré pour ne pas importer le nuancier.
- 2. Prenez la dernière copie du nuancier que vous avez imprimé.

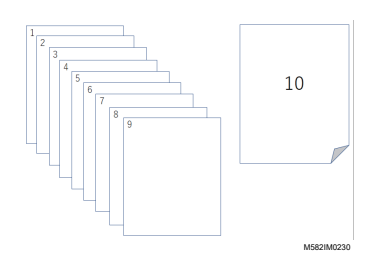

3. Placez le nuancier pour la création d'un profil sur l'appareil, face imprimée vers le haut.

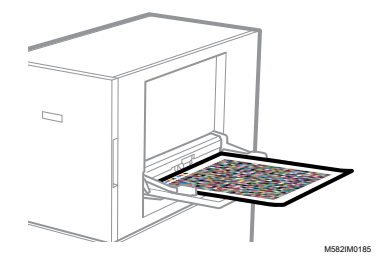

Pour plus d'informations, voir [Placement](#page-31-0) d'un original ou d'un nuancier dans le magasin papier, [page](#page-31-0) 30.

4. Dans la barre des tâches de l'ordinateur, cliquez sur l'icône **[RICOH]** (**Ban**)

### Remarque

- Ne fermez pas l'écran Productionserver.
- 5. Cliquez sur [Ajustement rapide des couleurs].

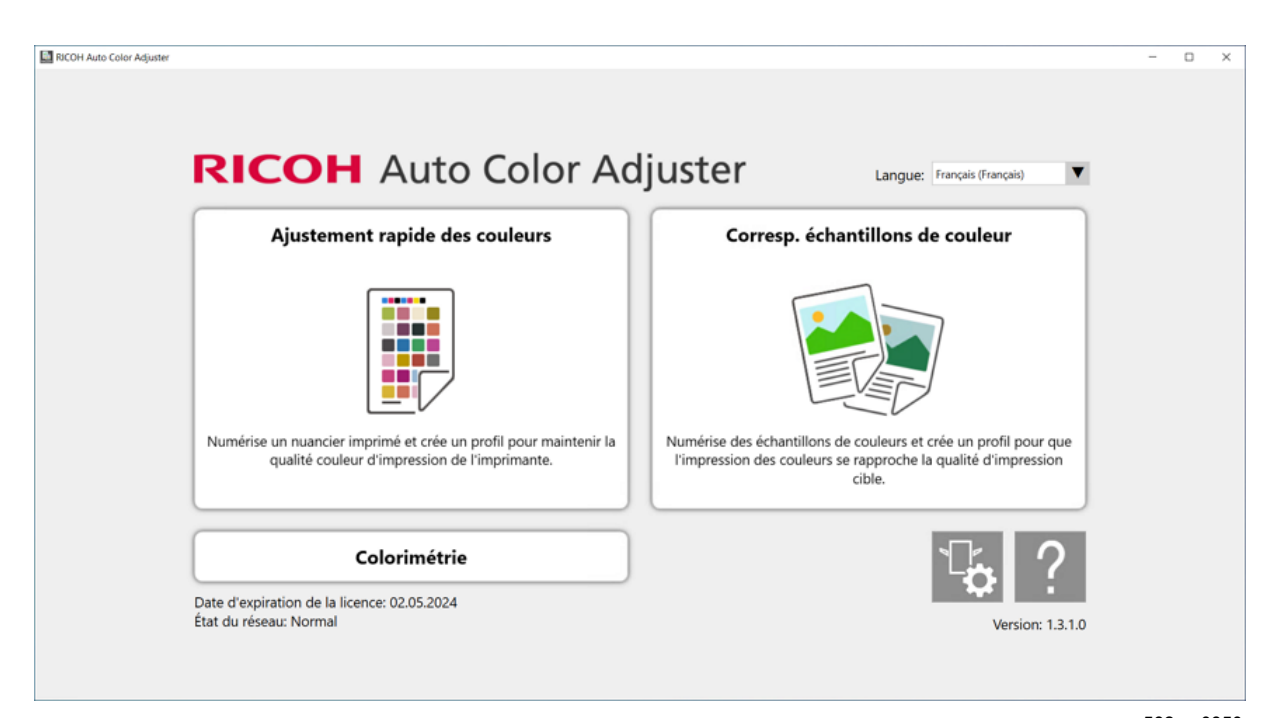

m582om0850

[3](#page-34-0)

- 6. Dans la boîte de dialogue Quick Color Adjuster, cliquez sur [Numériser].
- 7. Dans la boîte de dialogue Numériser graphique, cliquez sur [Démarrer la numérisation].

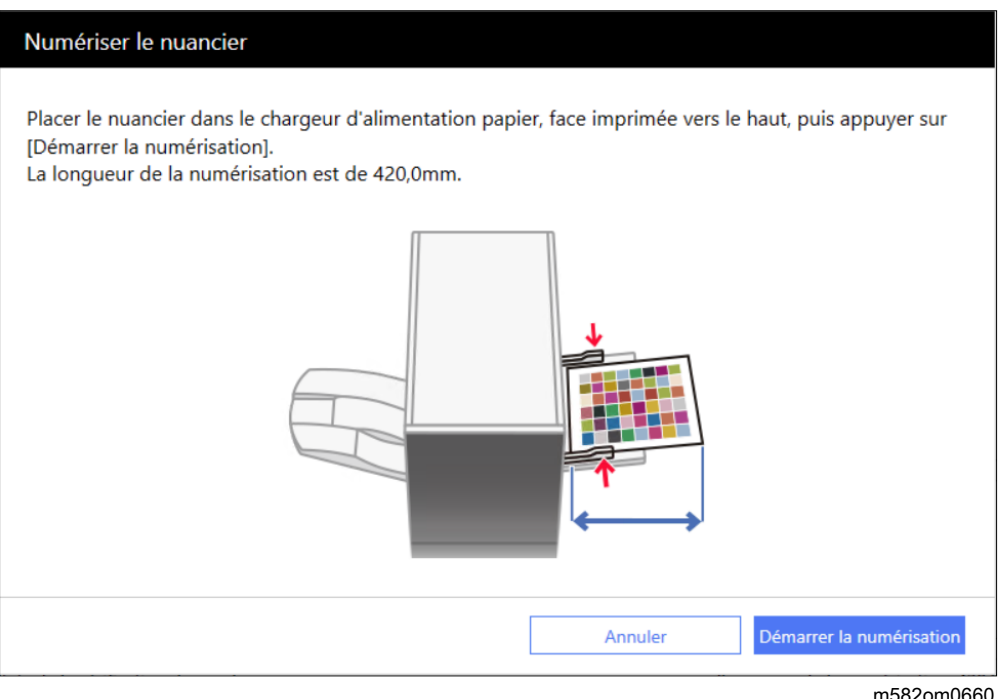

L'appareil commence à numériser le nuancier destiné à créer un profil et génère automatiquement un profil.

#### **Almportant**

- N'utilisez pas l'ordinateur tant que le message "Command WorkStation (TM)/TotalFlow en crs d'ex." "Ne pas toucher la souris ou le clavier." est affiché à l'écran.
- 8. Vérifiez que les cases Analyse, Créer un profil, et Enregistrer le profil sur le DFE sont cochées.

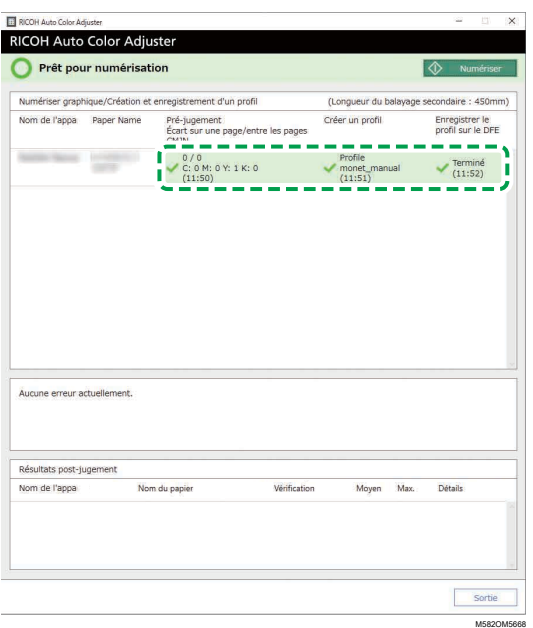

### Remarque

- Pour obtenir des détails concernant chaque élément affiché sur l'écran, reportez-vous à Utilisation de l'écran [\[Ajustement](#page-36-0) rapide des couleurs], page 35.
- 9. Si une erreur se produit, suivez les instructions affichées à l'écran. Pour plus d'informations, voir [Dépannage](#page-53-0) (Ajustement rapide des couleurs), page 52.
- 10. Cliquez sur [Sortie].
- 11. Lorsque vous utilisez un DFE ne prenant pas en charge l'enregistrement automatique des profils, enregistrez manuellement le profil stocké sur le DFE. Pour plus d'informations, voir [Précautions](#page-39-1) à prendre lors de [l'enregistrement](#page-39-1) d'un profil, page 38.

### <span id="page-43-0"></span>Utilisation de Fiery pour imprimer le fichier PDF du nuancier pour le réglage de la couleur

Pour obtenir une sortie couleur stable, imprimez 10 copies du nuancier. Utilisez la copie du nuancier qui est imprimée en dernier.

Pour utiliser Fiery pour imprimer le fichier PDF du nuancier pour le réglage de la couleur :

- 1. Placez le papier spécifié dans [Nom du papier] sur l'écran Ajouter/Modifier nuancier de Paramètres initiaux dans le magasin papier.
- 2. Dans la section [SUPPORT], sélectionnez [Catalogue papier] ou spécifiez manuellement le [type], le [grammage] et le [format] du papier.
- 3. Dans la section [MISE EN PAGE], réglez [Recto/verso] sur [Désactivé].

M582OM570

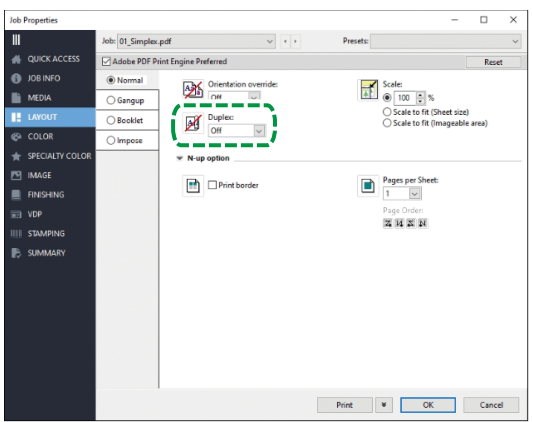

4. Dans la section [COULEUR], spécifiez le [profil de sortie] attribué à [Mire de vérification] et enregistré dans l'écran Ajouter/Modifier nuancier de Paramètres initiaux. Toutefois, il convient de spécifier [Verify GRACoL2013, Wedge] lorsque [Simple Gray Scale, Wedge 2013] est spécifié dans [Mire de vérification].

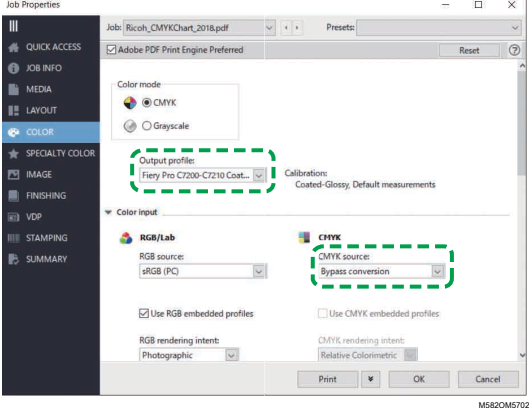

- 5. Réglez Source CMYK sur [Conversion bypass].
- 6. Réglez [Graphiques et textes noirs] sur [Normal].

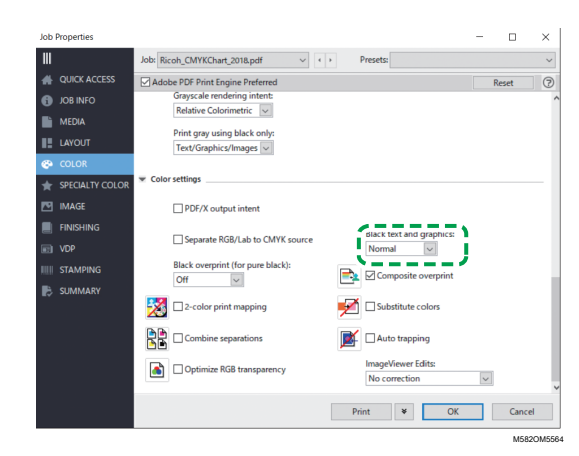

# <span id="page-45-0"></span>Utilisation de TotalFlow Print Server pour imprimer le fichier PDF du nuancier pour le réglage de la couleur

Pour obtenir une sortie couleur stable, imprimez 10 copies du nuancier. Utilisez la copie du nuancier qui est imprimée en dernier.

Pour utiliser TotalFlow Print Server pour imprimer le fichier PDF du nuancier pour le réglage de la couleur :

- 1. Placez le papier spécifié dans [Nom du papier] sur l'écran Ajouter/Modifier nuancier de Paramètres initiaux dans le magasin papier.
- 2. Dans la section [Papier], cliquez sur [Catalogue papier] pour sélectionner un papier dans le catalogue. Pour spécifier manuellement le [type], le [format] et le [grammage] du papier, cliquez sur [Papier manuel].
- 3. Dans la section [Couleur], réglez le [profil d'entrée CMYK] sur [Passe-système].

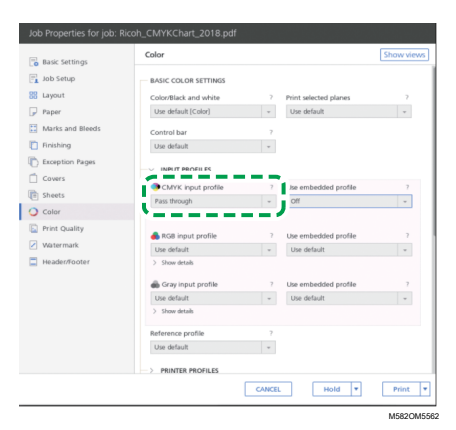

4. Réglez [Profil de référence] sur [Aucun].

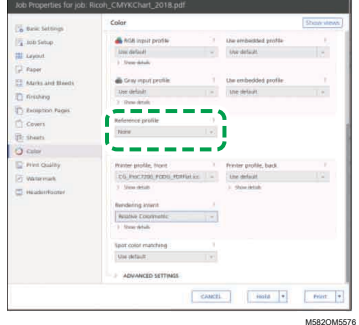

5. Réglez [Noir (texte/trait fin)] sur [Normal].

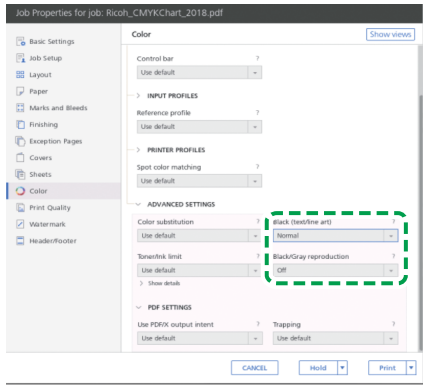

M582OM5568

- 6. Réglez [Reproduction en noir/niveaux de gris] sur [Désactivé] lorsque l'[unité de traitement de travail PDF (RIP)] est SCREEN APPE, Kodak APPE ou CPSI.
- 7. Réglez [Conserver le noir pur] sur [Désactivé] lorsque l'[unité de traitement de travail PDF (RIP)] est Heidelberg APPE.

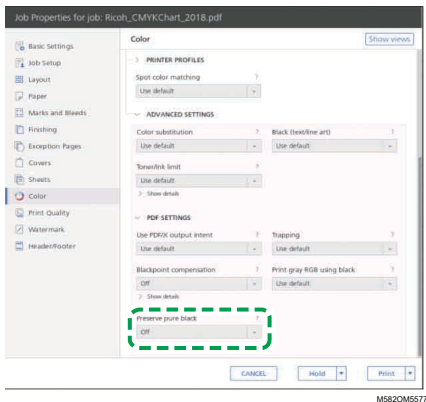

8. Dans la section [Qualité d'impression], définissez la [séquence surimpression CMYK] sur [Après conversion couleur] lorsque l'[unité de traitement de travail PDF (RIP)] est SCREEN APPE ou Kodak APPE.

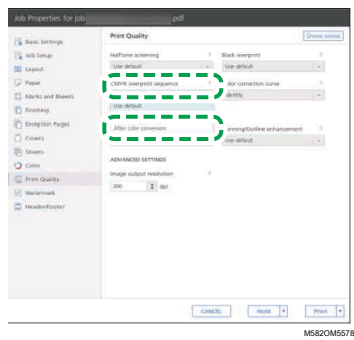

# <span id="page-46-0"></span>Exécution de la fonction Vérification des couleurs

Vous pouvez évaluer le résultat de l'ajustement des couleurs et vérifier l'état de l'imprimante concernée.

### Remarque

• Vous pouvez confirmer le nom du fichier PDF pour le nuancier qui est attribué à chaque combinaison d'une imprimante et d'un papier sur lequel effectuer l'ajustement des couleurs dans Paramètres initiaux → Détails. Pour plus d'informations, consultez *RICOH Auto Color Adjuster : Manuel d'installation*.

Pour exécuter la fonction Vérification des couleurs :

1. Sur l'écran de commande de Fiery Command WorkStation ou de TotalFlow Print Server, imprimez le fichier PDF du nuancier afin d'effectuer la vérification.

### **Almportant**

- Ne spécifiez pas l'impression recto/verso.
- Imprimez 10 copies du nuancier pour obtenir une sortie couleur stable. Utilisez la copie du nuancier qui a été imprimée en dernier.
- 1. Sélectionnez l'imprimante sur laquelle effectuer la vérification des couleurs.
- 2. Imprimez les données du document en utilisant les paramètres d'impression requis. Pour plus d'informations sur les paramètres d'impression, voir [Utilisation](#page-49-0) de Fiery pour imprimer le fichier PDF du nuancier pour la [vérification](#page-49-0) des couleurs, page 48 ou [Utilisation](#page-51-0) de TotalFlow Print Server pour imprimer le fichier PDF du nuancier pour la [vérification](#page-51-0) des couleurs, page [50.](#page-51-0)
- 3. Si vous utilisez Fiery, enregistrez le travail d'impression dans l'archive des travaux pour ne pas importer le nuancier.
- 4. Lorsque vous utilisez TotalFlow Print Server, conservez le travail comme un travail enregistré pour ne pas importer le nuancier.
- 5. Spécifiez de ne pas conserver les données traitées par le RIP une fois le processus terminé.
- 2. Prenez la dernière copie du nuancier que vous avez imprimé.

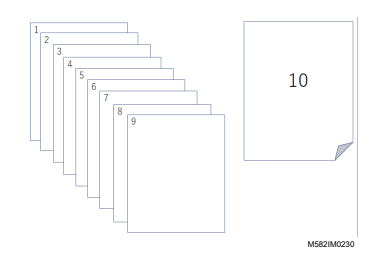

3. Placez le nuancier pour vérification sur l'appareil avec la face imprimée vers le haut.

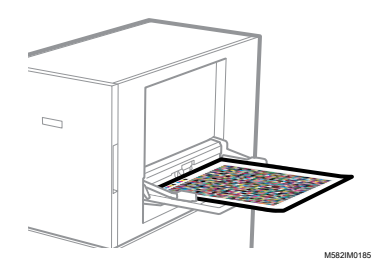

Pour plus d'informations, voir [Placement](#page-31-0) d'un original ou d'un nuancier dans le magasin papier, [page](#page-31-0) 30.

4. Dans la barre des tâches de l'ordinateur, cliquez sur l'icône **[RICOH]** (**Bessi**).

**J** Remarque

- Ne fermez pas l'écran Productionserver.
- 5. Cliquez sur [Ajustement rapide des couleurs].

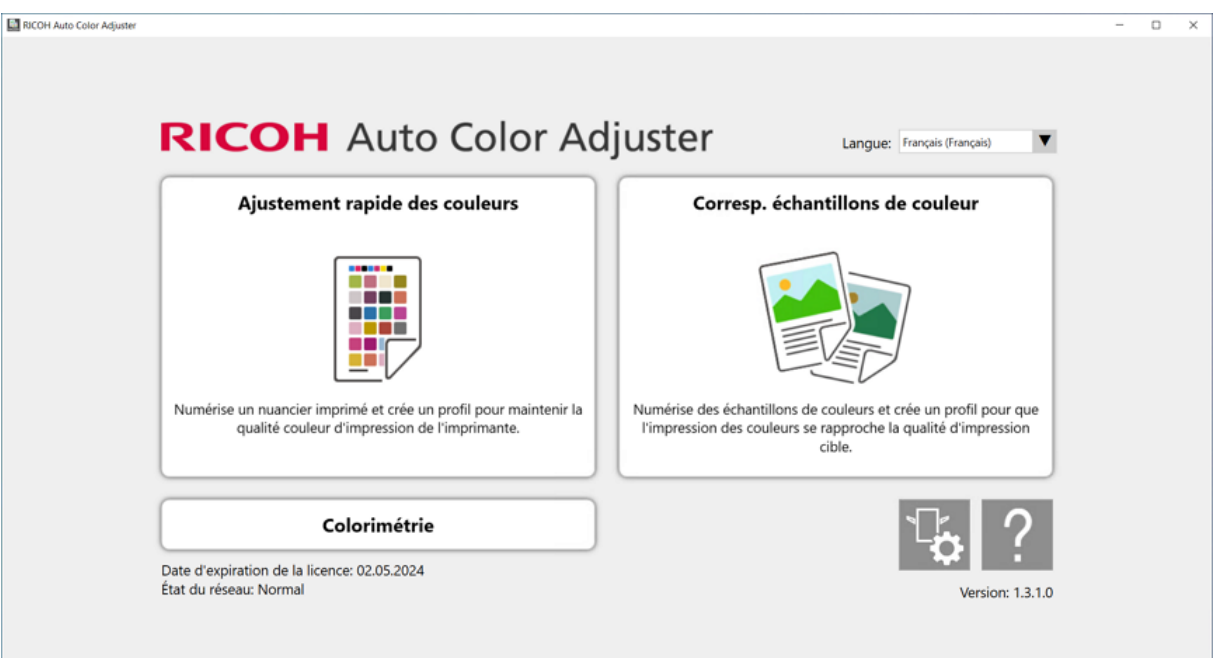

m582om0850

- 6. Dans la boîte de dialogue Quick Color Adjuster, cliquez sur [Numériser].
- 7. Dans la boîte de dialogue Numériser graphique, cliquez sur [Démarrer la numérisation].

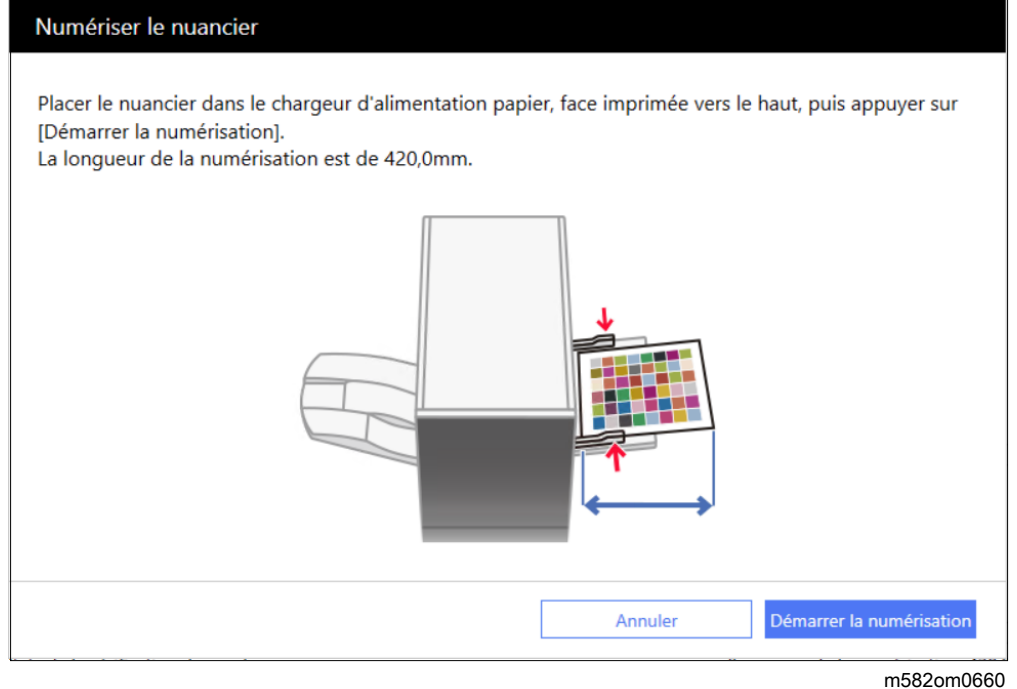

Le nuancier pour la vérification des couleurs est numérisé, et le résultat de la numérisation est évalué.

8. Vérifiez Résultats de la vérification des couleurs.

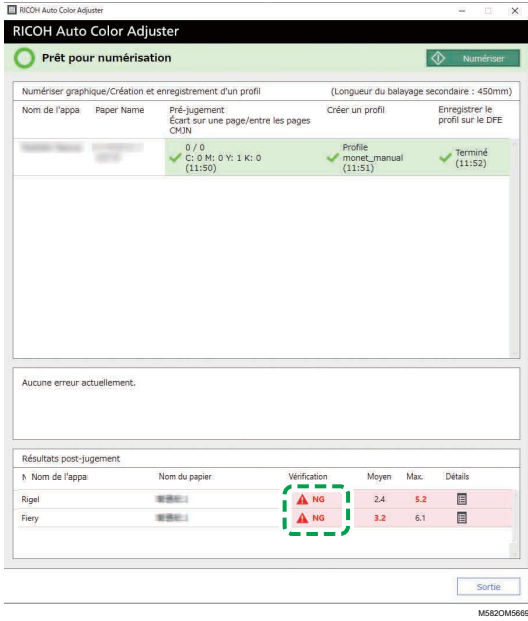

- 9. Si [NG] est affiché, cliquez sur le bouton [Détails] pour voir les détails post-jugement.
- 10. Si [NG] s'affiche, vérifiez que les paramètres d'impression ont correctement été définis et que le papier correspond à la norme spécifiée, puis relancez la fonction [Ajustement rapide des couleurs].
- 11. Cliquez sur [Exit].

La vérification des couleurs du résultat de l'ajustement des couleurs est terminée.

### Remarque

Vous pouvez consulter l'historique des changements de couleurs depuis la [Console de gestion]. Pour plus d'informations, voir Vérification du résultat de [l'ajustement](#page-90-0) des couleurs dans la Console de [gestion,](#page-90-0) page 89.

# <span id="page-49-0"></span>Utilisation de Fiery pour imprimer le fichier PDF du nuancier pour la vérification des couleurs

Pour obtenir une sortie couleur stable, imprimez 10 copies du nuancier. Utilisez la copie du nuancier qui a été imprimée en dernier.

Pour utiliser Fiery pour imprimer le fichier PDF du nuancier pour la vérification des couleurs :

- 1. Placez le papier spécifié dans [Nom du papier] sur l'écran Ajouter/Modifier nuancier de Paramètres initiaux dans le magasin papier.
- 2. Dans la section [SUPPORT], sélectionnez [Catalogue papier] ou spécifiez manuellement le [type], le [grammage] et le [format] du papier.
- 3. Dans la section [MISE EN PAGE], réglez [Recto/verso] sur [Désactivé].

M582OM570

M582OM5563

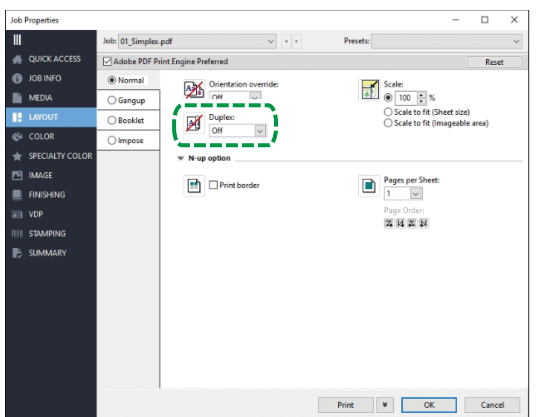

4. Dans la section [COULEUR], sélectionnez le [profil de sortie] généré par le processus de réglage de la couleur.

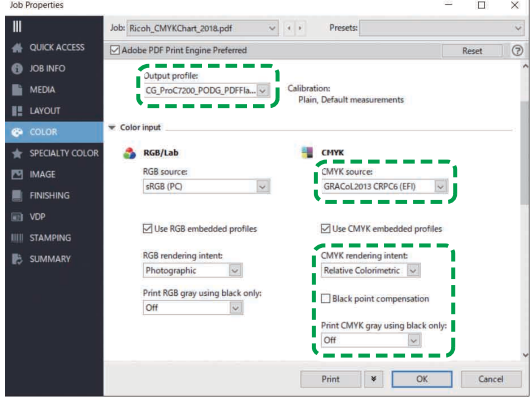

5. Réglez la source CMYK sur le profil spécifié dans [Mire de vérification] sur l'écran Ajouter/ Modifier nuancier de Paramètres initiaux.

### Remarque

- Spécifiez [Japan Color 2011 Coated] lorsque [Japan Color Digital 2011 Coated, Wedge] est spécifié dans [Mire de vérification], spécifiez [PSO Coated FOGRA51 (EFI)] lorsque [ISO12647-8 Coated V3 F51] est spécifié, ou spécifiez [GRACoL2013 CRPC6 (EFI)] lorsque [Verify GRACoL2013, Wedge] est spécifié.
- 6. Réglez [Rendu CMYK Intention] sur [Colorimétrie relative].
- 7. Décochez la case [Compensation de point noir].
- 8. Réglez [Imprimer en gris CMYK en utilisant du noir] sur [Désactivé].
- 9. Réglez [Graphiques et textes noirs] sur [Normal].

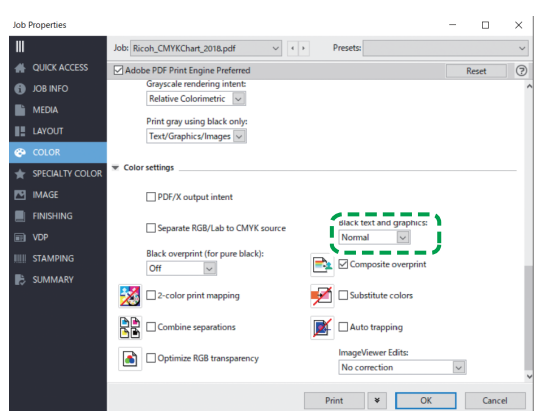

M582OM5564

M582OM5565

10. Pour le *[mode demi-teinte]*, spécifiez le même paramètre que celui qui a été utilisé lors de la création du profil de sortie spécifié dans Paramètres initiaux.

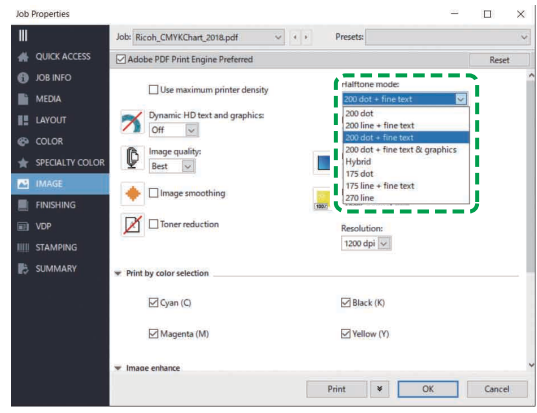

# <span id="page-51-0"></span>Utilisation de TotalFlow Print Server pour imprimer le fichier PDF du nuancier pour la vérification des couleurs

Pour obtenir une sortie couleur stable, imprimez 10 copies du nuancier. Utilisez la copie du nuancier qui a été imprimée en dernier.

Pour utiliser TotalFlow Print Server pour imprimer le fichier PDF du nuancier pour la vérification des couleurs :

- 1. Placez le papier spécifié dans [Nom du papier] sur l'écran Ajouter/Modifier nuancier de Paramètres initiaux dans le magasin papier.
- 2. Dans la section [Papier], cliquez sur [Catalogue papier] pour sélectionner un papier dans le catalogue. Pour spécifier manuellement le [type], le [format] et le [grammage] du papier, cliquez sur [Papier manuel].
- 3. Dans la section [Couleur], définissez le [profil d'entrée CMJN] sur le profil spécifié dans [Mire de vérification] sur l'écran Ajouter/Modifier nuancier Paramètres initiaux.

### **Remarque**

- Spécifiez [Japan Color 2011 Coated] lorsque [Japan Color Digital 2011 Coated, Wedge] est spécifié dans [Mire de vérification], spécifiez [PSO Coated v3] lorsque [ISO12647-8 Coated V3 F51] est spécifié, ou spécifiez [GRACoL2013 CRPC6] lorsque [Verify GRACoL2013, Wedge] est spécifié.
- 4. Réglez [Profil de référence] sur [Aucun].

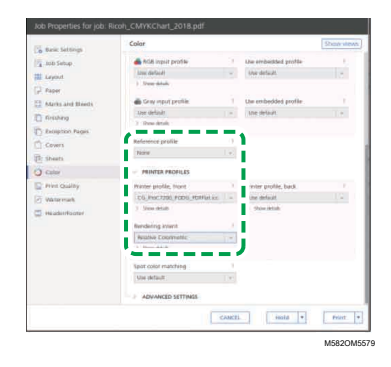

- 5. Réglez [Profil d'imprimante, avant] sur le profil de sortie créé lors de l'ajustement des couleurs.
- 6. Réglez [Intention de rendu] sur [Colorimétrie relative].
- 7. Réglez [Compensation de point noir] sur [Désactivé] lorsque l'[unité de traitement de travail PDF (RIP)] est Heidelberg APPE.

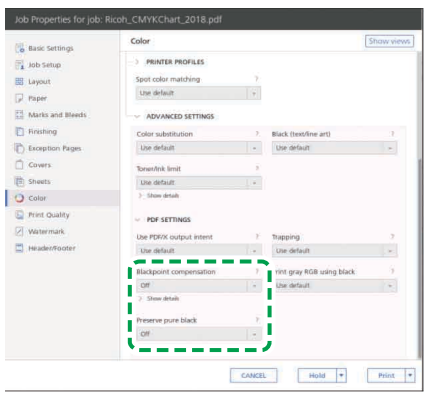

M582OM5567

- 8. Réglez [Conserver le noir pur] sur [Désactivé] lorsque l'[unité de traitement de travail PDF (RIP)] est Heidelberg APPE.
- 9. Réglez [Noir (texte/trait fin)] sur [Normal].

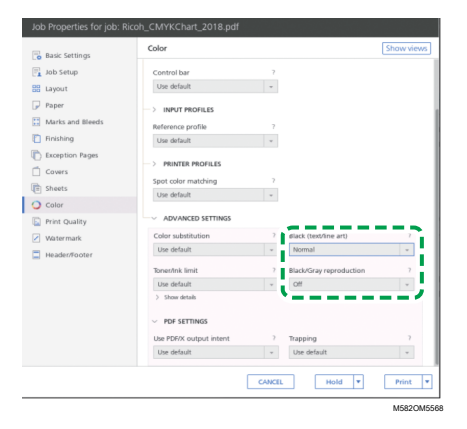

- 10. Réglez [Reproduction en noir/niveaux de gris] sur [Désactivé] lorsque l'[unité de traitement de travail PDF (RIP)] est SCREEN APPE, Kodak APPE ou CPSI.
- 11. Dans la section [Qualité d'impression], réglez [Trame de demi-teinte] sur les mêmes paramètres que ceux définis lors de la création du profil de sortie dans Paramètres initiaux.

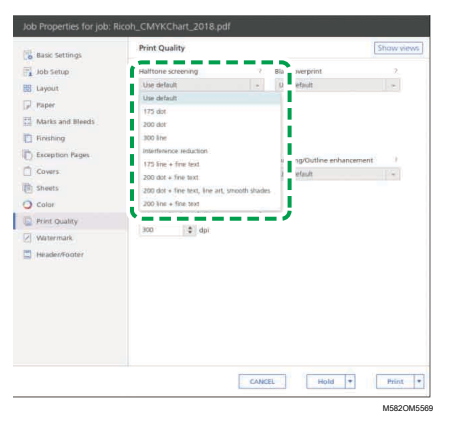

12. Réglez [Séquence surimpression CMYK] sur [Après conversion couleur] lorsque l'[unité de traitement de travail PDF (RIP)] est SCREEN APPE.

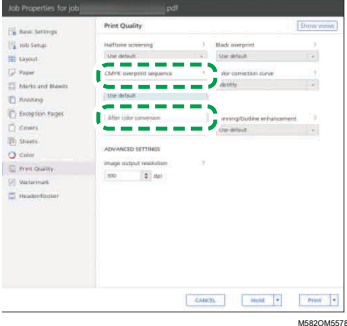

# <span id="page-53-0"></span>Dépannage (Ajustement rapide des couleurs)

Cette section décrit la solution possible lorsqu'un message apparaît dans [Ajustement rapide des couleurs] ou que [NG] apparaît fréquemment dans Résultats de la vérification des couleurs.

#### **A** Remarque

- Voir ci-dessous lorsqu'un incident papier ou un autre problème survient sur l'appareil, ou en cas d'échec du démarrage d'une application.
	- Lorsque l'appareil ne fonctionne pas [correctement,](#page-114-0) page 113
	- Lorsque des messages s'affichent (toutes fonctions [confondues\),](#page-117-0) page 116
	- En cas [d'incident](#page-120-0) papier, page 119

Fermez l'écran de menu et redémarrez Window si l'écran [Ajustement rapide des couleurs] ne s'affiche pas et qu'aucun message ne s'affiche lorsque vous cliquez sur [Ajustement rapide des couleurs] dans l'écran de menu. Si vous ne pouvez toujours pas ouvrir l'écran [Ajustement rapide des couleurs] depuis l'écran de menu, contactez votre technicien SAV.

# Lorsqu'un message est affiché (Ajustement rapide des couleurs)

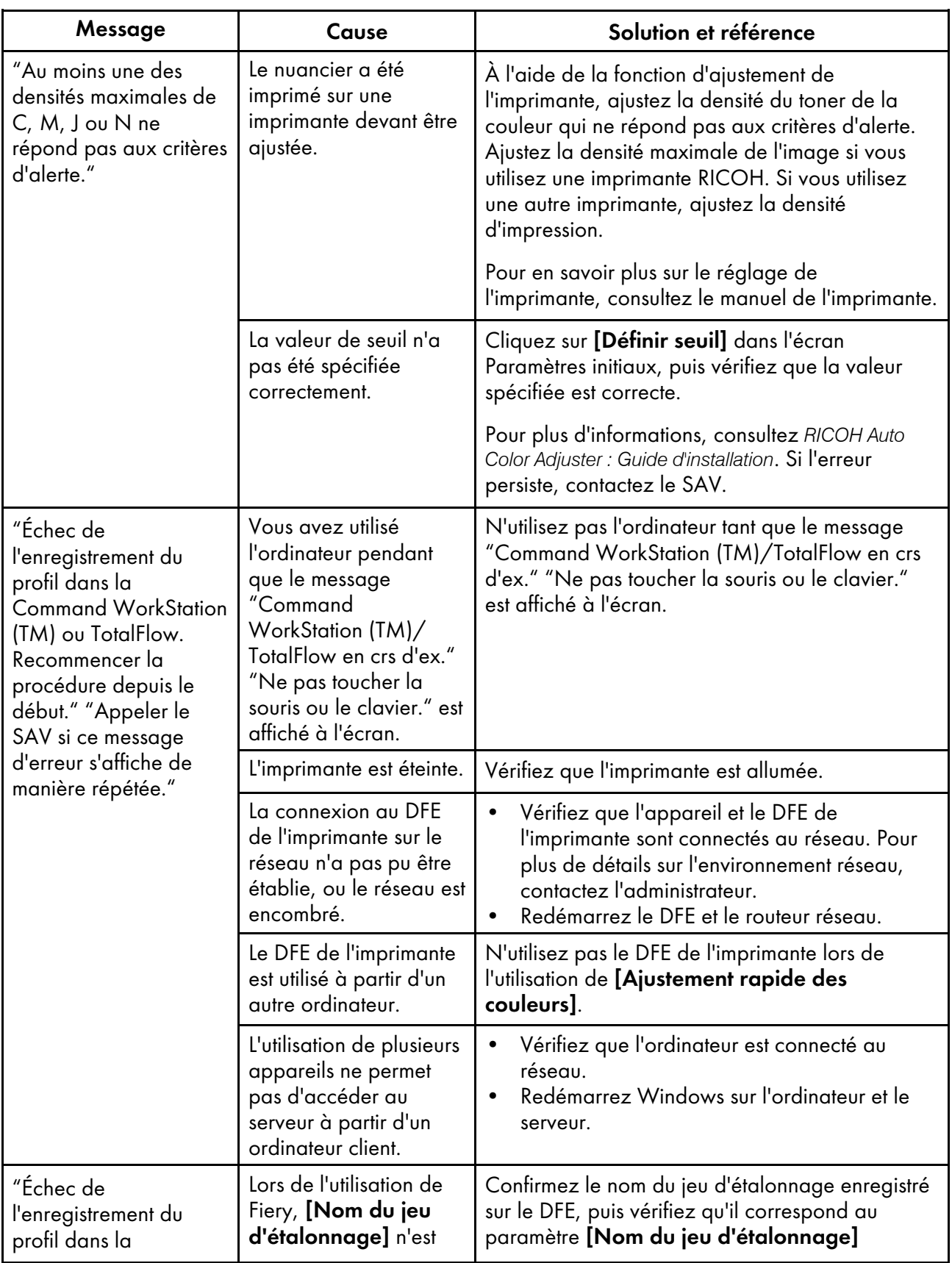

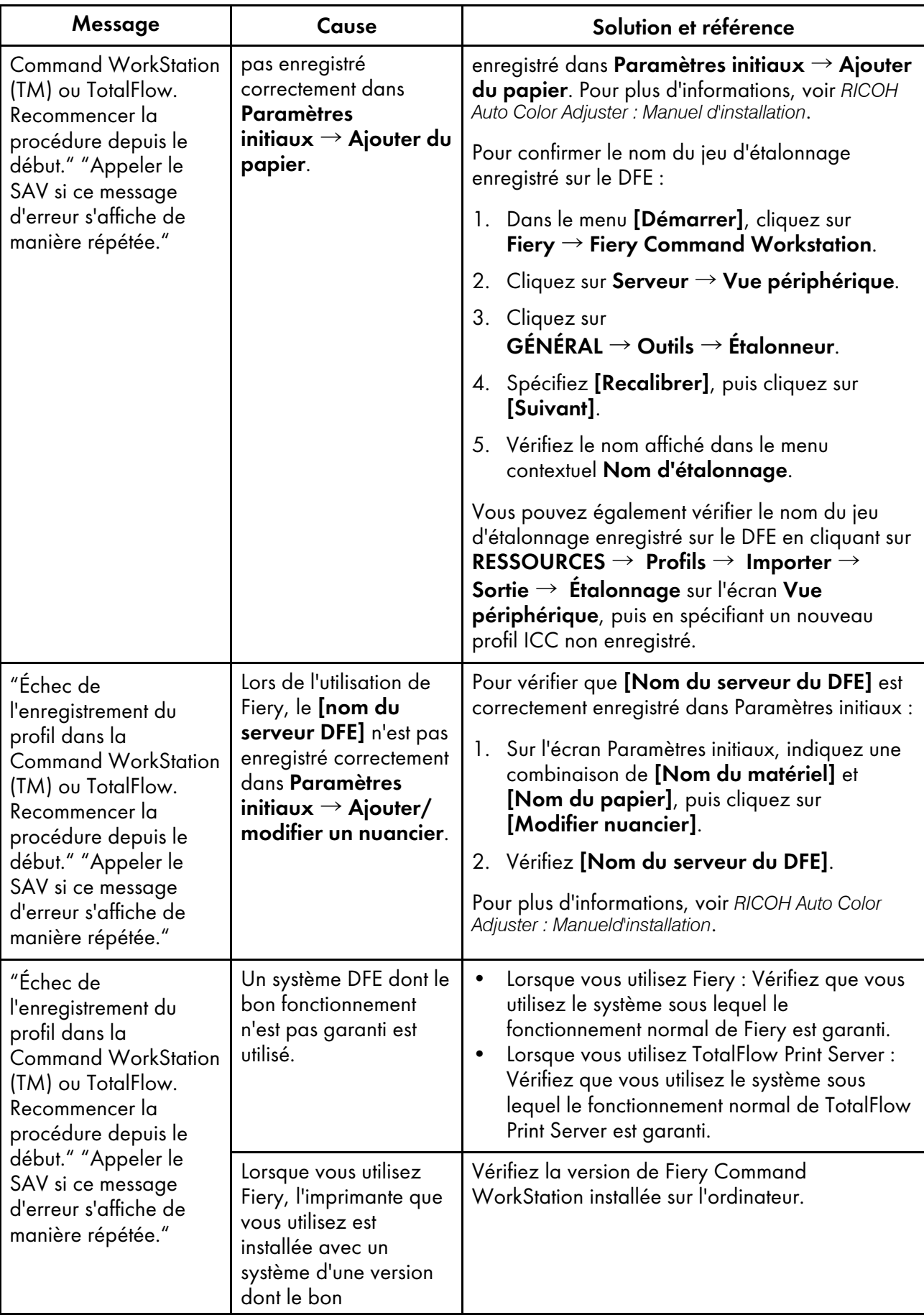

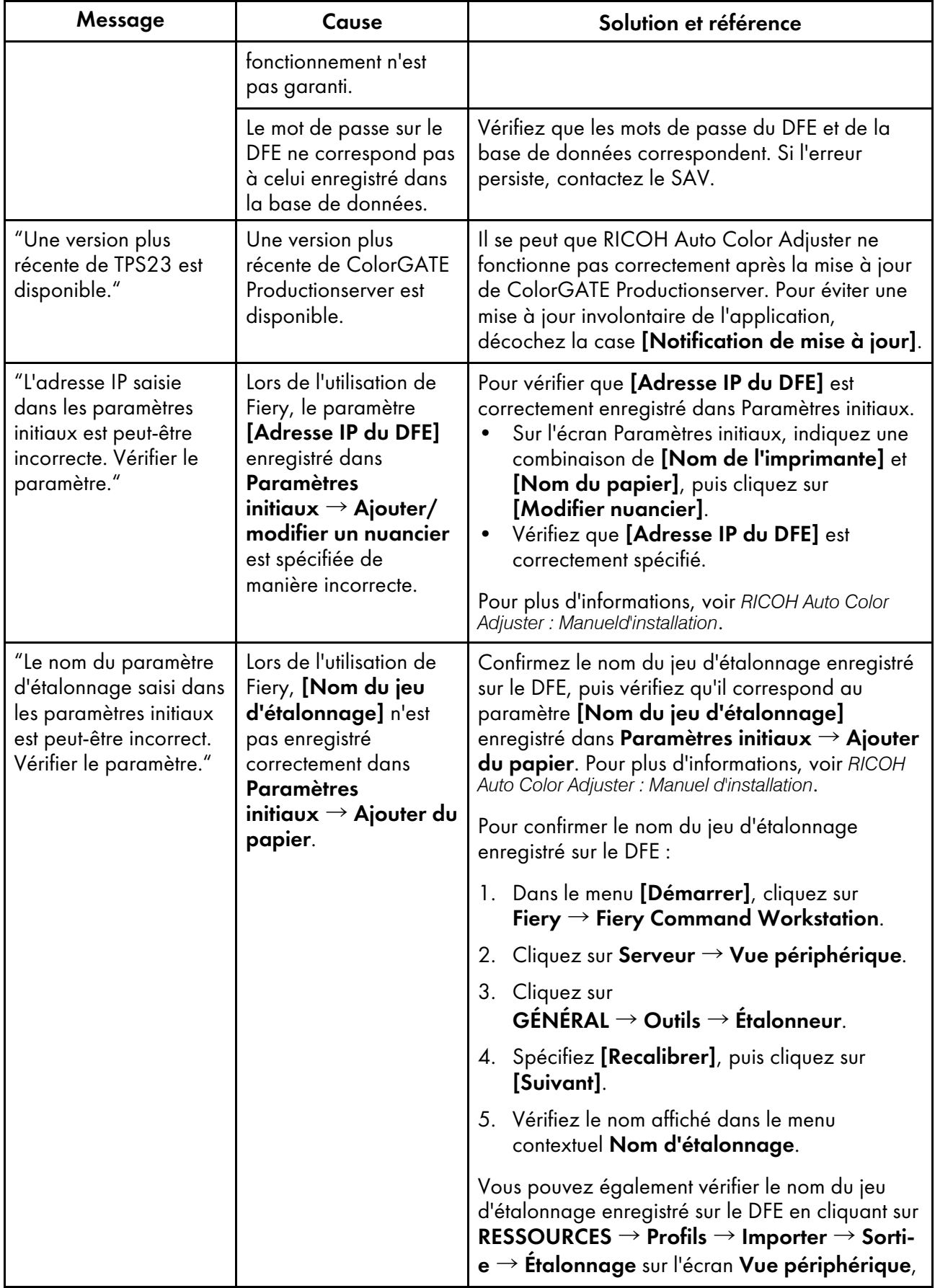

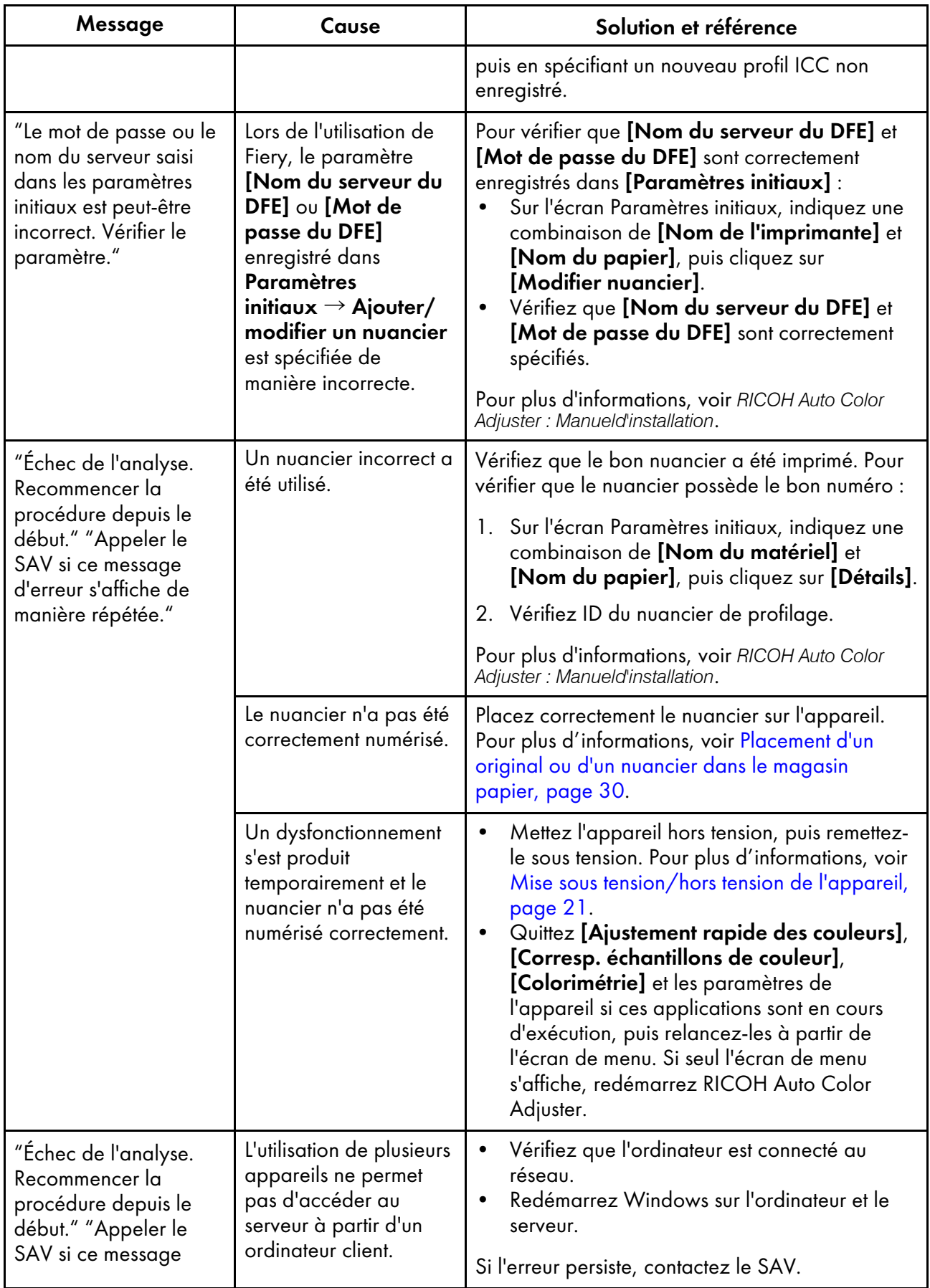

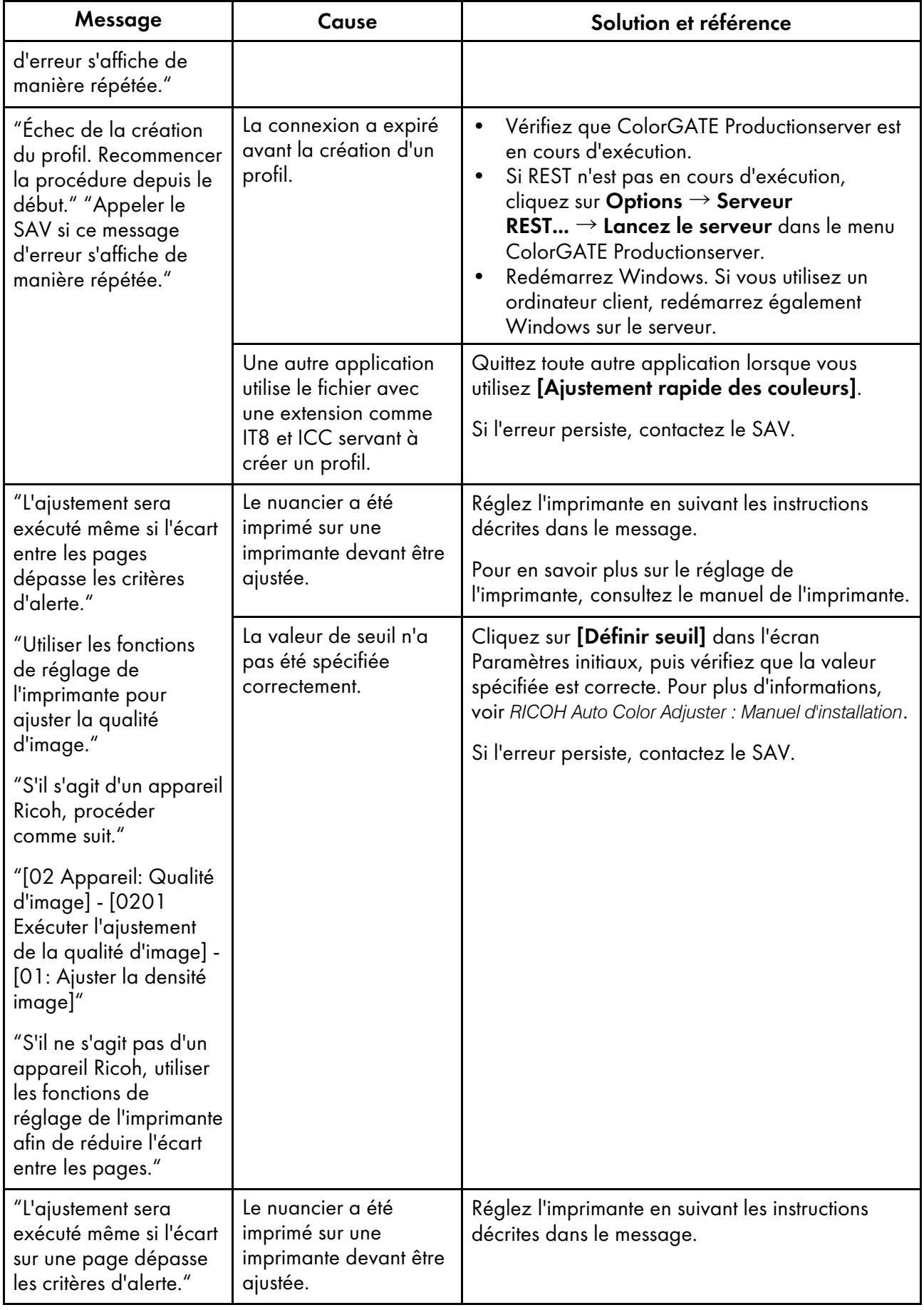

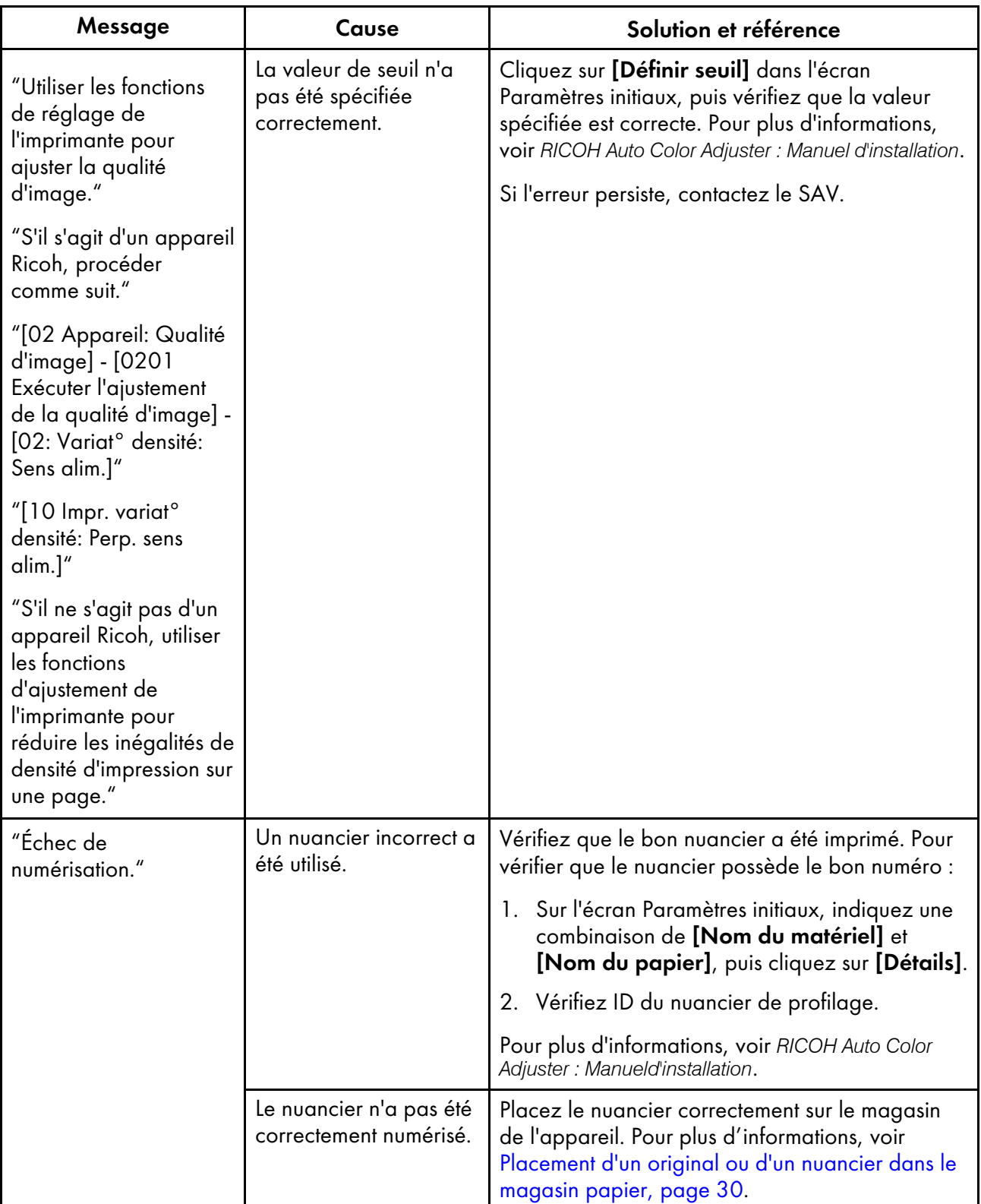

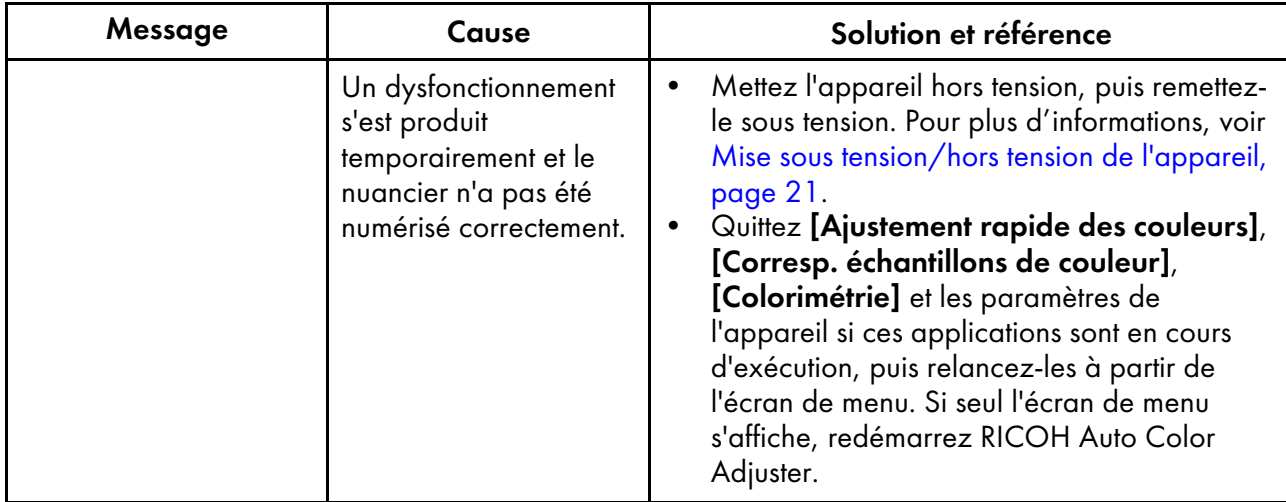

### **D** Remarque

• Suivez les instructions du message si un autre message s'affiche.

# [NG] apparaît fréquemment dans Résultats de la vérification des couleurs

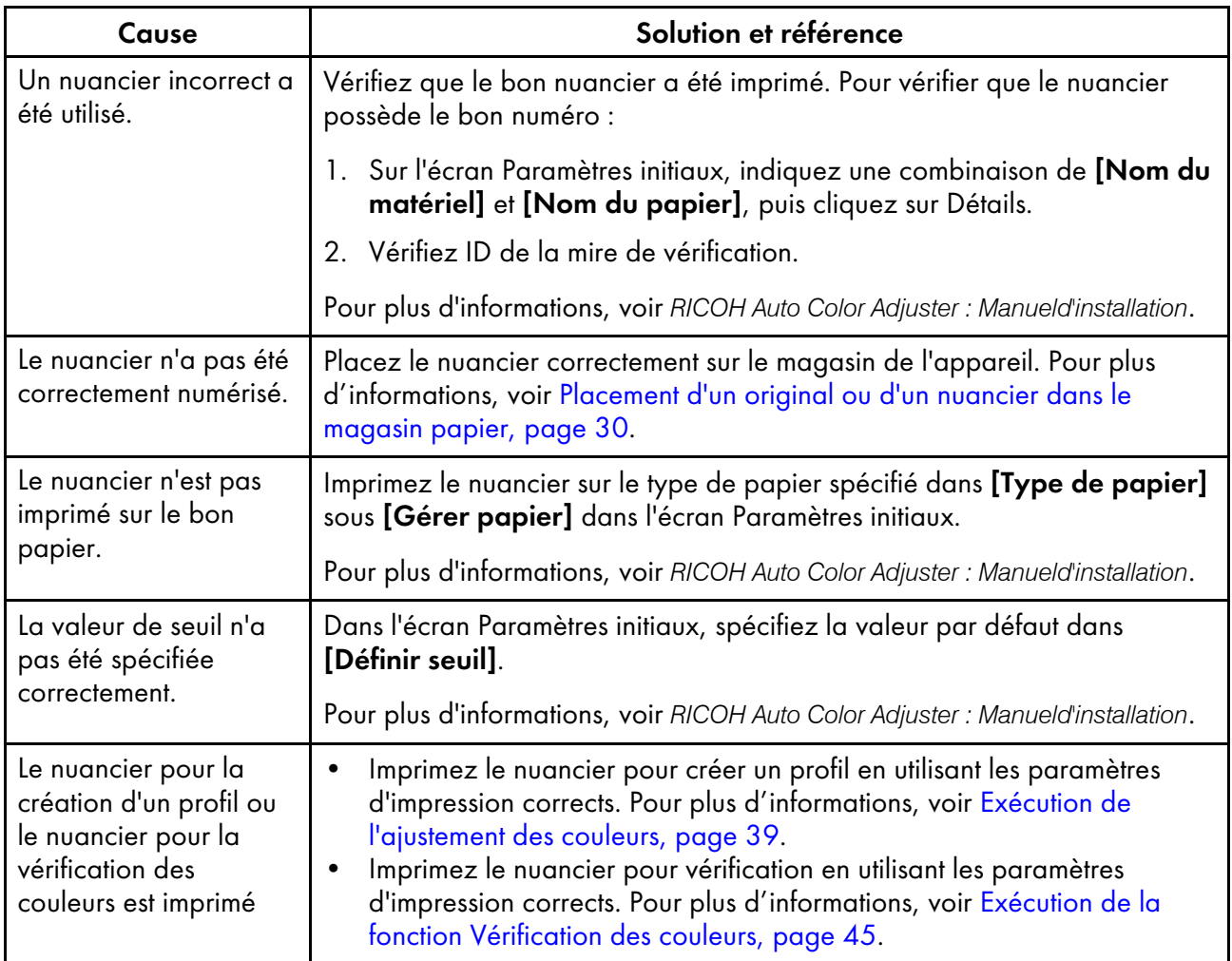

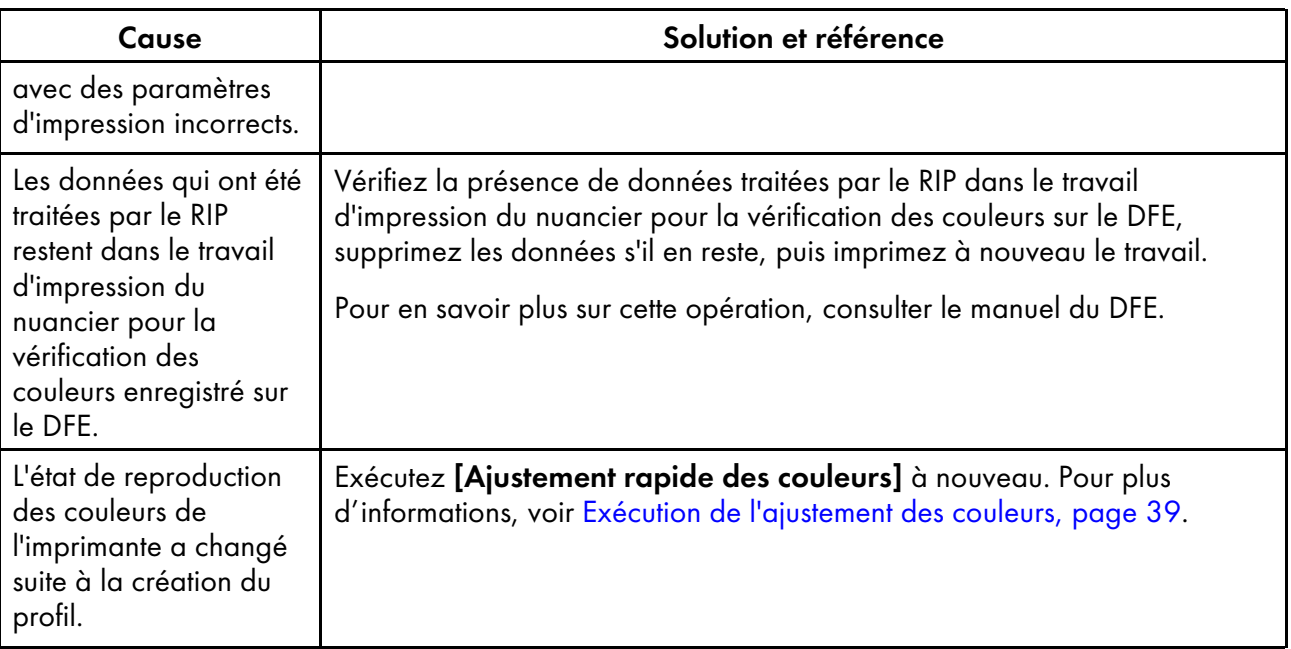

Remarque

• Si la mention [NG] se répète régulièrement, contactez le SAV.

# <span id="page-62-0"></span>4. Correspondance des échantillons de couleur

- [•Fonctionnement](#page-62-1) de la fonction Correspondance des échantillons de couleur
- •Exécution de la fonction [Correspondance](#page-67-0) des échantillons de couleur
- •Cas [d'utilisation](#page-78-0)
- •Dépannage [\(Correspondance](#page-84-0) des échantillons de couleur)

La fonction Correspondance des échantillons de couleur crée un profil basé sur l'échantillon de couleur que vous avez numérisé. Enregistrez et utilisez le profil créé comme profil d'entrée (source) CMJN sur le DFE, et utilisez le profil lors de l'impression d'un document.

Utilisez le profil créé afin de restituer les couleurs de cet échantillon le plus fidèlement possible sur la page imprimée.

# <span id="page-62-1"></span>Fonctionnement de la fonction Correspondance des échantillons de couleur

Numérisez ou chargez un échantillon de couleur, puis numérisez l'impression test d'un document (PDF) sur l'appareil. Ensuite, comparez et faites correspondre leurs couleurs à l'aide de [Corresp. échantillons de couleur]. Utilisez le profil ICC généré par le processus de correspondance des couleurs pour imprimer le document dont les couleurs se rapprocheront le plus possible de celles de l'échantillon.

- 1. Si vous avez enregistré les données originales et l'échantillon doré, chargez-les.
- <span id="page-62-2"></span>2. Si vous n'avez pas enregistré les données originales et l'échantillon doré, préparez le PDF original et l'échantillon de couleur.
	- 1. Imprimez le document sur papier (générez une copie papier du document).

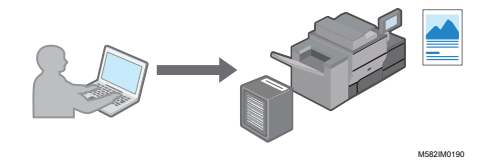

2. Sélectionnez [Corresp. échantillons de couleur], puis affichez le document dans l'application.

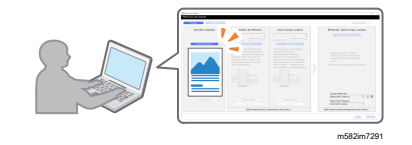

- 3. Placez l'échantillon de couleur sur le magasin papier de l'appareil, puis numérisez-le via [Corresp. échantillons de couleur].
- 3. Placez la copie papier du document que vous avez imprimé à l'étape [2](#page-62-2) sur l'appareil, puis numérisez-la via [Corresp. échantillons de couleur].

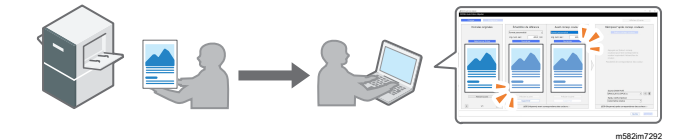

4. Effectuez la correspondance des couleurs dans [Corresp. échantillons de couleur], puis enregistrez le profil.

- 5. Facultatif : Enregistrez les données originales et les données de l'échantillon doré.
- 6. Enregistrez le profil sur un DFE, puis imprimez le document à l'aide du profil.

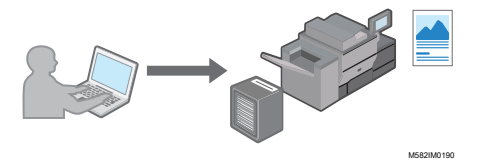

Les couleurs sont mises en correspondance avec l'échantillon et le document est imprimé.

### Comment utiliser l'écran Correspondance des échantillons de couleur

Pour ouvrir la boîte de dialogue Correspondance des échantillons de couleur, sélectionnez [Corresp. échantillons de couleur] dans l'application [RICOH Auto Color Adjuster]. Utilisez les éléments de la boîte de dialogue Correspondance des échantillons de couleur de gauche à droite pour créer un profil à utiliser lors de l'impression.

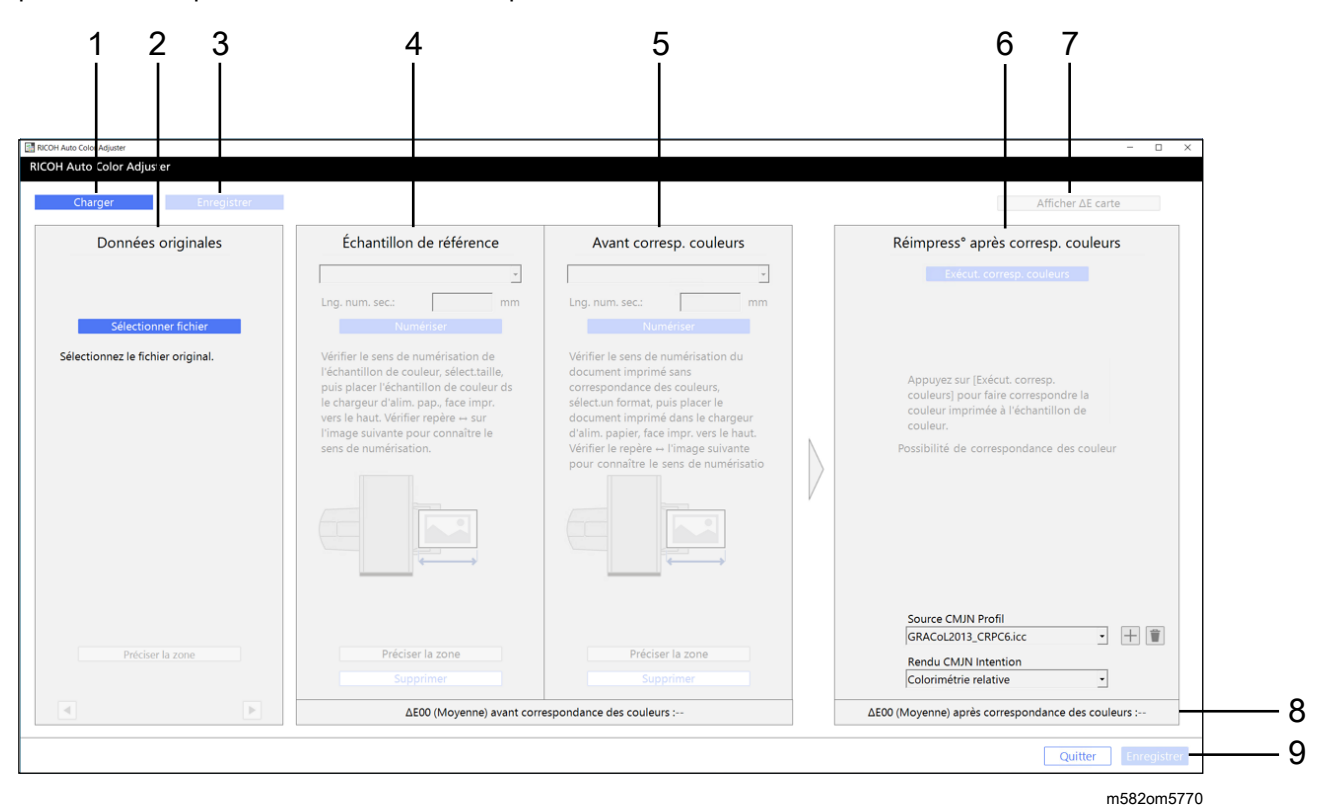

### 1. [Charger]

Sélectionnez le bouton [Charger] pour charger le fichier contenant les données originales et l'échantillon doré numérisé.

### 2. Données originales

Ouvrez le document (PDF) sur l'ordinateur, puis affichez l'image.

• [Sélectionner fichier] : Spécifiez le document.

- [Préciser la zone] : spécifiez la zone et l'orientation de l'image afin de faire correspondre la position de l'échantillon de couleur et du document imprimé.
- $\blacklozenge$ : Spécifier la page

### 3. [Enregistrer]

Sélectionnez [Enregistrer] en haut à gauche de la boîte de dialogue [Corresp. échantillons de couleur] pour enregistrer les fichiers contenant les données originales et l'échantillon doré numérisé. Cette action vous permet de réutiliser le fichier PDF d'origine et l'échantillon doré numérisé, sans conserver l'échantillon doré physique et le numériser à nouveau.

### **A** Remarque

• Ce bouton n'est actif qu'une fois la correspondance des échantillons de couleur terminée.

### 4. Échantillon de référence

Placez l'échantillon de couleur sur l'appareil, puis affichez son image à l'écran.

• Format papier, [Balayage secondaire] : spécifiez le format papier de l'échantillon de couleur placé sur l'appareil. Lorsque vous avez spécifié [Format personnalisé], saisissez la longueur du papier dans le sens de la numérisation secondaire de 210 à 487,7 mm (de 8,3 à 19,2 pouces) dans [Balayage secondaire].

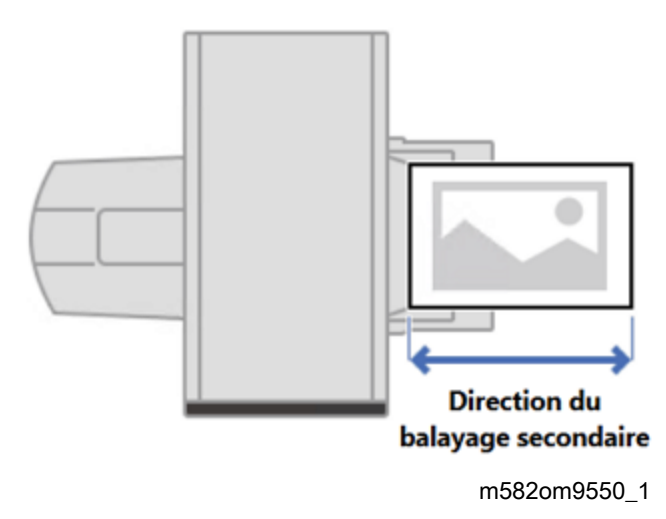

- [Numériser] : numérisez l'échantillon couleur.
- [Préciser la zone] : spécifiez la zone et l'orientation de l'image afin de faire correspondre sa position avec celle du document imprimé (PDF).
- [Supprimer] : sélectionnez cette option pour supprimer l'image numérisée.

### 5. Avant corresp. couleurs

Numérisez le document imprimé sur l'appareil, puis affichez son image à l'écran.

- [Numériser] : sélectionnez cette option pour numériser le document imprimé.
- [Préciser la zone] : spécifiez la zone et l'orientation de l'image afin de faire correspondre sa position avec celle du document imprimé (PDF).
- [Supprimer] : sélectionnez cette option pour supprimer l'image numérisée.

### 6. Réimpress° après corresp. couleurs

Effectuez la correspondance des couleurs. Une image simulée s'affiche une fois le processus de correspondance des couleurs terminé.

- **[Exécut. corresp. couleurs]** : sélectionnez cette option pour ajuster la couleur imprimée afin qu'elle corresponde à celle de Échantillon de référence.
- [Source CMJN], [Rendu CMJN] : spécifiez le profil source et l'attribut de rendu à utiliser lors de l'impression des données du document.

### 7. [Afficher ΔE carte]

Inspectez visuellement les écarts de couleurs. Avant corresp. couleurs montre la carte des écarts de couleurs avant l'application de la correspondance des couleurs et Réimpress° après corresp. couleurs montre la carte après l'application de la correspondance des couleurs. La zone claire de la carte indique les couleurs présentant un écart plus important. L'écart de couleurs est déterminé en soustrayant la valeur de la couleur du papier et en tronquant les décimales.

### 8. Écart moyen entre les couleurs

Affiche l'écart moyen entre les couleurs avant et après la mise en correspondance (simulée) des couleurs. L'écart moyen entre les couleurs correspond au calcul de la valeur moyenne de l'écart entre les couleurs de tous les pixels de l'image.

### 9. [Enregistrer]

Sélectionnez [Enregistrer] en bas à droite de la boîte de dialogue [Corresp. échantillons de couleur] pour enregistrer le profil généré après avoir exécuté un processus de correspondance des couleurs.

# Formats des données de documents compatibles dans la fonction Correspondance des échantillons de couleur

[Corresp. échantillons de couleur] prend en charge les données des documents respectant simultanément les conditions suivantes :

- Les données doivent être dans un format compatible avec l'imprimante choisie pour imprimer les données originales.
- CMJN (les données contenant des couleurs spéciales, RVB, niveaux de gris ou DeviceN ne sont pas prises en charge).
- Les fichiers PDF doivent être disponibles dans l'une des versions suivantes :
	- PDF 1.3 (Acrobat 4.x) à PDF 1.6 (Acrobat 7.x)
	- PDF 1.7 Adobe Extension Level 3 (Acrobat 9.x)
	- PDF 1.7 Adobe Extension Level 8 (Acrobat X)
	- PDF/X-1a
	- $-$  PDF/X-3
	- $-$  PDF/X-4
- Fichier PDF avec polices incorporées

La correspondance des couleurs peut échouer sur les images suivantes même si les conditions ci-dessus sont remplies :

• Image entièrement constituée d'une couleur unie, sans dégradé ni contours.

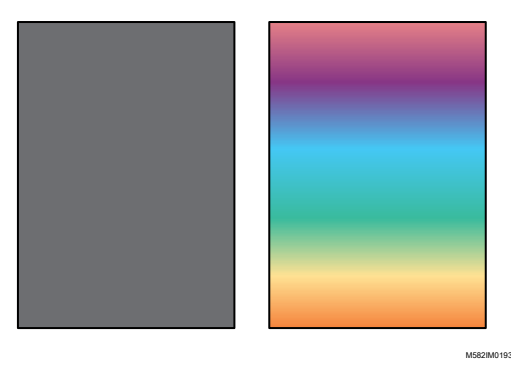

• Image comprenant un motif à symétrie linéaire ou à symétrie de rotation.

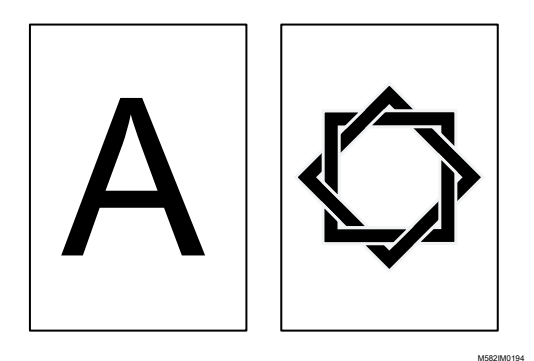

- Quand la même image est imposée de manière répétée
- La page comporte beaucoup de caractères et de dessins au trait
- La page comprend un schéma de couleurs extrême, tel que des couleurs d'une famille spécifique.
- La page est entièrement recouverte d'un fin motif
- Lorsque la taille de la trame est petite

### Remarque

- Lorsqu'on utilise un nuancier pour la comparaison d'échantillons de couleurs, la zone située à l'extérieur des taches de couleur qui composent le nuancier est également soumise à l'effet de la comparaison des couleurs.
- La correspondance des couleurs peut échouer dans les cas suivants, même si vous utilisez des données originales qui peuvent être utilisées pour la correspondance des échantillons de couleurs.
	- La gamme de couleurs de l'imprimante pour imprimer les données originales est trop petite.
	- Le nombre d'encres utilisées dans les données originales et celui de l'imprimante utilisée pour l'impression diffèrent, par exemple, lorsque l'échantillon de couleur est imprimé à l'aide d'une imprimante à 4 couleurs et que les données originales sont imprimées sur une imprimante à 7 couleurs.
	- Lorsque la couleur du papier de l'échantillon de couleur diffère de la couleur du papier chargé dans l'imprimante qui imprime les données du document.

# <span id="page-67-0"></span>Exécution de la fonction Correspondance des échantillons de couleur

Cette fonction permet d'imprimer un document sur une feuille en faisant correspondre les couleurs du document aux couleurs des échantillons imprimés. Cette section explique comment faire correspondre les couleurs d'un document d'une seule page.

### **A** Important

- Il est recommandé d'effectuer l'ajustement de la densité de l'image à l'avance.
- Vérifiez les points suivants avant d'exécuter cette fonction :
	- Sur l'imprimante : papier correspondant au format spécifié dans les données du document chargé, sans erreurs.
	- Sur l'appareil : le voyant rouge n'est pas allumé.
	- Sur l'ordinateur connecté à l'appareil : l'écran de menu de RICOH Auto Color Adjuster s'affiche et aucune autre application n'est en cours d'exécution. Pour plus d'informations, voir [Affichage](#page-25-0) de l'écran de menu de RICOH Auto Color [Adjuster,](#page-25-0) page 24.
	- Données originales : spécifiez les données utilisables dans [Corresp. échantillons de couleur]. Pour plus d'informations, voir [Correspondance](#page-62-0) des échantillons de couleur, page 61.
	- Échantillon couleur imprimé : l'échantillon de couleur doit être imprimé au même format que celui spécifié dans les données du document.

### Préparation des données pour la correspondance des échantillons de couleur

Sélectionnez les données originales, numérisez l'échantillon de couleur et le document imprimé sur l'appareil, puis affichez-les sur l'écran [Corresp. échantillons de couleur].

#### Remarque

• Imprimez plus d'une copie des données du document (PDF), et utilisez la copie imprimée en dernier.

Pour préparer les données requises pour la correspondance des échantillons :

- 1. Imprimez les données du document (PDF).
	- 1. Sélectionnez l'imprimante sur laquelle effectuer la correspondance des couleurs.
	- 2. Imprimez les données du document en utilisant les paramètres d'impression requis. Pour plus d'informations sur les paramètres d'impression, voir [Utilisation](#page-70-0) de Fiery pour imprimer le fichier PDF pour la mise en [correspondance](#page-70-0) des couleurs, page 69 ou [Utilisation](#page-71-0) de TotalFlow Print Server pour imprimer le fichier PDF pour la mise en [correspondance](#page-71-0) des [couleurs,](#page-71-0) page 70.

Important

- Ne réduisez pas ou n'agrandissez pas le document pendant l'impression.
- 2. Sur l'ordinateur, sélectionnez [Corresp. échantillons de couleur].

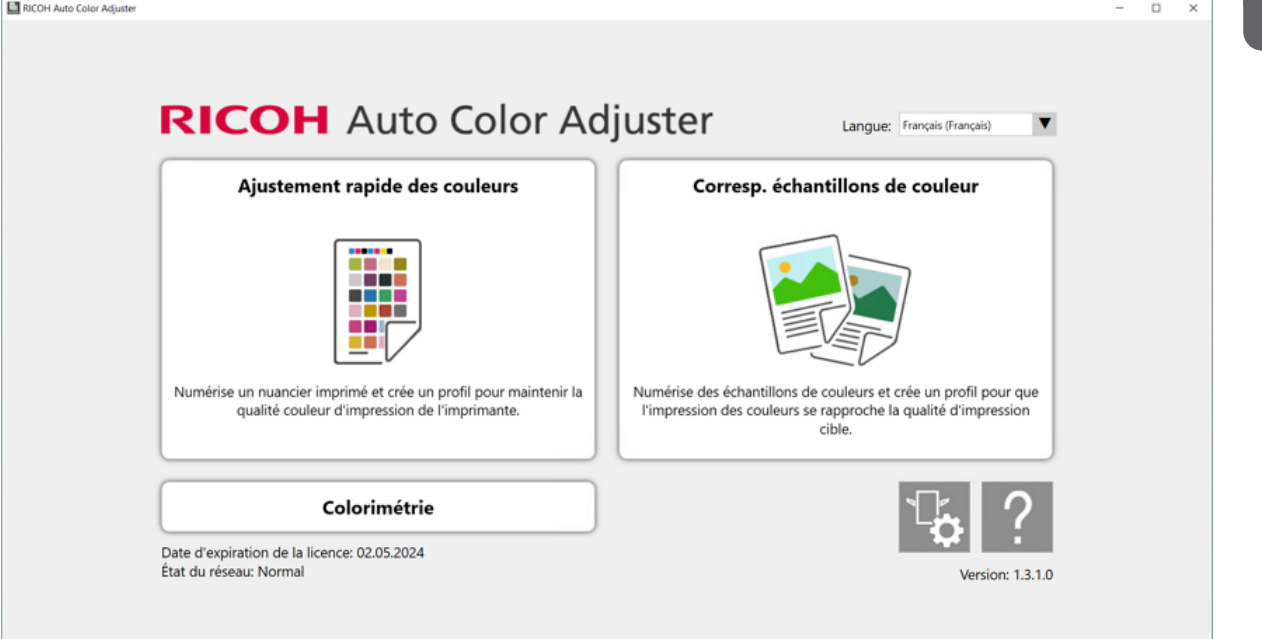

m582om0850

[4](#page-62-0)

L'écran [Corresp. échantillons de couleur] s'affiche.

### **Remarque**

- Utilisez les éléments affichés à l'écran de gauche à droite.
- 3. Si vous avez enregistré les données originales et l'échantillon doré, chargez-les.
	- 1. Pour charger les données originales et l'échantillon doré enregistrés, sélectionnez [Charger].
	- 2. Dans la boîte de dialogue Sélectionner dossier, sélectionnez le dossier contenant les données originales et les données d'échantillon doré enregistrées.
	- 3. Cliquez sur [Sélectionner dossier]. Le fichier d'origine et l'échantillon doré s'affichent dans la boîte de dialogue [Corresp. échantillons de couleur].
- 4. Si vous ne disposez d'aucun échantillon doré enregistré, numérisez-le.
	- 1. Dans la section Données originales, cliquez sur [Sélectionner fichier].

2. Dans la boîte de dialogue Sélectionnez les données originales, sélectionnez le fichier contenant les données originales.

Remarque

• Erreur de paramétrage du profil source CMJN s'affiche lorsqu'un profil n'est pas spécifié dans [Source CMJN] sous Réimpress° après corresp. couleurs.

L'image du fichier sélectionné s'affiche dans la section Données originales.

3. Placez l'échantillon de couleur, face à numériser vers le haut, sur le magasin source de l'appareil. Pour plus d'informations, voir [Placement](#page-31-0) d'un original ou d'un nuancier dans le [magasin](#page-31-0) papier, page 30.

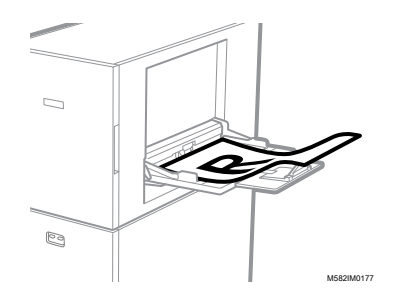

- 4. Dans la section Échantillon de référence, sélectionnez le format papier de votre échantillon de couleur imprimé.
- 5. Lorsque vous avez sélectionné [Format personnalisé], saisissez la longueur du papier dans le sens de numérisation secondaire dans [Numérisation secondaire].

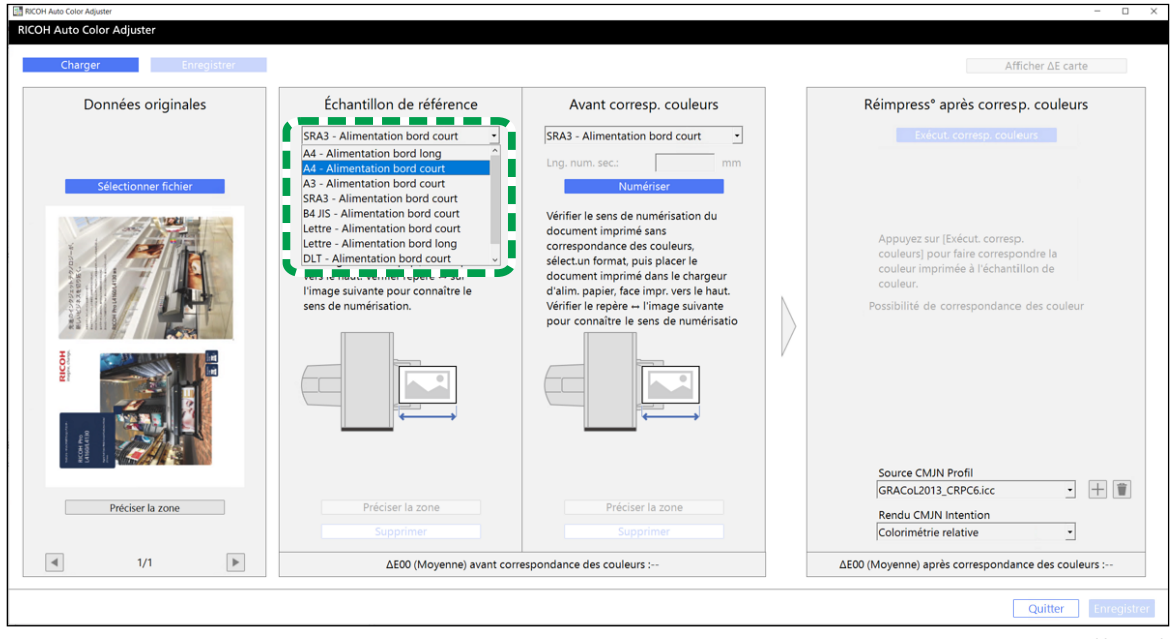

m582om5772

#### **Almportant**

- Un incident papier risque de se produire si vous sélectionnez un format papier différent de celui de l'échantillon doré que vous souhaitez numériser.
- 6. Dans la section Échantillon de référence, sélectionnez [Numériser]. Une fois la numérisation terminée, l'image numérisée s'affiche dans la section Échantillon de référence.

5. Placez le document imprimé sur l'appareil, face à numériser vers le haut.

### Remarque

- Si vous avez imprimé plus d'une copie des données du document (PDF), utilisez la dernière copie imprimée.
- 6. Dans la section Avant corresp. couleurs, définissez le format de l'original imprimé. Lorsque vous avez spécifié [Format personnalisé], saisissez la longueur du papier dans le sens de la numérisation secondaire dans [Longueur du balayage secondaire].

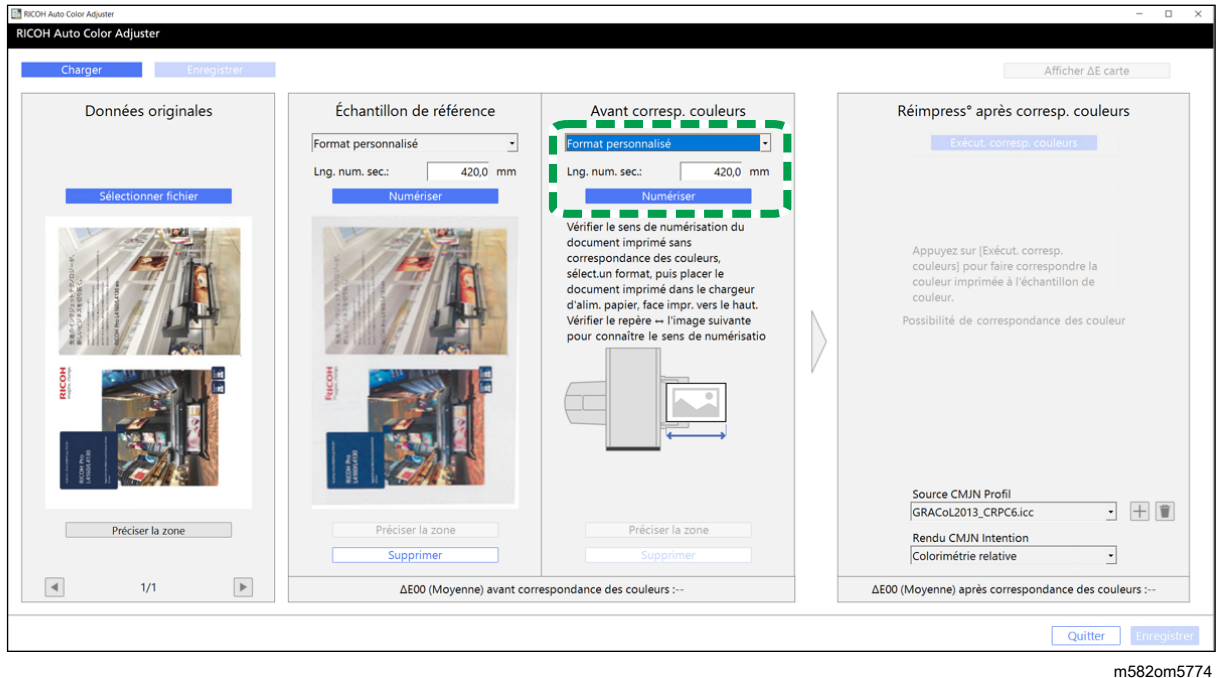

### Important

- Un incident papier risque de se produire si vous sélectionnez un format papier différent de celui de l'original à numériser.
- 7. Sélectionnez [Numériser] dans la section Avant corresp. couleurs. Une fois la numérisation terminée, l'image numérisée s'affiche dans la section Avant corresp. couleurs.
- 8. Passez au processus de création de profil. Pour plus d'informations, voir [Correspondance](#page-73-0) des [couleurs](#page-73-0) et création d'un profil, page 72.

# <span id="page-70-0"></span>Utilisation de Fiery pour imprimer le fichier PDF pour la mise en correspondance des couleurs

Pour utiliser Fiery pour imprimer le fichier PDF pour la mise en correspondance des couleurs :

1. Dans la section [COULEUR], définissez le [profil de sortie] sur un profil correspondant au papier que vous utilisez ou spécifiez le profil que vous avez mis à jour à l'aide de [Ajustement rapide des couleurs].

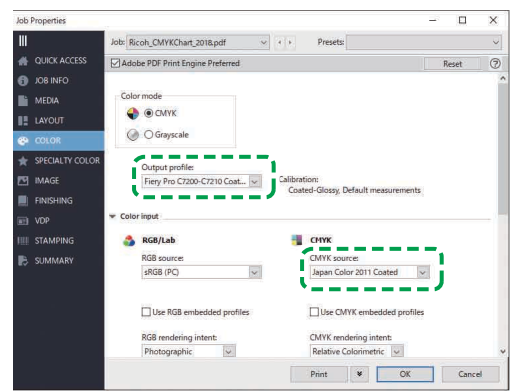

M582OM558

- 2. Pour Source CMYK, spécifiez un paramètre autre que [ColorWiseOFF] ou [Conversion bypass].
- 3. Décochez la case [Utiliser les profils CMYK integrés].

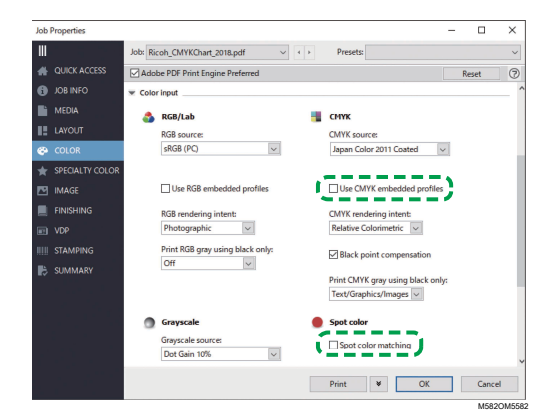

- 4. Décochez la case [Correspondance des tons directs].
- 5. Décochez la case [Attribut de sortie PDF/X].

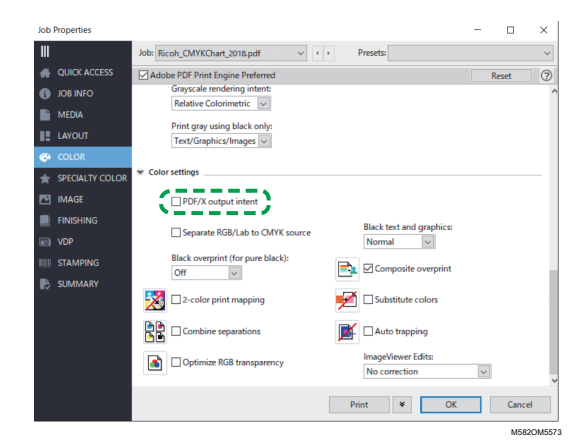

# <span id="page-71-0"></span>Utilisation de TotalFlow Print Server pour imprimer le fichier PDF pour la mise en correspondance des couleurs

Pour utiliser TotalFlow Print Server pour imprimer le fichier PDF pour la mise en correspondance des couleurs :
1. Dans la section [Couleur], définissez le [Profil d'impression, avant] sur un profil correspondant au papier que vous utilisez ou spécifiez le profil que vous avez mis à jour à l'aide de [Ajustement rapide des couleurs].

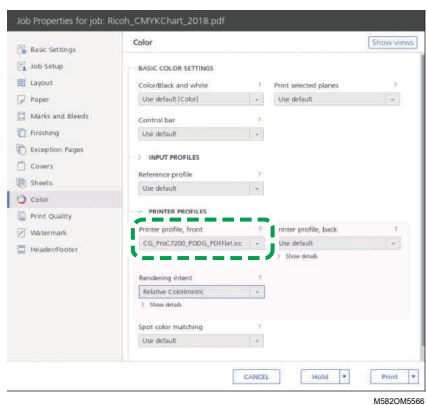

2. Pour [Profil d'entrée CMYK], sélectionnez un autre paramètre que [Passe-système].

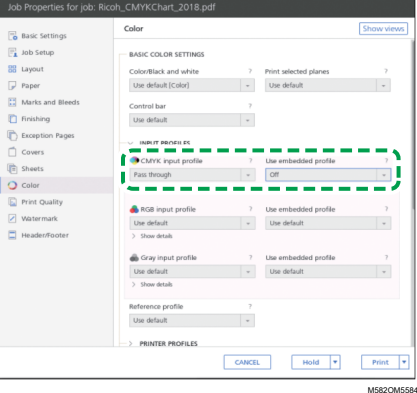

- 3. Réglez le paramètre [Utiliser le profil intégré] à côté du [profil d'entrée CMYK] sur [Désactivé].
- 4. Réglez la [correspondance des tons directs] sur [Désactivé].

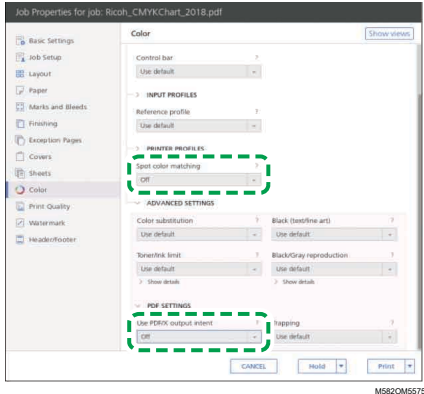

5. Réglez [Utiliser l'intention de sortie PDF/X] sur [Désactivé].

# <span id="page-73-1"></span>Correspondance des couleurs et création d'un profil

Faites correspondre les couleurs à l'image affichée Avant corresp. couleurs, puis créez un profil.

Pour faire correspondre les couleurs et créer un profil :

<span id="page-73-0"></span>1. Vérifiez le profil spécifié dans le paramètre d'impression lorsque vous imprimez les données du document.

**A** Remarque

- Le nom de l'élément à vérifier dépend du DFE que vous utilisez.
	- Pour Fiery, le nom du paramètre est [Source CMYK].

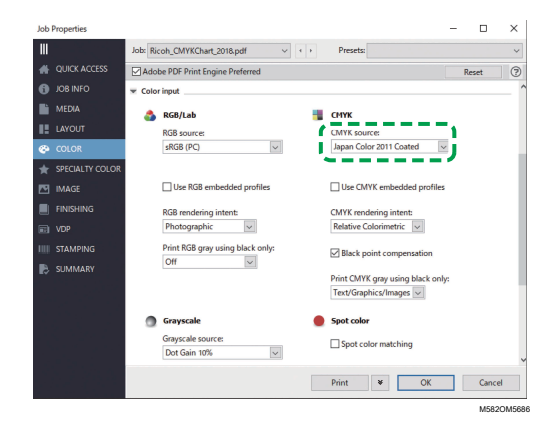

– Pour TotalFlow Print Server, le nom du paramètre est [Profil d'entrée CMYK].

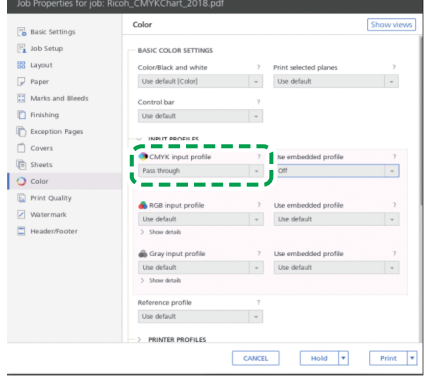

M582OM5683

**M582OM9580** 

<span id="page-73-2"></span>2. Indiquez le profil que vous avez vérifié à l'étape 1, [page](#page-73-0) 72 dans [Source CMJN] dans Réimpress° après corresp. couleurs.

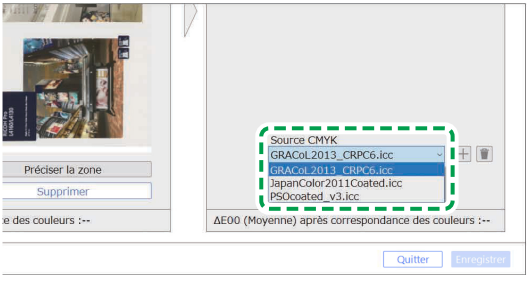

#### Remarque

- Pour ajouter un profil, cliquez sur le bouton  $[Ajouter]$   $(\pm)$ , puis indiquez le profil à ajouter.
- 3. Vérifiez l'attribut de rendu défini dans le paramètre d'impression lors de l'impression des données du document.

## Remarque

- Le nom de l'élément à vérifier dépend du DFE que vous utilisez.
	- Pour Fiery, le nom du paramètre est [Rendu CMYK Intention].

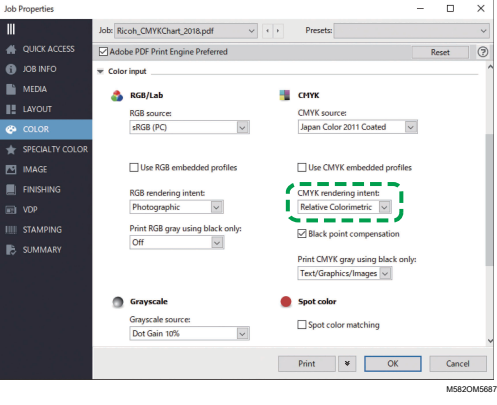

– Pour TotalFlow Print Server, le nom du paramètre est [Intention de rendu].

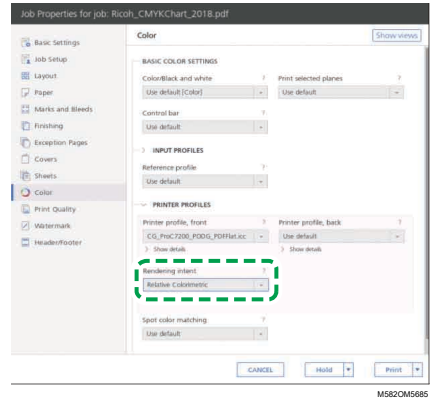

4. Spécifiez le [rendu CMYK] dans Réimpress<sup>°</sup> après corresp. couleurs.

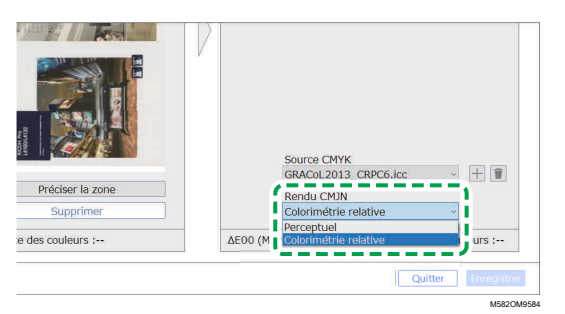

#### **J** Remarque

• Spécifiez [Perceptuel] lorsque [Photographique] est spécifié dans Fiery, ou spécifiez [Saturation] lorsque [Présentation] est spécifié.

5. Sélectionnez [Exécut. corresp. couleurs].

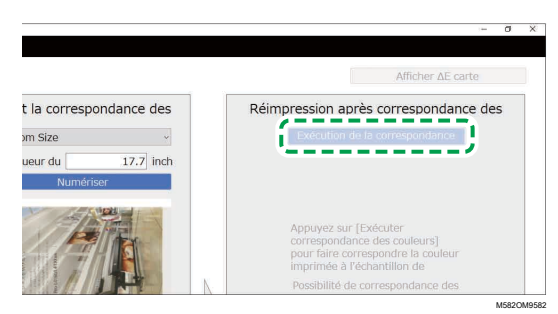

Le processus de correspondance des couleurs démarre, et un profil est créé. Veuillez attendre la fin du processus. Lorsque le processus de correspondance des couleurs est terminé, l'image traitée s'affiche dans Réimpress° après corresp. couleurs.

6. Vérifiez l'écart de couleur moyen (simulé) une fois la correspondance des couleurs appliquée.

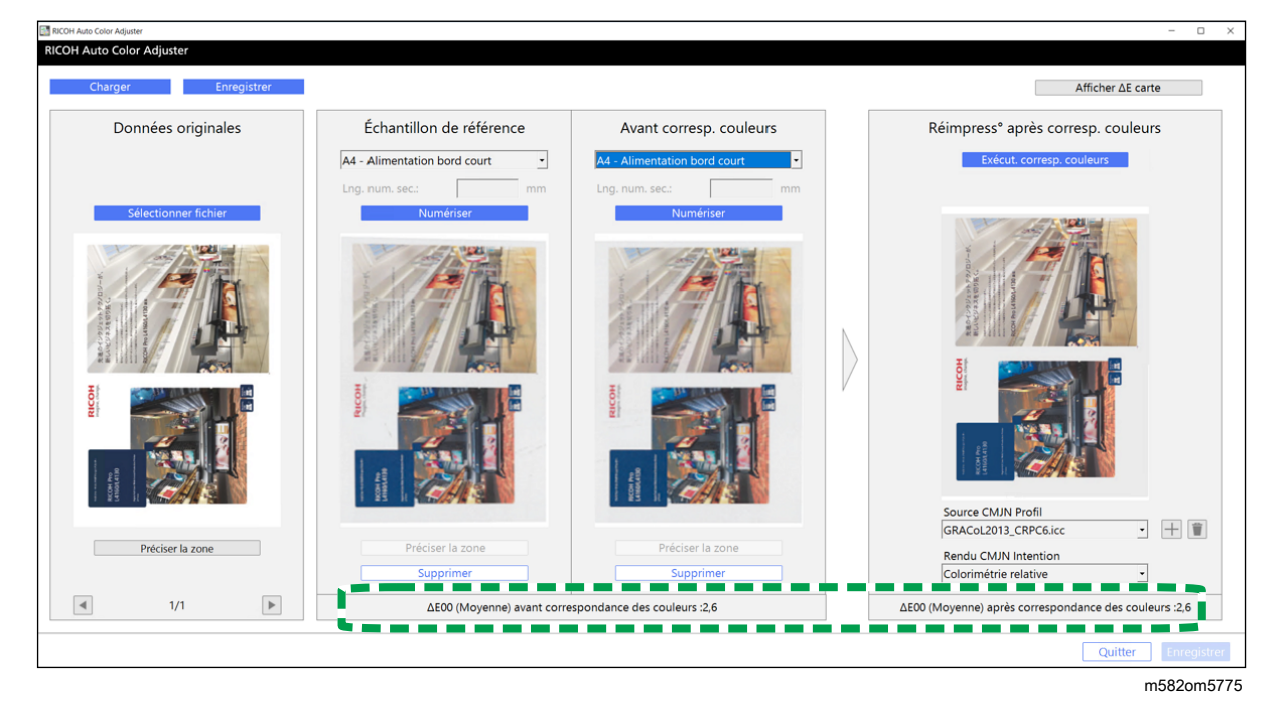

## **A** Remarque

- L'écart de couleur moyen correspond à la moyenne des valeurs d'écart de couleurs de l'ensemble des pixels constituant l'image.
- 7. Vérifiez les écarts de couleurs sur la carte des écarts de couleurs.
	- 1. Sélectionnez [Afficher ΔE carte].

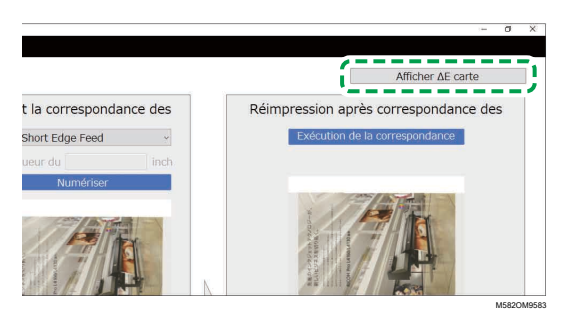

La carte des écarts de couleurs s'affiche, et le nom du bouton est remplacé par [Cacher ΔE carte].

2. Vérifiez les écarts de couleurs.

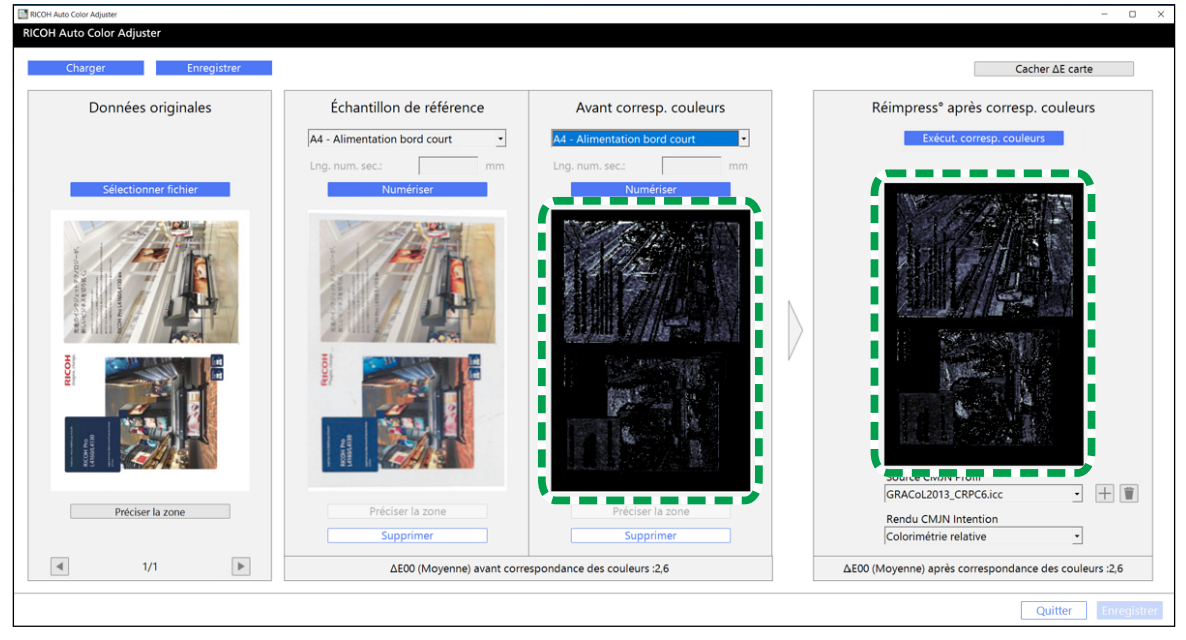

m582om5776

 $\varDelta$ 

#### Remarque

- L'écart de couleurs est déterminé en soustrayant la valeur de la couleur du papier et en tronquant les décimales.
- La zone la plus claire de la carte correspond à la couleur présentant l'écart le plus important.
- 3. Sélectionnez [Cacher ΔE carte].
- 8. Facultatif : Enregistrez les fichiers contenant les données originales et les données numérisées de l'échantillon doré.
	- 1. Pour enregistrer les fichiers contenant les données originales et les données numérisées de l'échantillon doré, sélectionnez [Enregistrer] en haut à gauche de la boîte de dialogue [Corresp. échantillons de couleur].
	- 2. Si le dossier dans lequel vous souhaitez enregistrer les données originales et les données de l'échantillon doré n'a pas encore été créé, sélectionnez [Nouveau dossier] dans la boîte de dialogue Sélectionner dossier. Saisissez ensuite le nom du nouveau dossier.
	- 3. Sélectionnez le dossier dans lequel vous souhaitez enregistrer les données originales et les données de l'échantillon doré, puis cliquez sur [Sélectionner dossier]. L'application enregistre les données originales et les données de l'échantillon doré dans le dossier sélectionné.
- 9. Pour enregistrer le profil, sélectionnez [Enregistrer] en bas à droite de la boîte de dialogue [Corresp. échantillons de couleur].

#### Remarque

Le nom de fichier d'un profil est attribué au format Match yyyymmddhhmm.icc. Modifiez-le si nécessaire.

## 10. Sélectionnez **[Quitter]**.

Le processus de correspondance des couleurs est terminé, et le profil est enregistré. Si vous avez enregistré les données de l'échantillon doré, chargez-les la prochaine fois que vous utiliserez la fonction de correspondance des couleurs et créez un profil basé sur le même échantillon doré.

# <span id="page-77-0"></span>Utilisation du profil afin d'imprimer un document avec Fiery

Utilisez le profil créé lors du processus de correspondance des couleurs afin d'imprimer des documents dont les couleurs correspondent à celles de l'échantillon couleur.

#### Remarque

- La procédure à suivre varie selon le DFE utilisé. Si votre DFE n'est pas de type Fiery ou TotalFlow Print Server, consultez le manuel de votre DFE.
- 1. Lancez le Fiery Command WorkStation.
- 2. Connectez-vous à l'application en tant qu'administrateur système.
- 3. Cliquez sur Serveur  $\rightarrow$  Vue périphérique.
- 4. Cliquez sur RESSOURCES  $\rightarrow$  Profils.
- 5. Cliquez sur [Importer], puis spécifiez [Source et simulation CMYK].
- 6. Spécifiez le profil créé précédemment. Le profil est importé dans Fiery.
- 7. Spécifiez le profil importé dans [Source CMYK] du paramètre d'impression.
- 8. Pour les autres éléments, spécifiez les mêmes paramètres que ceux spécifiés lors de l'impression des données du document avant d'effectuer la correspondance des couleurs.
- 9. Imprimez le document.

# <span id="page-77-1"></span>Utilisation du profil afin d'imprimer un document avec TotalFlow Print Server

Utilisez le profil créé lors du processus de correspondance des couleurs afin d'imprimer des documents dont les couleurs correspondent à celles de l'échantillon couleur.

#### **A** Remarque

- La procédure à suivre varie selon le DFE utilisé. Si votre DFE n'est pas de type Fiery ou TotalFlow Print Server, consultez le manuel de votre DFE.
	- 1. Démarrez TotalFlow Print Server avec un compte disposant de droits d'administrateur.
- 2. Cliquez sur Paramètres  $\rightarrow$  Profil.
- 3. Cliquez sur Gestion colorimétrique  $\rightarrow$  Profils.
- 4. Cliquez sur le bouton [Éditer] (...), dans le [profil d'entrée CMYK].
- 5. Cliquez sur Importer  $\rightarrow$  Source et simulation CMYK.
- 6. Indiquez le profil créé, puis cliquez sur [Importer].
- 7. Spécifiez [CMYK Input Profile], puis cliquez sur [OK].
- 8. Spécifiez le profil créé précédemment. Le profil est importé dans TotalFlow Print Server.
- 9. Spécifiez le profil importé dans [Profil d'entrée CMYK] du paramètre d'impression.
- 10. Dans les autres champs, spécifiez les mêmes paramètres que ceux spécifiés lors de l'impression des données du document avant d'effectuer la correspondance des couleurs.
- 11. Imprimez le document.

# <span id="page-78-0"></span>Cas d'utilisation

En utilisant un document comprenant plusieurs pages, ou en spécifiant une zone spécifique sur une page, vous pouvez améliorer la qualité de la reproduction des couleurs.

# Utilisation d'un document de plusieurs pages

Pour améliorer la qualité de reproduction des couleurs, utilisez un document de 15 pages maximum.

Pour utiliser un document de plusieurs pages :

- 1. Imprimez les données du document (PDF).
	- 1. Sélectionnez l'imprimante sur laquelle effectuer la correspondance des couleurs.
	- 2. Imprimez les données du document. Pour plus d'informations sur les paramètres d'impression, voir Utilisation de Fiery pour imprimer le fichier PDF pour la mise en [correspondance](#page-70-0) des [couleurs,](#page-70-0) page 69 ou [Utilisation](#page-71-0) de TotalFlow Print Server pour imprimer le fichier PDF pour la mise en [correspondance](#page-71-0) des couleurs, page 70.

Important

- Ne réduisez pas ou n'agrandissez pas le document pendant l'impression.
- 2. Sur l'ordinateur, cliquez sur [Corresp. échantillons de couleur].

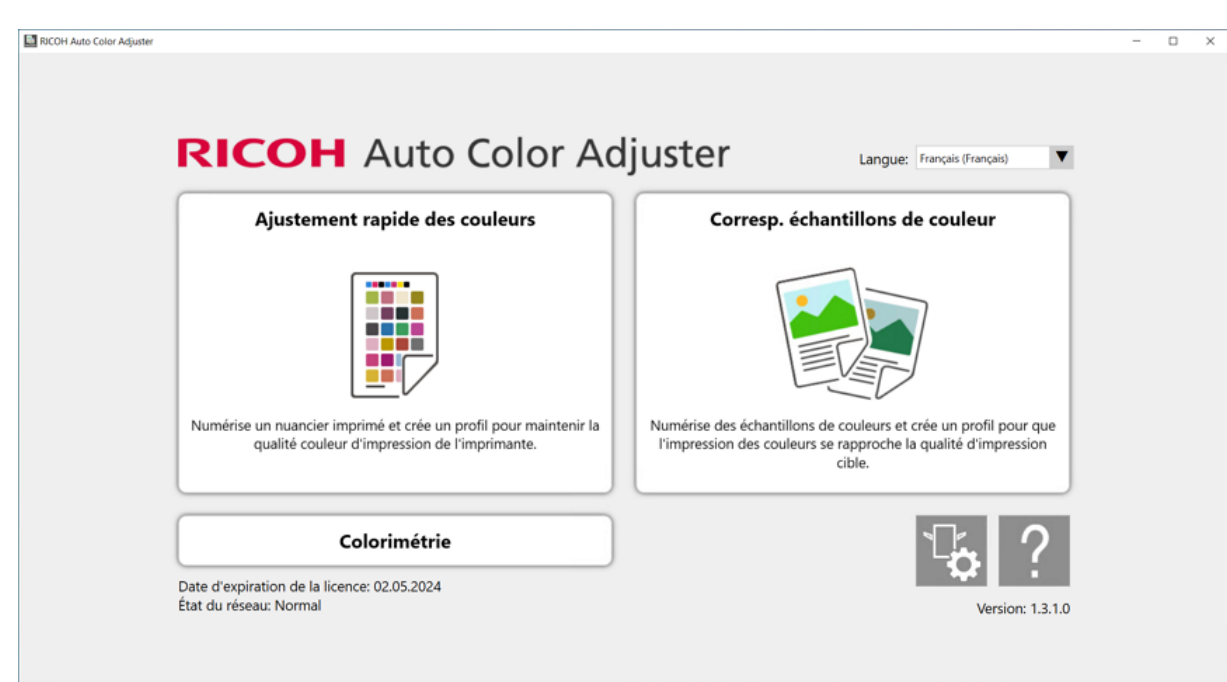

m582om0850

#### L'écran [Corresp. échantillons de couleur] s'affiche.

#### Remarque

- Utilisez les éléments affichés à l'écran de gauche à droite.
- 3. Dans la section Données originales, cliquez sur [Sélectionner fichier].
- 4. Dans la boîte de dialogue Sélectionnez les données originales, sélectionnez le fichier contenant les données originales.

Le fichier sélectionné s'affiche dans la section Données originales.

- 5. Cliquez sur le bouton [Page précédente] (<) et sur le bouton [Page suivante] ( $\blacktriangleright$ ) pour passer à la page où vous souhaitez effectuer la correspondance des couleurs.
- 6. Placez l'échantillon de couleur, face à numériser vers le haut, sur le magasin source de l'appareil. Pour plus d'informations, voir [Placement](#page-31-0) d'un original ou d'un nuancier dans le magasin papier, [page](#page-31-0) 30.

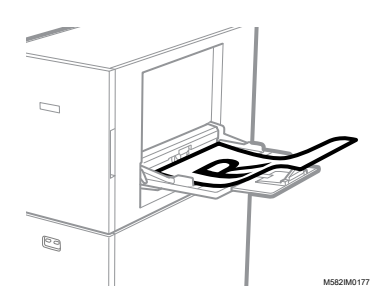

- 7. Dans la section Échantillon de référence, sélectionnez le format papier de votre échantillon de couleur imprimé.
- 8. Lorsque vous avez sélectionné [Format personnalisé], saisissez la longueur du papier dans le sens de numérisation secondaire dans [Numérisation secondaire].

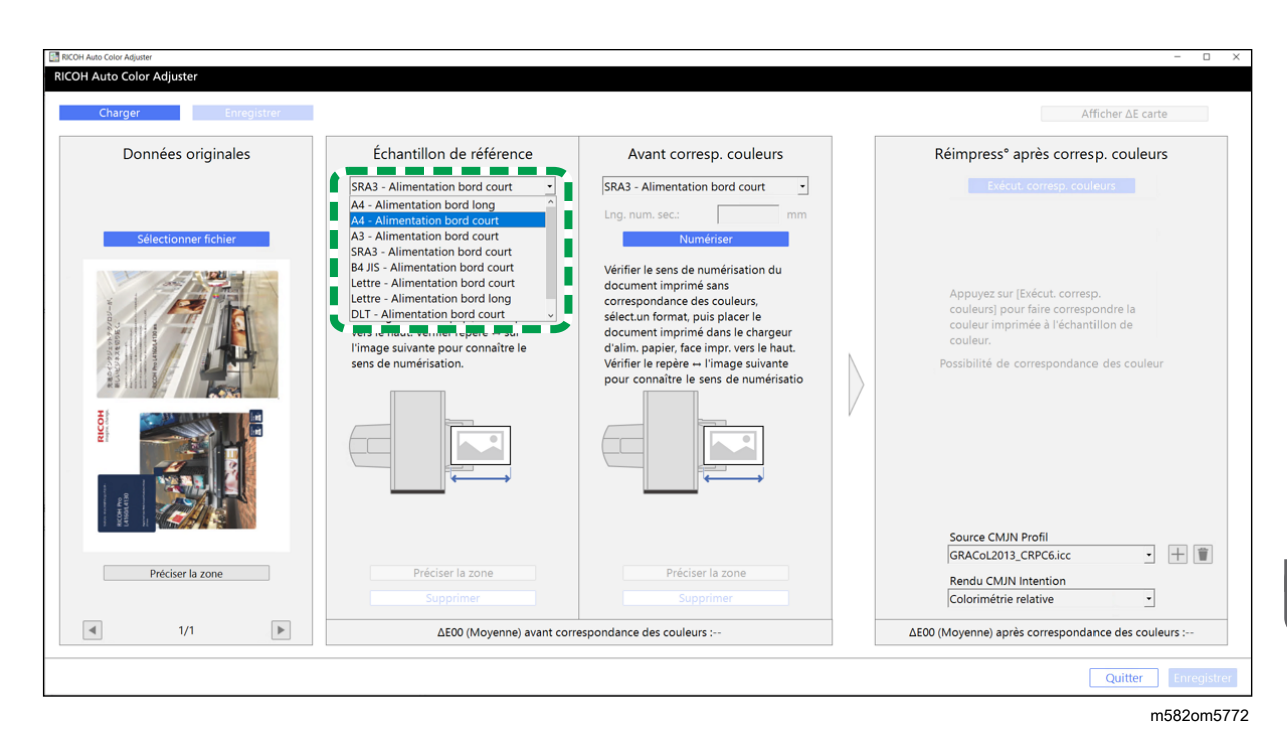

#### **Almportant**

- Un incident papier risque de se produire si vous sélectionnez un format papier différent de celui de l'échantillon doré que vous souhaitez numériser.
- 9. Dans la section Échantillon de référence, sélectionnez [Numériser]. Une fois la numérisation terminée, l'image numérisée s'affiche dans la section Échantillon de référence.
- 10. Placez le document imprimé sur l'appareil, face à numériser vers le haut.
- 11. Dans la section Avant corresp. couleurs, définissez le format de l'original imprimé. Lorsque vous avez spécifié [Format personnalisé], saisissez la longueur du papier dans le sens de la numérisation secondaire dans [Longueur du balayage secondaire].

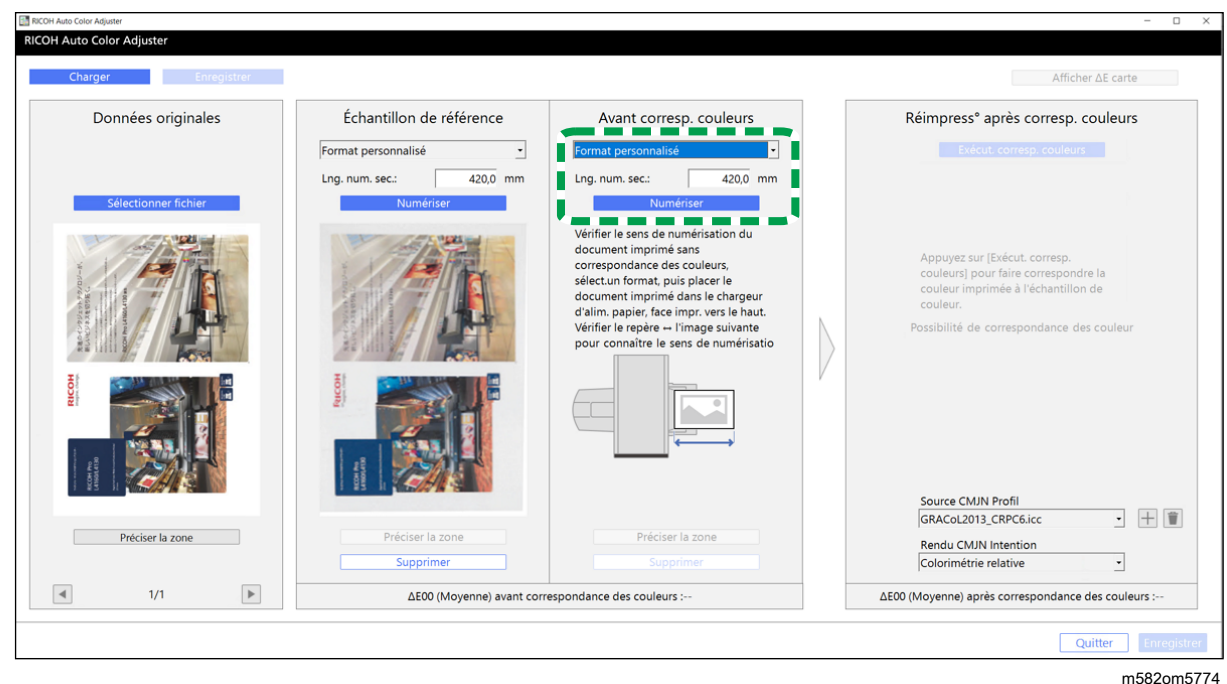

#### Important

- Un incident papier risque de se produire si vous sélectionnez un format papier différent de celui de l'original à numériser.
- 12. Dans la section Avant corresp. couleurs, cliquez sur [Numériser]. Une fois la numérisation terminée, l'image numérisée s'affiche dans Avant corresp. couleurs.
- 13. Pour numériser toutes les pages, répétez les étapes 3 à 13.
- 14. Dans la section Données originales, cliquez sur le bouton [Page précédente] (<) et sur le bouton [Page suivante] ( $\blacktriangleright$ ) pour vérifier que toutes les pages ont été numérisées.
- 15. Passez au processus de création de profil. Pour plus d'informations, voir [Correspondance](#page-73-1) des [couleurs](#page-73-1) et création d'un profil, page 72.

# <span id="page-81-0"></span>Spécification de la zone et de l'orientation

Si vous faites correspondre des couleurs sur les pages des données de documents imposés imprimées séparément pour chaque page, spécifiez la même zone et la même orientation sur toutes les pages pour obtenir une meilleure qualité de reproduction des couleurs. Spécifiez également la zone d'alignement de la position lorsque Erreur d'alignement s'affiche.

Pour spécifier la zone et l'orientation :

- 1. Imprimez les données du document (PDF).
	- 1. Sélectionnez l'imprimante sur laquelle effectuer la correspondance des couleurs.
	- 2. Imprimez les données du document en utilisant les paramètres d'impression requis. Pour plus d'informations sur les paramètres d'impression, voir [Utilisation](#page-70-0) de Fiery pour imprimer le fichier PDF pour la mise en [correspondance](#page-70-0) des couleurs, page 69 ou [Utilisation](#page-71-0) de

TotalFlow Print Server pour imprimer le fichier PDF pour la mise en [correspondance](#page-71-0) des [couleurs,](#page-71-0) page 70.

**Almportant** 

- Ne réduisez pas ou n'agrandissez pas le document pendant l'impression.
- 2. Sur l'ordinateur, cliquez sur [Corresp. échantillons de couleur].

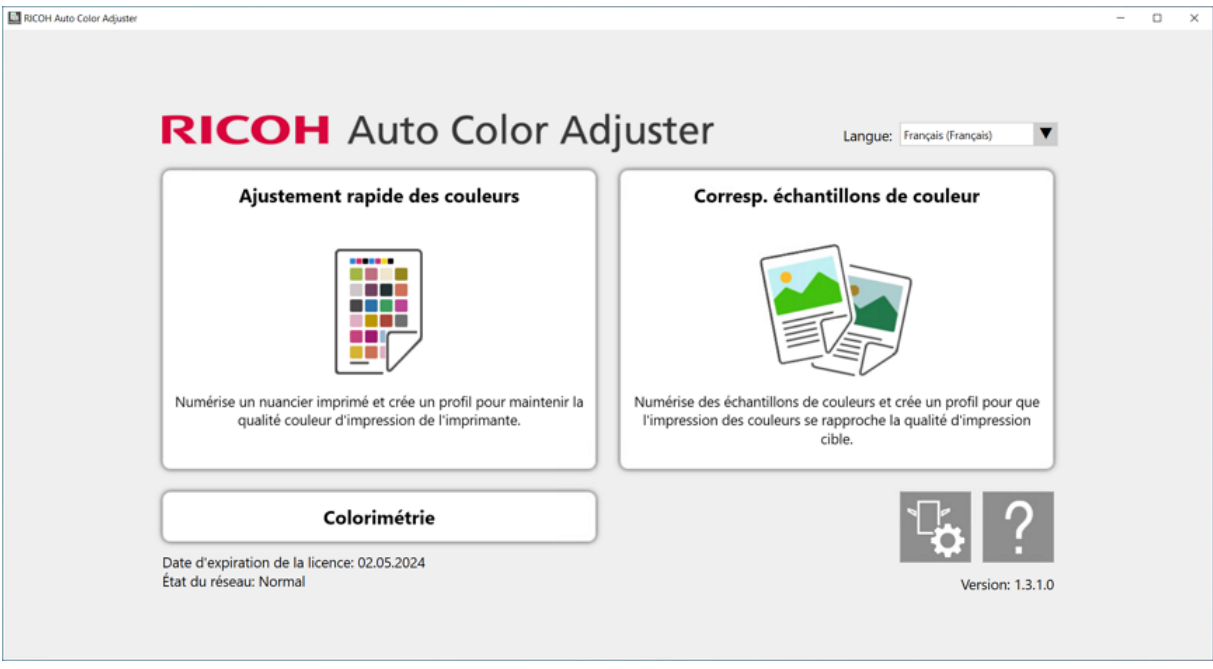

#### m582om0850

[4](#page-62-0)

#### L'écran [Corresp. échantillons de couleur] s'affiche.

#### **Remarque**

- Utilisez les éléments affichés à l'écran de gauche à droite.
- 3. Si vous avez enregistré les données originales et l'échantillon doré, chargez-les.
	- 1. Pour charger les données originales et l'échantillon doré enregistrés pour la zone spécifiée, sélectionnez [Charger].
	- 2. Dans la boîte de dialogue Sélectionner dossier, sélectionnez le dossier contenant les données originales et les données d'échantillon doré enregistrées.
	- 3. Cliquez sur [Sélectionner dossier]. La zone spécifiée du fichier d'origine et celle de l'échantillon doré s'affichent dans la boîte de dialogue [Corresp. échantillons de couleur].
- <span id="page-82-0"></span>4. Si vous ne disposez d'aucun échantillon doré enregistré pour la zone spécifiée, numérisez-le.
	- 1. Dans la section Données originales, cliquez sur [Sélectionner fichier].
	- 2. Dans la boîte de dialogue Sélectionnez les données originales, sélectionnez le fichier contenant les données originales. L'image du fichier sélectionné s'affiche dans la section Données originales.
	- 3. Dans la section Données originales, cliquez sur [Préciser la zone].
	- 4. Pour modifier l'orientation de l'image, cliquez sur [90° CCW] ou [90° CW].

5. Pour spécifier la zone, cliquez sur un coin de la zone à spécifier, puis faites-le glisser en diagonale.

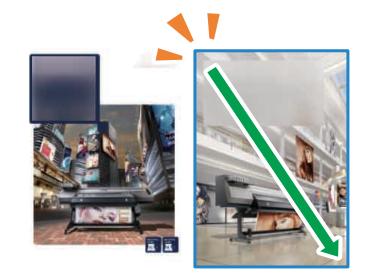

M582IM0202

La zone spécifiée est signalée par un rectangle bleu.

6. Cliquez sur [OK].

L'image de la zone et de l'orientation spécifiées dans Données originales s'affiche.

7. Placez l'échantillon de couleur, face à numériser vers le haut, sur le magasin source de l'appareil. Pour plus d'informations, voir [Placement](#page-31-0) d'un original ou d'un nuancier dans le [magasin](#page-31-0) papier, page 30.

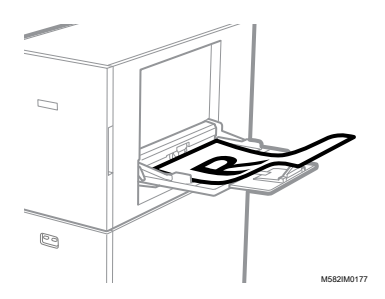

8. Dans la section Échantillon de référence, sélectionnez le format papier de votre échantillon de couleur imprimé. Lorsque vous avez sélectionné [Format personnalisé], saisissez la longueur du papier dans le sens de numérisation secondaire dans [Numérisation secondaire].

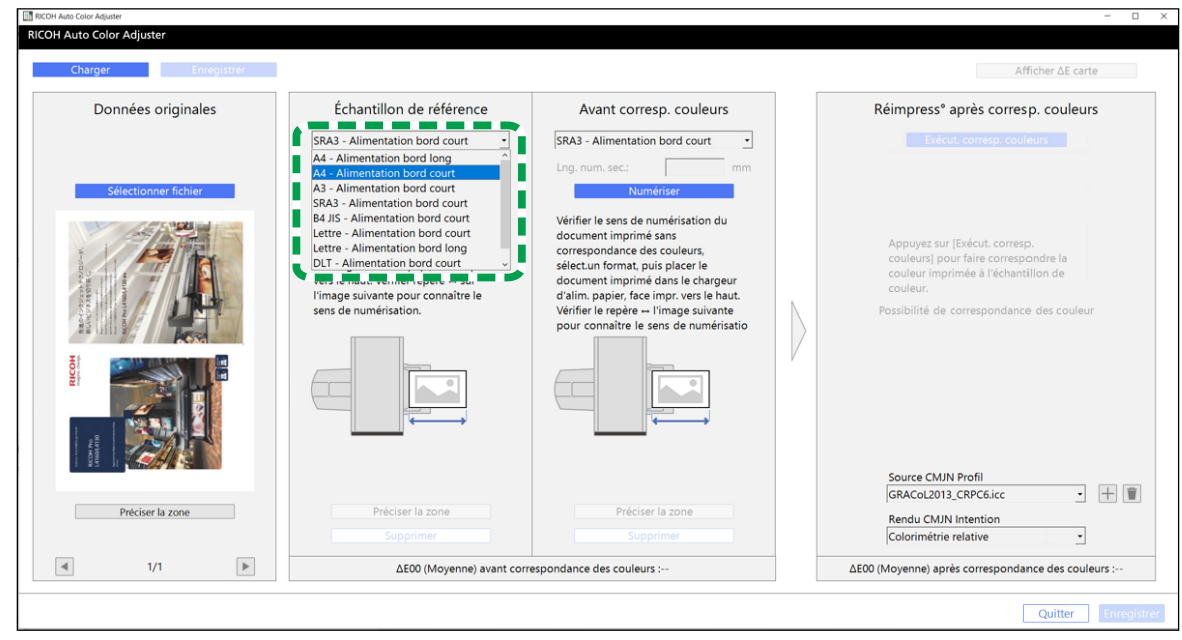

m582om5772

#### **Almportant**

- Un incident papier risque de se produire si vous sélectionnez un format papier différent de celui de l'échantillon doré que vous souhaitez numériser.
- 9. Dans la section Échantillon de référence, sélectionnez [Numériser]. Lorsque la numérisation est terminée, l'image correspondant à la zone sélectionnée dans Données originales s'affiche dans Échantillon de référence.
- 10. Pour modifier la zone sélectionnée sur l'image, cliquez sur [Préciser la zone] dans la section Échantillon de référence, puis sélectionnez à nouveau la zone. Utilisez la même procédure que celle décrite à l'étape [4,](#page-82-0) sous-étapes 4,4 à 4,6.
- 5. Placez le document imprimé sur l'appareil, face à numériser vers le haut.
- 6. Dans la section Avant corresp. couleurs, sélectionnez le format de l'original imprimé. Lorsque vous avez sélectionné [Format personnalisé], saisissez la longueur du papier dans le sens de numérisation secondaire dans [Numérisation secondaire].

#### **Almportant**

- Un incident papier risque de se produire si vous sélectionnez un format papier différent de celui de l'original à numériser.
- 7. Dans la section Avant corresp. couleurs, cliquez sur [Numériser]. Lorsque la numérisation est terminée, l'image correspondant à la zone sélectionnée dans Données originales s'affiche dans Avant corresp. couleurs.
- 8. Pour modifier la zone sélectionnée sur l'image, cliquez sur [Préciser la zone] dans Avant corresp. couleurs, puis sélectionnez à nouveau la zone. Utilisez la même procédure que celle décrite à l'étape [4](#page-82-0), sous-étapes 4,4 à 4,6.
- 9. Passez au processus de création de profil. Pour plus d'informations, voir [Correspondance](#page-73-1) des [couleurs](#page-73-1) et création d'un profil, page 72.

# <span id="page-84-0"></span>Dépannage (Correspondance des échantillons de couleur)

Cette section décrit les solutions possibles lorsque des messages apparaissent dans [Corresp. échantillons de couleur]. Elle décrit également la procédure permettant d'améliorer la qualité de reproduction des couleurs.

#### Remarque

- Voir ci-dessous lorsqu'un incident papier ou un autre problème survient sur l'appareil, ou en cas d'échec du démarrage d'une application.
	- Lorsque l'appareil ne fonctionne pas [correctement,](#page-114-0) page 113
	- Lorsque des messages s'affichent (toutes fonctions [confondues\),](#page-117-0) page 116
	- En cas [d'incident](#page-120-0) papier, page 119
- Si l'écran [Corresp. échantillons de couleur] ne s'affiche pas et qu'aucun message ne s'affiche lorsque vous cliquez sur [Corresp. échantillons de couleur] dans l'écran de menu, fermez l'écran de menu et redémarrez Windows. Si vous ne pouvez toujours pas afficher l'écran [Corresp. échantillons de couleur], contactez votre technicien SAV.

# Lorsqu'un message est affiché (Correspondance des échantillons de couleur)

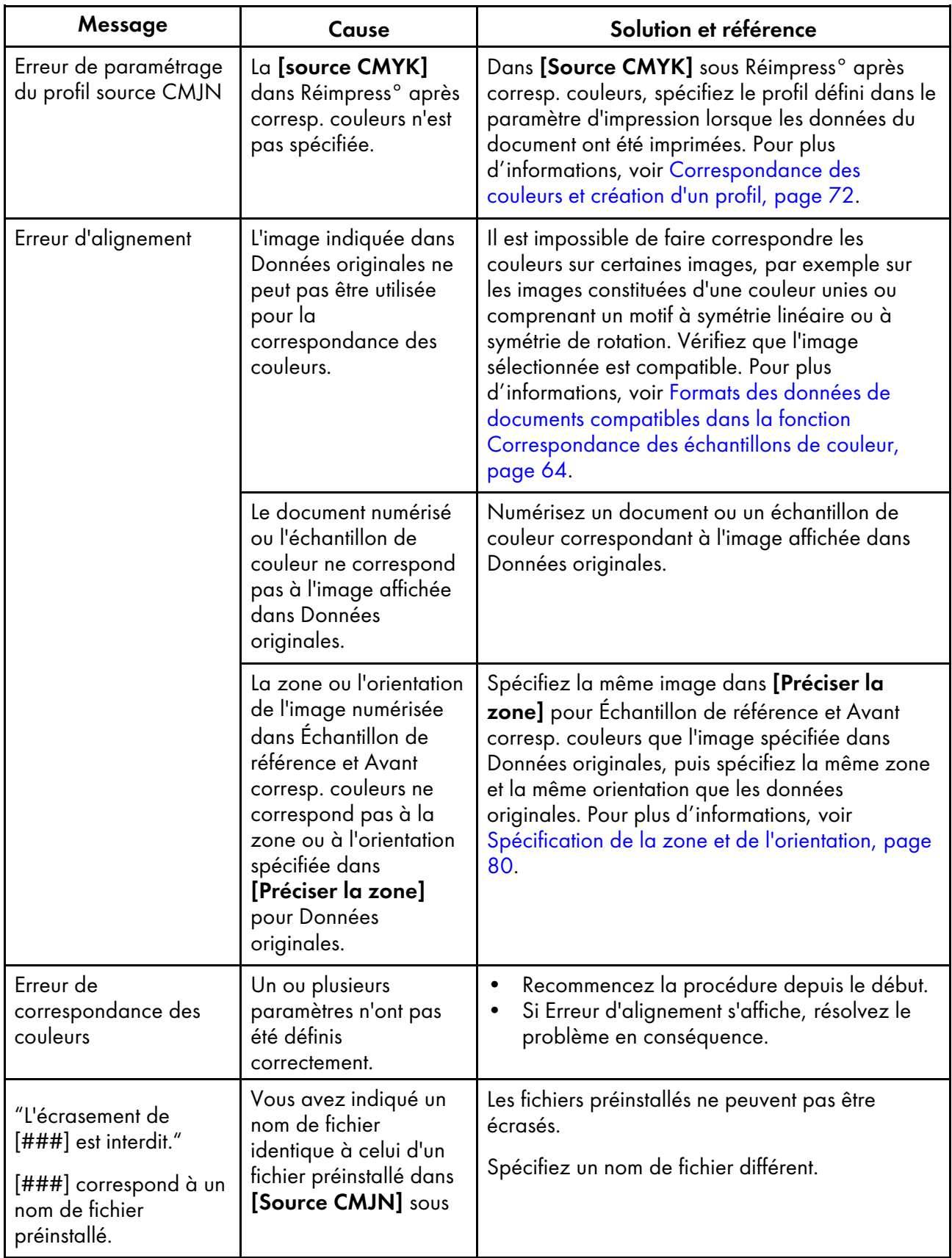

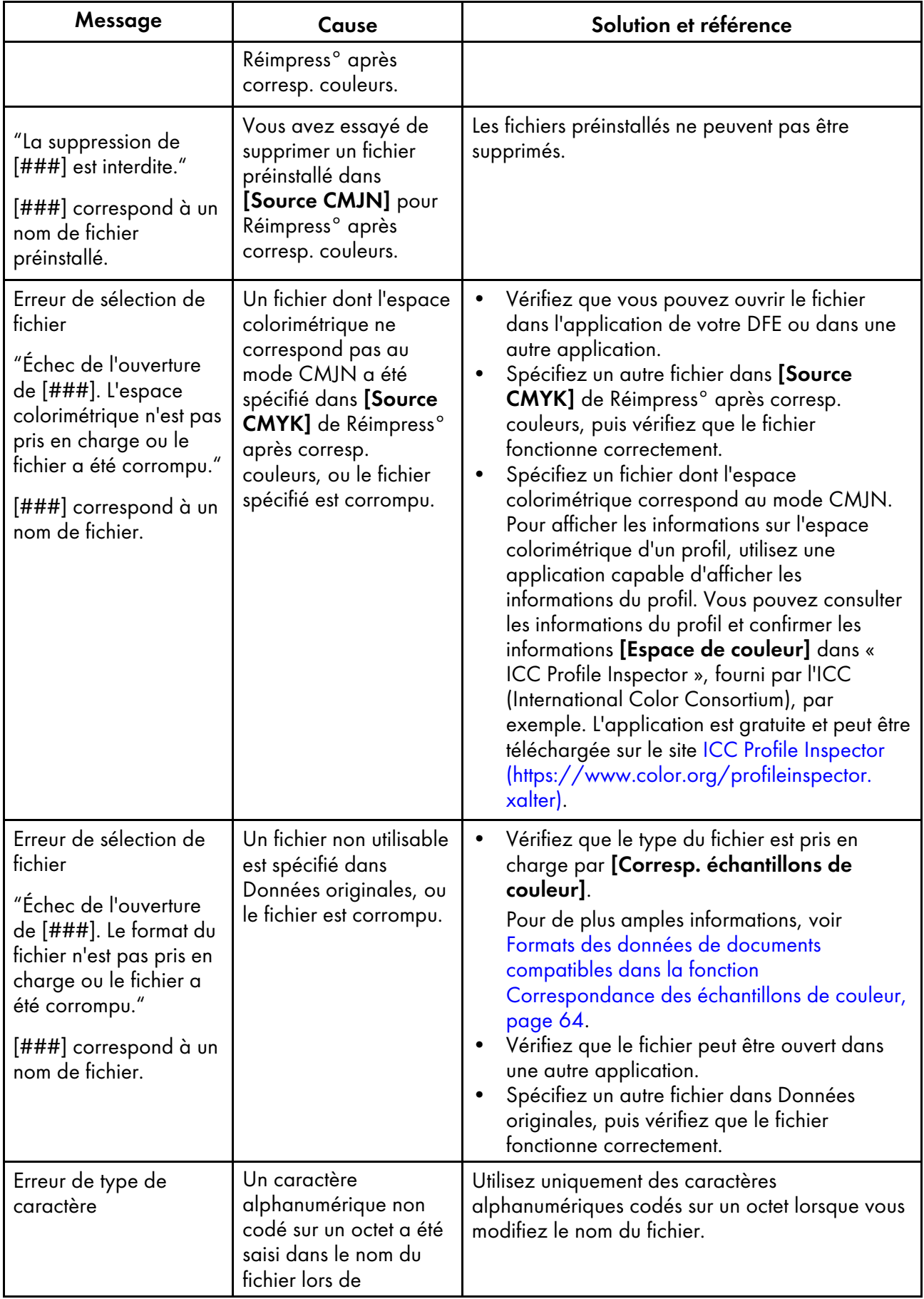

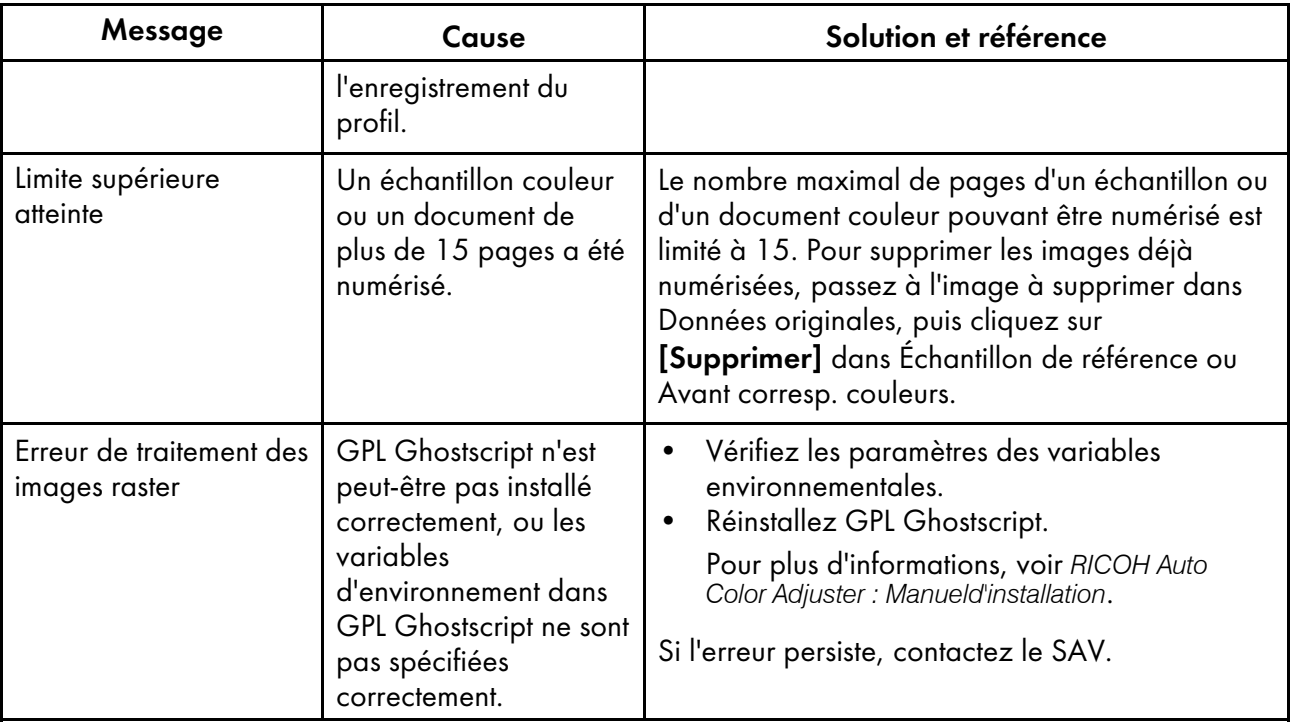

#### **A** Remarque

• Suivez les instructions du message si un autre message s'affiche.

## Amélioration de la qualité de reproduction des couleurs

Cette section vous explique comment améliorer la qualité de reproduction des couleurs en effectuant deux fois le processus de correspondance des couleurs lorsqu'un écart important est détecté, malgré l'exécution d'un processus de correspondance des couleurs et le profil est créé.

#### **Almportant**

• La qualité de reproduction des couleurs peut ne pas s'améliorer malgré l'application de la procédure.

Pour améliorer la qualité de reproduction des couleurs :

1. Pour enregistrer le profil, sélectionnez [Enregistrer] en bas à droite de la boîte de dialogue [Corresp. échantillons de couleur].

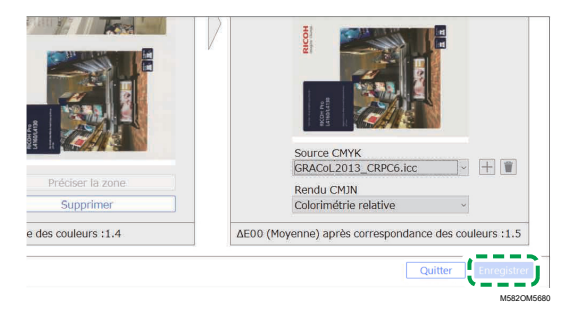

## Remarque

- Le nom de fichier d'un profil est attribué au format Match\_yyyymmddhhmm.icc. Modifiez-le si nécessaire.
- 2. Imprimez un document à l'aide du profil que vous avez enregistré. Pour plus d'informations, voir Utilisation du profil afin [d'imprimer](#page-77-0) un document avec Fiery, page 76 et [Utilisation](#page-77-1) du profil afin [d'imprimer](#page-77-1) un document avec TotalFlow Print Server, page 76.
- 3. Dans la section Avant corresp. couleurs, cliquez sur [Supprimer].
- 4. Placez le document imprimé sur l'appareil, face imprimée vers le haut.
- 5. Définissez le format de l'original imprimé dans Avant corresp. couleurs.

#### Remarque

- Lorsque vous avez spécifié [Format personnalisé], saisissez la longueur du papier dans le sens de la numérisation secondaire dans [Longueur du balayage secondaire].
- Un incident papier risque de se produire si vous sélectionnez un format papier différent de celui de l'original à numériser.
- 6. Cliquez sur [Numériser] dans Avant corresp. couleurs. La numérisation démarre. Veuillez attendre la fin de la numérisation. Une fois la numérisation terminée, l'image numérisée s'affiche dans Avant corresp. couleurs.
- 7. Indiquez le profil que vous avez utilisé à l'étape 2, [page](#page-73-2) 72 dans [Source CMYK] de Réimpress ° après corresp. couleurs. Pour plus d'informations, voir [Correspondance](#page-73-1) des couleurs et création d'un [profil,](#page-73-1) page 72.

#### **Remarque**

- Pour ajouter un profil, cliquez sur le bouton  $[Ajouter]$   $(\pm)$ , puis indiquez le profil à ajouter.
- 8. Cliquez sur [Exécut. corresp. couleurs], puis contrôlez à nouveau les écarts de couleur.
- <span id="page-90-0"></span>[•Fonctionnement](#page-90-1) de la Console de gestion
- [•Vérification](#page-90-2) du résultat de l'ajustement des couleurs dans la Console de gestion
- [•Dépannage](#page-98-0) (Console de gestion)

Effectue une certification rapide du résultat de l'ajustement des couleurs de l'imprimante selon diverses normes de certification. Vous pouvez gérer les rapports retraçant les évolutions du résultat de la certification pour chaque imprimante.

Vous pouvez également imprimer un fichier de rapport et l'utiliser pour gérer la qualité d'impression de chaque imprimante.

# <span id="page-90-1"></span>Fonctionnement de la Console de gestion

1. Imprimez le nuancier de test permettant de vérifier les couleurs dans [Ajustement rapide des couleurs] sur l'imprimante afin d'obtenir les données de vérification des couleurs.

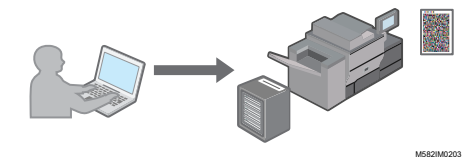

2. Numérisez le nuancier sur l'appareil dans [Ajustement rapide des couleurs] afin de vérifier les couleurs.

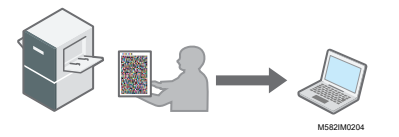

Les données de vérification des couleurs sont enregistrées sur l'ordinateur connecté à l'appareil à l'aide des câbles USB.

3. Affichez l'écran [Console de gestion] sur l'ordinateur, puis vérifiez l'historique des changements.

#### Remarque

- Vous pouvez utiliser ces données pour gérer l'état des couleurs de chaque imprimante ou imprimer un fichier de rapport au format CSV.
- Selon leur finalité, récupérez les données de vérification des couleurs dans les cas suivants :
	- Pour vérifier le résultat de la vérification des couleurs : après exécution de l'ajustement des couleurs dans [Ajustement rapide des couleurs].
	- Pour vérifier l'historique des changements de couleurs sur une imprimante : à intervalles réguliers, ou avant impression finale.
- Vous pouvez utiliser la [Console de gestion] à partir d'un ordinateur connecté directement à l'appareil à l'aide de câbles USB, ou à partir d'un autre ordinateur connecté en réseau à l'appareil.

# <span id="page-90-2"></span>Vérification du résultat de l'ajustement des couleurs dans la Console de gestion

Vous pouvez vérifier l'historique des évolutions des résultats de l'ajustement et de la vérification des couleurs dans [Ajustement rapide des couleurs], puis gérer l'état des couleurs des imprimantes.

# Comment utiliser l'écran de la console de gestion

Saisissez l'adresse IP et le numéro de port de l'ordinateur dans la barre d'adresse d'un navigateur Web afin d'afficher l'écran Console de gestion.

Pour de plus amples informations, voir Démarrer la console de gestion dans un [navigateur](#page-27-0) Web, page [26](#page-27-0).

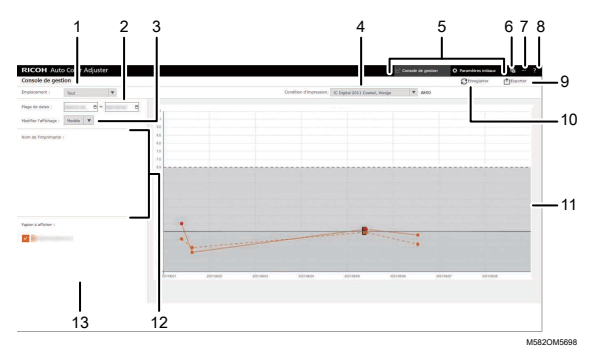

#### 1. [Emplacement :]

Sélectionnez l'emplacement du graphique à afficher. Un emplacement pointe vers un groupe d'imprimantes enregistrées sous Paramètres initiaux. Sélectionnez [Tout] pour afficher toutes les imprimantes.

#### 2. [Plage de dates :]

Indiquez la période d'affichage du graphique.

## 3. [Modifier l'affichage :]

Indiquez si vous souhaitez afficher un graphique pour chaque modèle d'imprimante ou pour chaque papier.

#### 4. [Condition d'impression:]

Sélectionnez un type de nuancier à afficher dans le graphique parmi les suivants :

- [JC Digital 2011 Coated, Wedge] : Pour déterminer la reproductibilité des couleurs dans Japan Color 2011 Coated à partir des résultats de mesure de la bande de contrôle Japan Color (54 couleurs) et de la moyenne de 4 mesures des mêmes couleurs.
- [ISO12647-8 Coated V3 F51] : Pour déterminer la reproductibilité des couleurs dans Fogra51 à partir des résultats de mesure de la gamme Fogra Media Wedge V3 (72 couleurs) et de la moyenne de 4 mesures des mêmes couleurs.
- [Verify GRACoL2013, Wedge] : Pour déterminer la reproductibilité des couleurs dans GRACoL2013 à partir des résultats de mesure de la bande de contrôle Digital Press 2013 (84 couleurs) et de la moyenne de 4 mesures des mêmes couleurs.
- [Simple Gray Scale, Wedge 2013] : Confirme la reproductibilité des couleurs de Simple Grayscale sur la base des résultats de mesure de la bande de contrôle Digital Press 2013 (moyenne de 84 couleurs×4 jeux).
- [ISO12647-8:2021 Coated V3 F51] : Confirme la reproductibilité des couleurs de la norme ISO 12647-8:2021 [VPC] sur la base des résultats de mesure de Fogra Media Wedge (moyenne de 72 couleurs×4 jeux).

# 5. [Console de gestion]/[Paramètres initiaux]

Cliquez ici pour basculer entre l'écran **[Console de gestion]** et l'écran **[Paramètres initiaux]**.

# 6. Icône de sélection de la langue d'affichage (圖)

Cliquez sur cette icône pour changer la langue d'affichage. Vous pouvez choisir entre l'anglais, le japonais, l'allemand, le français, l'espagnol, le néerlandais ou l'italien.

## 7. Icône de logiciel en cours d'utilisation  $(\blacksquare)$

Vérifiez le logiciel qui est utilisé.

## 8. Icône d'affichage du manuel de l'utilisateur ( $\left( \begin{array}{c} 2 \end{array} \right)$

Cliquez sur cette icône pour afficher le manuel de l'utilisateur.

## 9. [Exporter]

Cliquez ici pour enregistrer un fichier de rapport au format CSV.

## 10. [Enregistrer]

Cliquez ici pour mettre à jour la valeur lorsque [Plage de dates :] a été modifié.

## 11. Graphique

Les valeurs correspondant aux paramètres spécifiés dans [Emplacement :], [Modifier l'affichage :], [Plage de dates :] et [Condition d'impression:] sont affichées dans un graphique dont l'axe horizontal est la date. Pour plus de détails sur le graphique, voir Lecture du [graphique,](#page-92-0) [page](#page-92-0) 91.

## 12. [Nom de l'imprimante :]

Indique l'imprimante enregistrée dans le champ [Emplacement :] sélectionné. Vous pouvez réduire le graphique à afficher. Pour cela, décochez la case de l'imprimante afin de masquer sa représentation sur le graphique.

## 13. [Papier à afficher :]

Affiche l'option [Papier à afficher :] qui est enregistrée dans le paramètre [Emplacement :] que vous avez sélectionné. Vous pouvez réduire le graphique à afficher. Pour cela, décochez la case [Papier à afficher :] afin de masquer ses repères sur le graphique.

## <span id="page-92-0"></span>Lecture du graphique

Le graphique linéaire s'affiche sur l'écran Console de gestion.

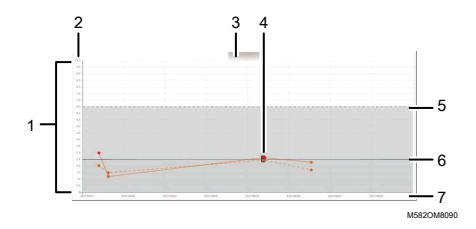

#### 1. Graphique linéaire

Une ligne graphique est affichée pour chaque imprimante ou papier. La couleur de la ligne est la même que celle de la case à cocher [Nom de l'imprimante :] ou [Papier à afficher :].

La ligne continue représente l'écart de couleur moyen, et la ligne pointillée, l'écart de couleur maximal.

## 2. Écart de couleur (ΔE2000)

L'axe vertical correspond à la valeur de l'écart de couleur.

## 3. Nom de l'imprimante

#### 4. Point ●

Placez le curseur de votre souris sur un point pour afficher la date et l'heure auxquelles les données ont été obtenues ainsi que l'écart de couleur.

Un tracé affiché en rouge représente une valeur qui se situe en dehors du seuil, et ■ indique une valeur obtenue lorsque vous effectuez le Post-jugement pour la première fois après avoir enregistré le profil ICC dans l'ajustement des couleurs.

#### 5. Valeur de seuil (maximum)

La ligne pointillée horizontale représente la valeur de seuil maximale définie dans Paramètres initiaux.

#### 6. Valeur seuil (moy.)

La ligne continue horizontale représente la valeur de seuil moyenne définie dans Paramètres initiaux.

#### 7. Date

L'axe horizontal correspond à la date.

## Consulter l'historique des changements de couleurs

Vous pouvez consulter l'historique des changements de couleurs depuis l'écran Console de gestion. Pour consulter le dernier état d'une imprimante, lancez la procédure de vérification des couleurs de la fonction [Ajustement rapide des couleurs], puis ouvrez l'écran Console de gestion.

Pour plus de détails sur la vérification des couleurs, voir Exécution de la fonction [Vérification](#page-46-0) des [couleurs,](#page-46-0) page 45.

Pour vérifier le changement de couleur sur une période :

- 1. Vérifiez l'adresse IP et le numéro de port du serveur.
	- 1. Si l'écran de menu ne s'affiche pas, cliquez sur l'icône [RICOH] ( **),** située sur le bureau.
	- 2. Cliquez sur le bouton [Paramètres de l'appareil] (  $\frac{1}{2}$  sur l'écran du menu.

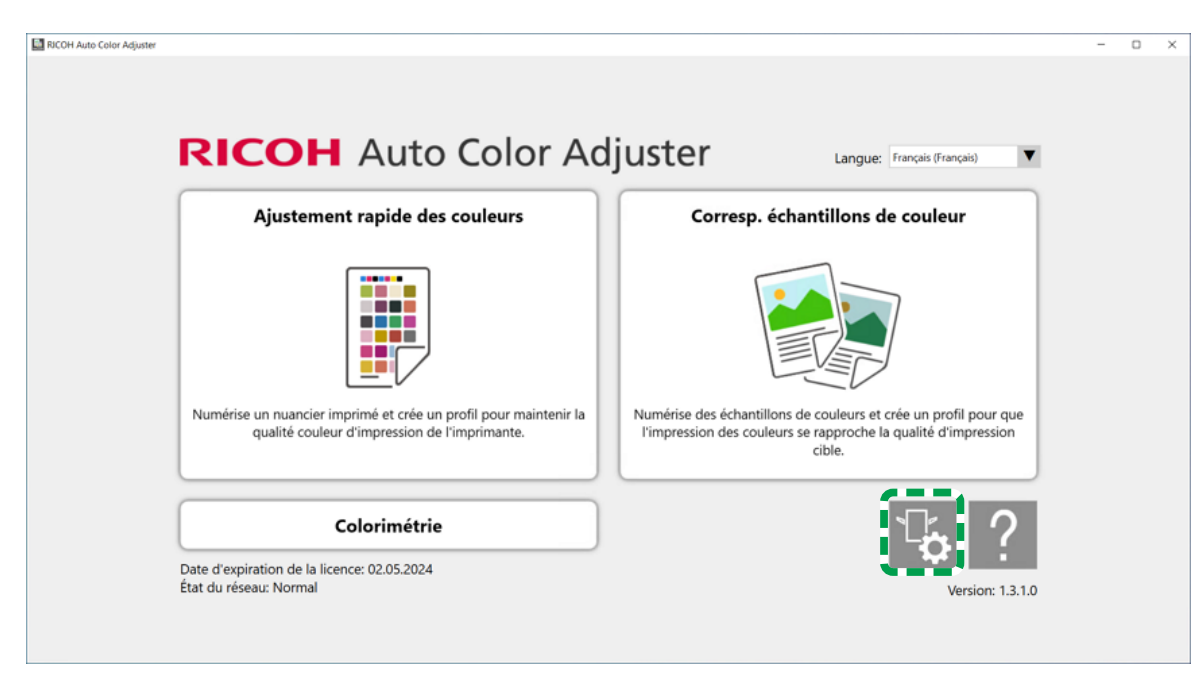

m5820m5958

[5](#page-90-0)

3. Cliquez sur [Param. serveur Auto Color Adjuster] et vérifiez l'adresse IP et le numéro de port.

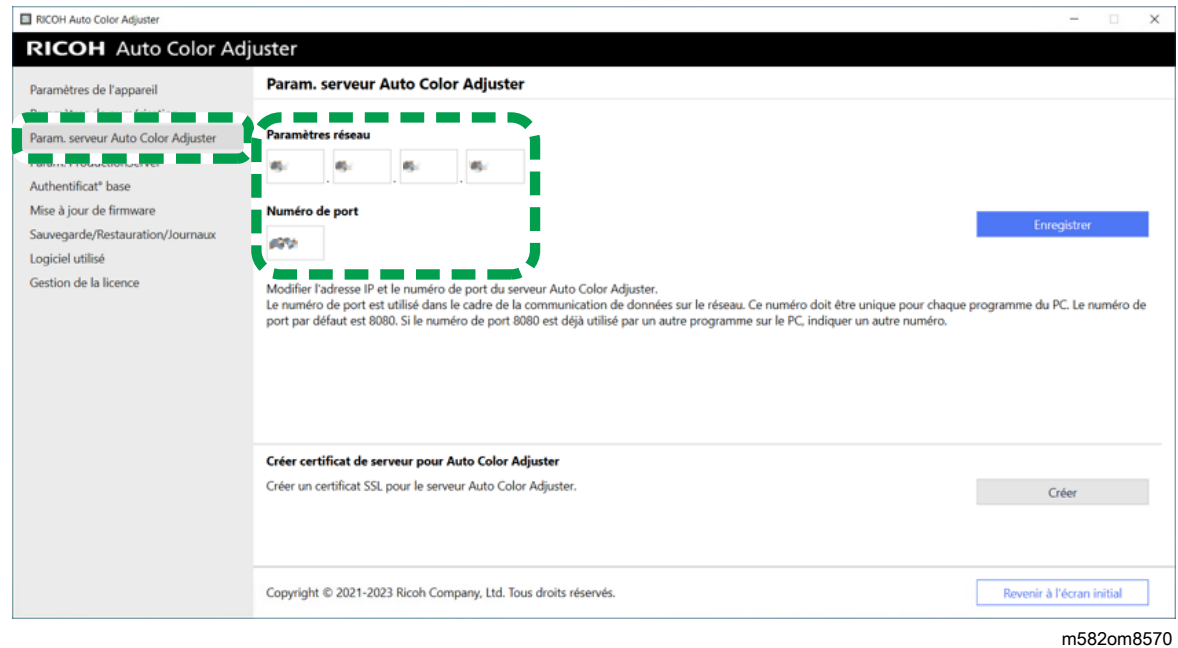

#### **A** Remarque

- Vous pouvez également utiliser [Console de gestion] depuis un ordinateur du réseau. Dans la barre d'adresse d'un navigateur Web, saisissez l'adresse IP et le numéro de port de l'ordinateur connecté à l'appareil à l'aide de câbles USB. Pour plus d'informations sur l'ordinateur qui peut être utilisé, voir le *RICOH Auto Color Adjuster : Manuel d'installation*.
- Si vous utilisez plusieurs appareils ainsi qu'un ordinateur client, demandez à l'administrateur l'adresse IP et le numéro de port du serveur.
- 2. Ouvrez votre navigateur Web, puis saisissez l'adresse IP et le numéro de port dans la barre d'adresse.

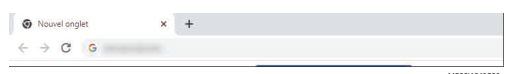

#### **A** Remarque

- Saisissez l'adresse IP et le numéro de port au format https://(adresse IP):numéro de port. N'oubliez pas les deux points (:) et les points (.). Vous pouvez toutefois ne pas saisir les deux points (:) et le numéro de port s'il s'agit du numéro de port 80.
- 3. Entrez le nom d'utilisateur et le mot de passe.

#### **Remarque**

- Le nom d'utilisateur et le mot de passe par défaut sont les suivants :
	- Nom d'utilisateur : aca-user
	- Mot de passe : user

L'écran [Console de gestion] s'affiche, et vous pouvez consulter le graphique correspondant aux paramètres suivants :

- [Emplacement :] [Tout]
- [Condition d'impression:] Le nuancier spécifié dans Paramètres initiaux
- [Plage de dates :] jours avant aujourd'hui
- [Modifier l'affichage :] [Modèle]
- 4. Spécifiez la période de consultation du graphique sous [Plage de dates :], puis cliquez sur [Enregistrer].

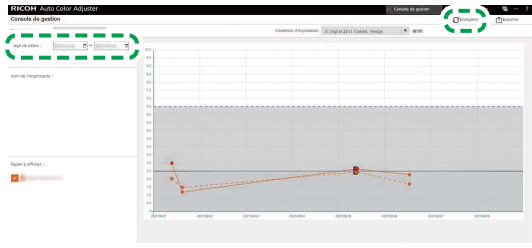

M582OM5699

M582OM5703

5. Modifiez les paramètres dans [Emplacement :], [Condition d'impression:] et [Modifier l'affichage :].

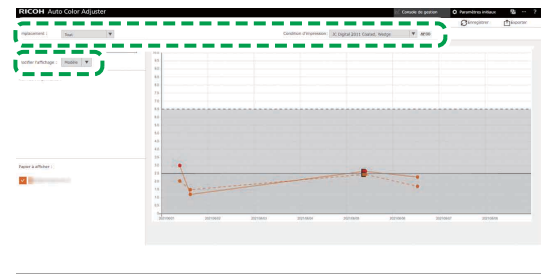

- 1. Dans le champ [Emplacement :], spécifiez l'emplacement de l'imprimante à vérifier.
- 2. Dans le champ *[Condition d'impression:]*, indiquez la condition cible (norme) qui sera utilisée pour comparer les couleurs.
- 3. Dans le champ [Modifier l'affichage :], indiquez si vous souhaitez afficher un graphique pour chaque modèle d'imprimante ou pour chaque papier.
- 6. Pour affiner le type d'imprimante ou le papier à afficher sur le graphique, décochez les cases des éléments à masquer.

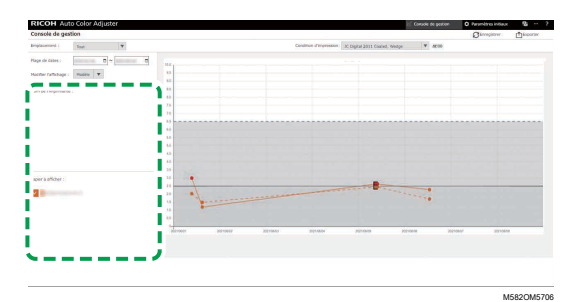

- 7. Vérifiez le graphique. Pour plus de détails sur la lecture du graphique, voir Lecture du [graphique,](#page-92-0) [page](#page-92-0) 91.
- 8. Pour enregistrer un fichier de rapport, cliquez sur [Exporter]. Pour plus de détails sur les éléments enregistrés dans le rapport, voir Rapport contenant les données du [graphique,](#page-96-0) page [95.](#page-96-0)

Les valeurs de chaque élément pour la période affichée sont enregistrées au format CSV.

9. Fermez le navigateur Web.

# <span id="page-96-0"></span>Rapport contenant les données du graphique

Vous pouvez exporter un rapport basé sur le graphique linéaire affiché sur l'écran Console de gestion. Le fichier de rapport est exporté sous forme de fichier CSV.

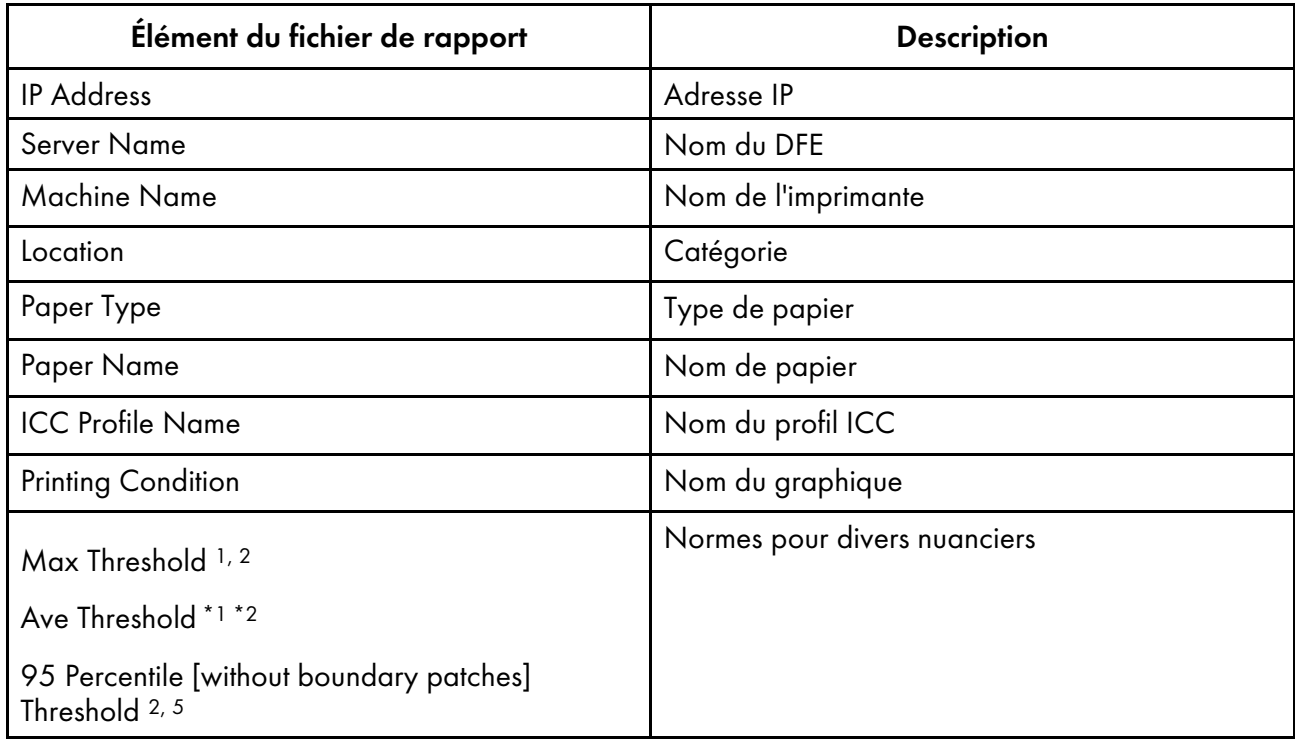

## Éléments inclus dans le fichier de rapport

[5](#page-90-0)

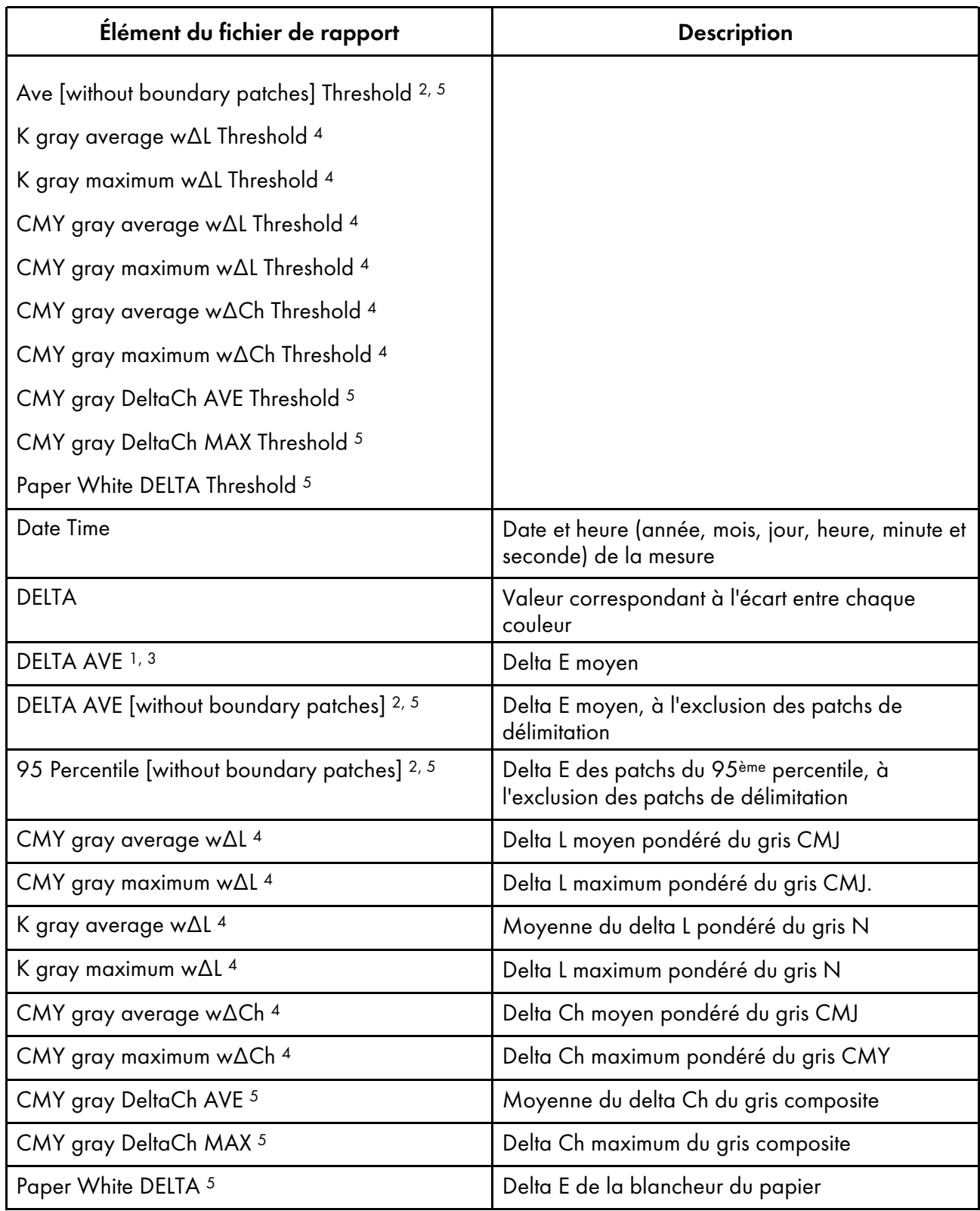

1 Lors de l'utilisation du nuancier [Japan Color Digital 2011 Coated, Wedge]

<sup>2</sup> Lors de l'utilisation du nuancier [ISO12647-8 Coated V3 F51]

<sup>3</sup> Lors de l'utilisation du nuancier [Verify GRACoL2013, Wedge]

<sup>4</sup> Lors de l'utilisation du nuancier [Simple Gray Scale, Wedge 2013]

<sup>5</sup> Lors de l'utilisation du nuancier [ISO12647-8:2021 Coated V3 F51]

# <span id="page-98-0"></span>Dépannage (Console de gestion)

Cette section vous explique comment résoudre un problème lorsque vous ne parvenez pas à utiliser correctement [Console de gestion].

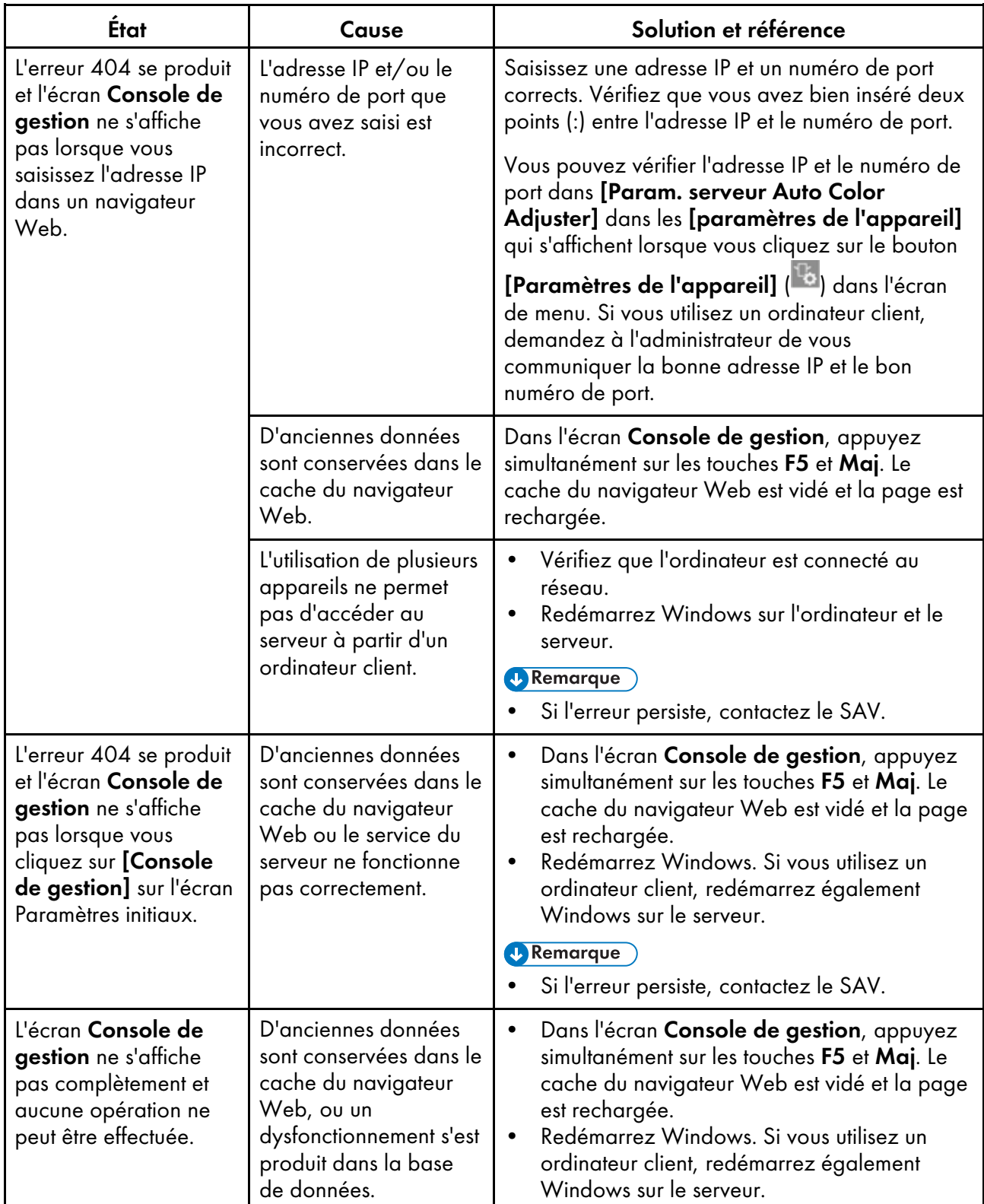

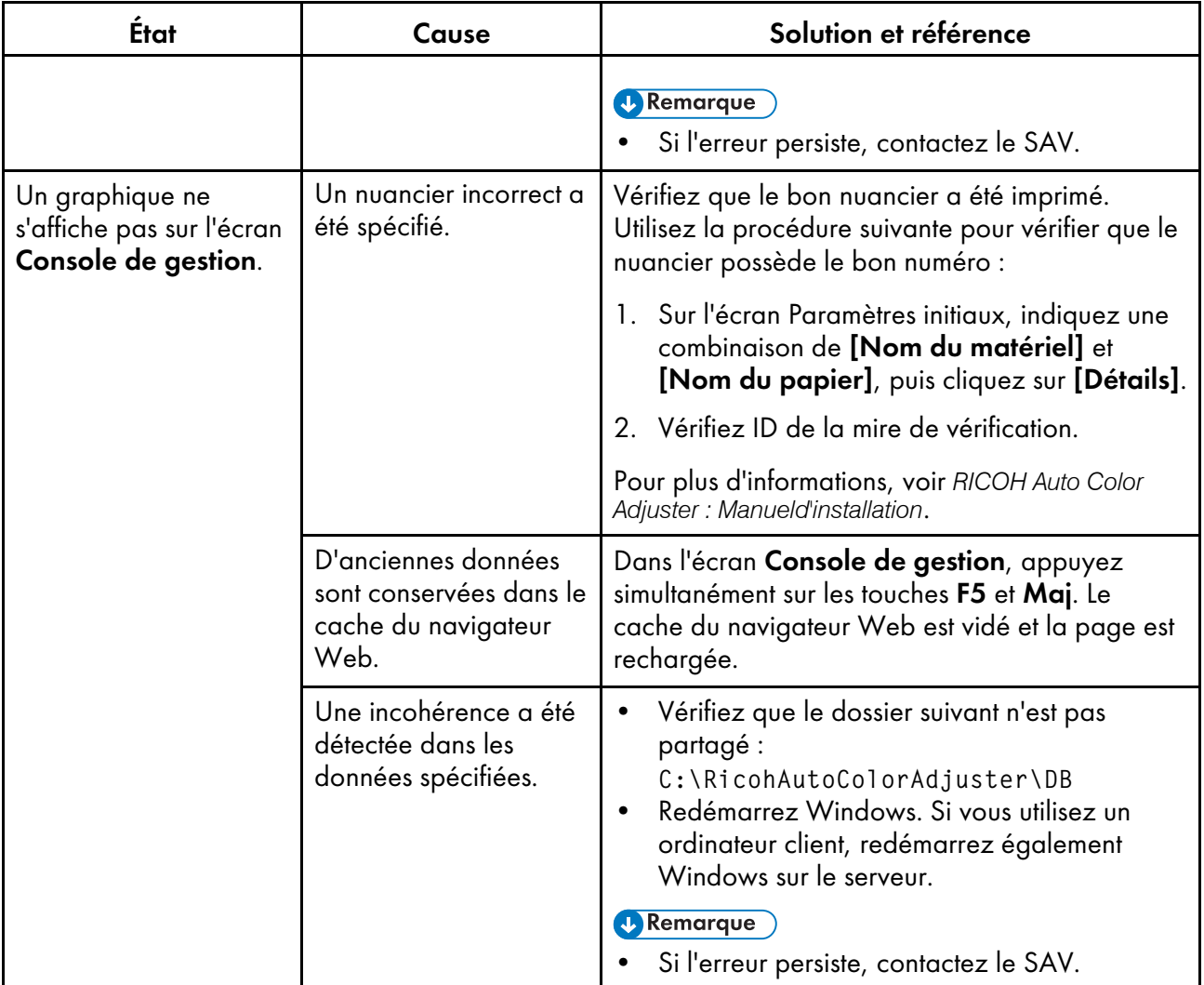

- <span id="page-100-0"></span>[•Fonctionnement](#page-100-1) de la Colorimétrie
- •Utilisation de la fonction de [colorimétrie](#page-102-0)
- •Dépannage [\(Colorimétrie\)](#page-109-0)

L'appareil mesure les couleurs sur une mire imprimée à intervalles réguliers. Vous pouvez enregistrer les résultats des mesures dans un fichier et les gérer à l'aide d'une application de gestion des couleurs ou d'une autre application similaire.

# <span id="page-100-1"></span>Fonctionnement de la Colorimétrie

Imprimez le nuancier pour la colorimétrie sur l'imprimante à ajuster pour les couleurs, et scannez le nuancier sur l'appareil pour mesurer ses couleurs. Enregistrez le résultat de la mesure au format IT8 ou CGATS TXT. Chargez ce fichier dans une application de gestion des couleurs ou une autre application, et utilisez-le pour gérer la qualité des couleurs d'une imprimante.

#### **A** Remarque

- Vous pouvez sélectionner un nuancier dans la liste des nuanciers pour la colorimétrie qui sont couramment utilisés, mais vous pouvez également spécifier le format du papier et les cases de couleur pour créer un nouveau nuancier pour la colorimétrie.
	- 1. Démarrez [Colorimétrie] et enregistrez un nuancier pour la colorimétrie.

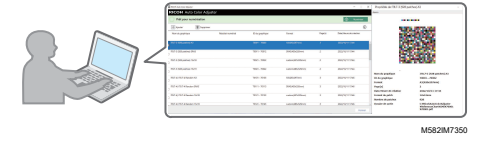

#### **A** Remarque

- Vous pouvez également sélectionner l'un des nuanciers pour la colorimétrie qui sont déjà enregistrés.
- 2. Imprimez le nuancier pour la colorimétrie sur l'imprimante que vous allez mesurer.

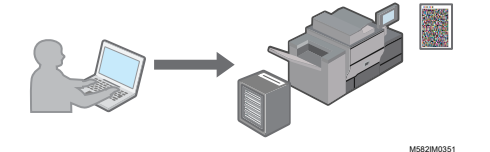

- 3. Dans **[Colorimétrie]**, spécifiez les conditions de mesure, l'emplacement d'enregistrement du résultat de la mesure et d'autres paramètres.
- 4. Sur l'appareil, scannez le nuancier de colorimétrie qui est imprimé.

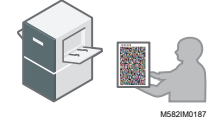

5. Gérez les résultats des mesures sur votre ordinateur.

# Configuration de l'écran Colorimétrie

Cliquez sur [Colorimétrie] sur votre ordinateur pour afficher l'écran Colorimétrie. Sur l'écran, vous pouvez enregistrer, gérer ou scanner le nuancier pour la colorimétrie.

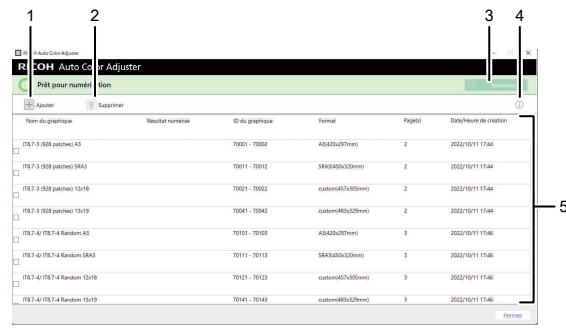

M582OM5951

## 1. [Ajouter]

Enregistrer un nuancier pour la colorimétrie.

## 2. [Supprimer]

Supprime le nuancier sélectionné pour la colorimétrie.

## 3. [Numériser]

Affiche l'écran Param. mesure et enreg.. Dans l'écran, spécifiez les conditions de mesure, l'emplacement enregistré du résultat de la mesure et d'autres paramètres, puis cliquez sur [OK] pour numériser le nuancier pour la colorimétrie sur l'appareil.

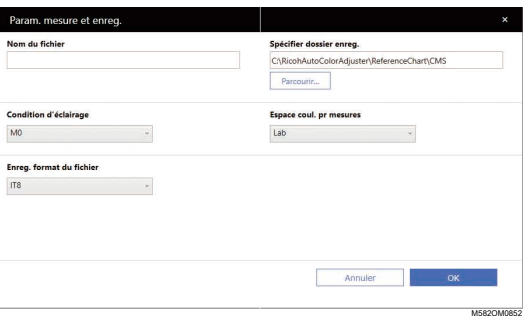

Dans le champ [Nom du fichier], saisissez le nom sous lequel vous souhaitez enregistrer le résultat de la mesure.

## Remarque

- Vous ne pouvez pas spécifier le nom lorsque plus d'un nuancier est spécifié pour la colorimétrie.
- Les noms de (nom du nuancier)+(mmjj) sont attribués automatiquement aux fichiers.
- Cliquez sur [Parcourir...] et spécifiez le dossier de destination pour enregistrer les fichiers.
- Sélectionnez la valeur du paramètre [Condition d'éclairage] : [M0](A), [M1](D50) ou [M2] (A+UV cut).
- Dans le champ [Espace coul. pr mesures], sélectionnez l'espace colorimétrique pour la mesure parmi [Lab], [LCh], [XYZ], [Spectroscopie], [Densité (Statut T)] et [Densité (Statut E)].
- Dans le champ [Enreg. format du fichier], sélectionnez le format de fichier dans lequel enregistrer le résultat de la mesure parmi [IT8] (\*.it8) et [CGATS.txt] (\*.txt).

# 4. Apercu  $\left(\dot{\bigcup}\right)$

Affiche l'aperçu du nuancier sélectionné.

## 5. Liste de nuanciers pour la colorimétrie

Affiche la liste des nuanciers pour la colorimétrie.

# <span id="page-102-0"></span>Utilisation de la fonction de colorimétrie

# Types de nuanciers pour la colorimétrie

Dans la section [Colorimétrie], utilisez les nuanciers avec différents formats de papier et différentes boîtes de couleur pour mesurer les couleurs générées par l'imprimante.

Sur la liste des nuanciers pour la colorimétrie, IT8.7-3, IT8.7-4/ IT8.7-4 Random, IT8.7-5/ TC1617, ECI2002/ ECI 2002 Random, Idealliance Control Strip 2009, Idealliance Control Wedge 2014, et d'autres nuanciers pour la colorimétrie sont enregistrés. Utilisez l'un des nuanciers de la liste pour mesurer la couleur cible dans la norme à laquelle vous voulez vous conformer.

Lorsque vous utilisez un nuancier avec un schéma de couleurs personnalisé, créez le fichier d'informations sur le nuancier, un fichier texte qui spécifie le format du papier et les cases de couleur sur le nuancier, et enregistrez-le dans la liste.

Le nuancier imprimé contient les informations suivantes.

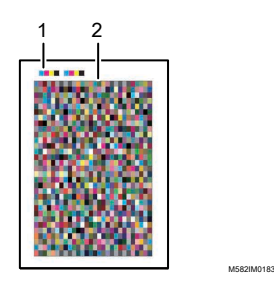

## 1. Code couleur

Indique le numéro du nuancier pour la colorimétrie. L'appareil identifie le numéro du nuancier lorsque vous scannez un nuancier de test sur l'appareil.

## 2. Nuancier

Groupe de cases de couleur utilisées pour la colorimétrie.

# Enregistrement d'un nouveau nuancier pour la colorimétrie

Pour enregistrer un nouveau nuancier pour la colorimétrie, créez un fichier d'informations sur le nuancier et enregistrez-le.

Important

- Il n'est pas nécessaire d'enregistrer le nuancier pour la colorimétrie lorsque vous utilisez un nuancier déjà enregistré.
- 1. Créez un fichier d'information sur le nuancier au format texte brut (TXT) à l'aide d'un éditeur de texte tel que Bloc-notes sous Windows.

#### **D** Remarque

- La spécification du nom de fichier et de l'emplacement d'enregistrement est facultative.
- Pour plus de détails sur les informations à inclure dans le fichier d'information sur le nuancier, voir Fichier [d'informations](#page-104-0) sur le nuancier, page 103.
- 2. Cliquez sur [Colorimétrie] sur votre ordinateur.

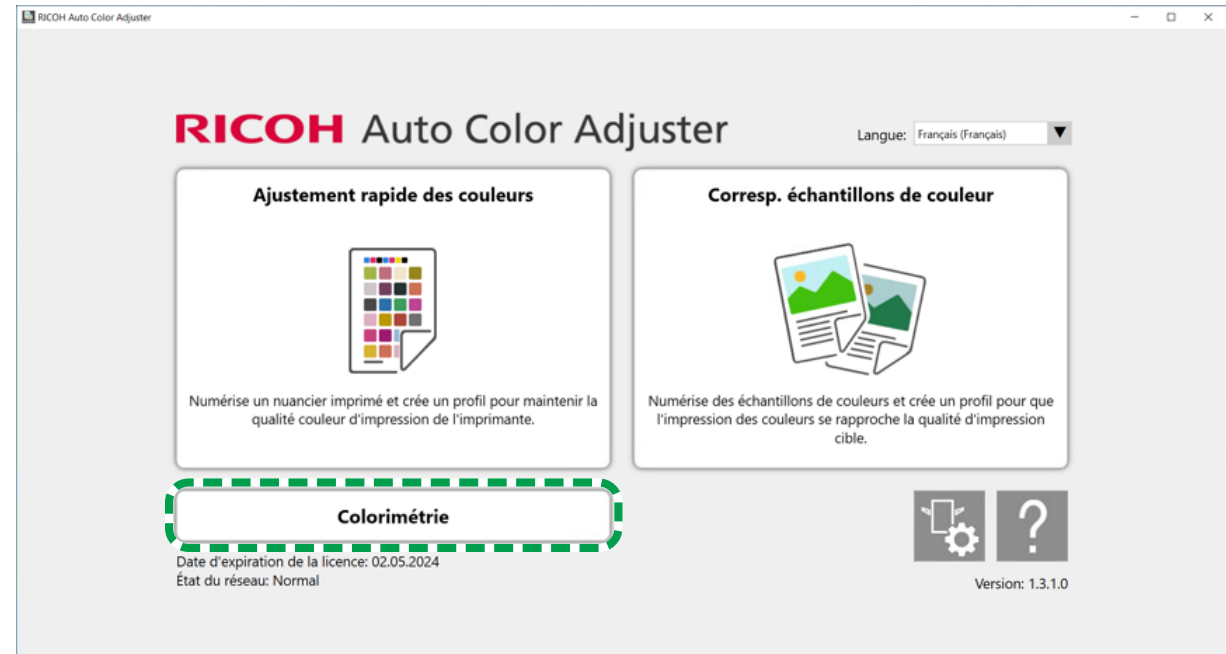

#### m582om5952

3. Cliquez sur [Ajouter].

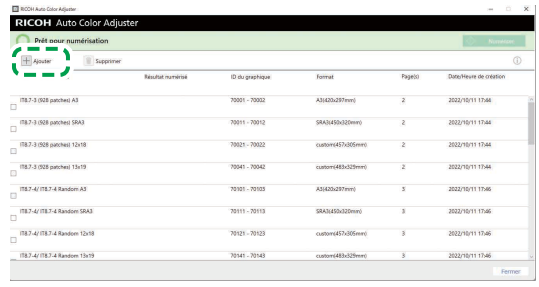

M582OM5953

[6](#page-100-0)

4. Cliquez sur [Parcourir...] et sélectionnez un fichier d'information sur le nuancier.

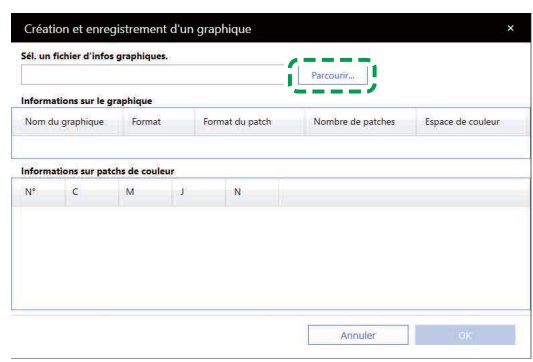

M582OM5954

- 5. Cliquez sur  $OK \rightarrow OK$ .
- 6. Une fois la création du nuancier pour la colorimétrie terminée, cliquez sur [OK]. Un fichier PDF pour l'impression et d'autres fichiers sont créés, et le nuancier pour la colorimétrie est ajouté à la liste.

# <span id="page-104-0"></span>Fichier d'informations sur le nuancier

Saisissez les éléments de configuration et les valeurs de paramètres suivants dans le fichier d'informations sur le nuancier.

#### **D** Remarque

• Vous pouvez créer un nuancier personnalisé en vous basant sur les exemples de fichiers d'information sur les nuanciers disponibles sous C:\RicohAutoColorAdjuster\ReferenceChart \CMS\SampleChartInfoFiles

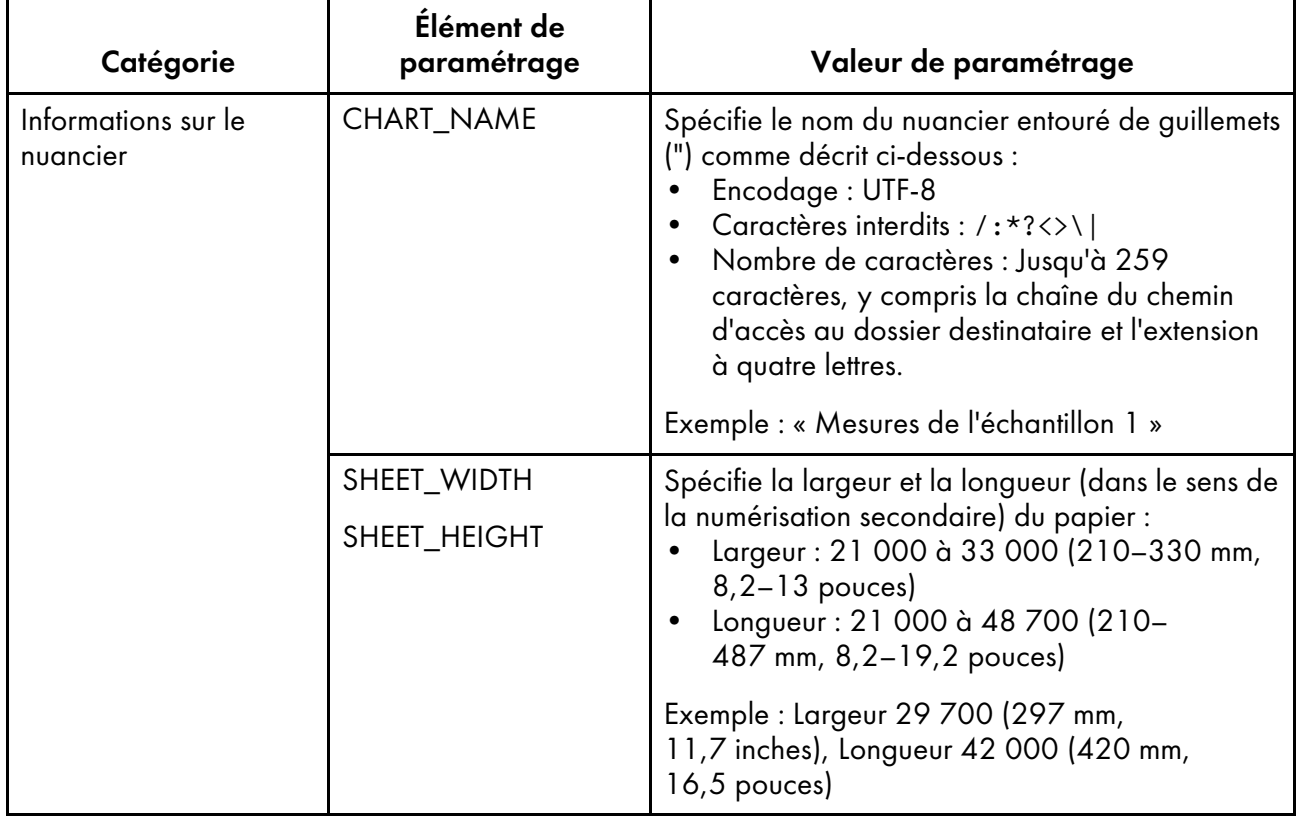

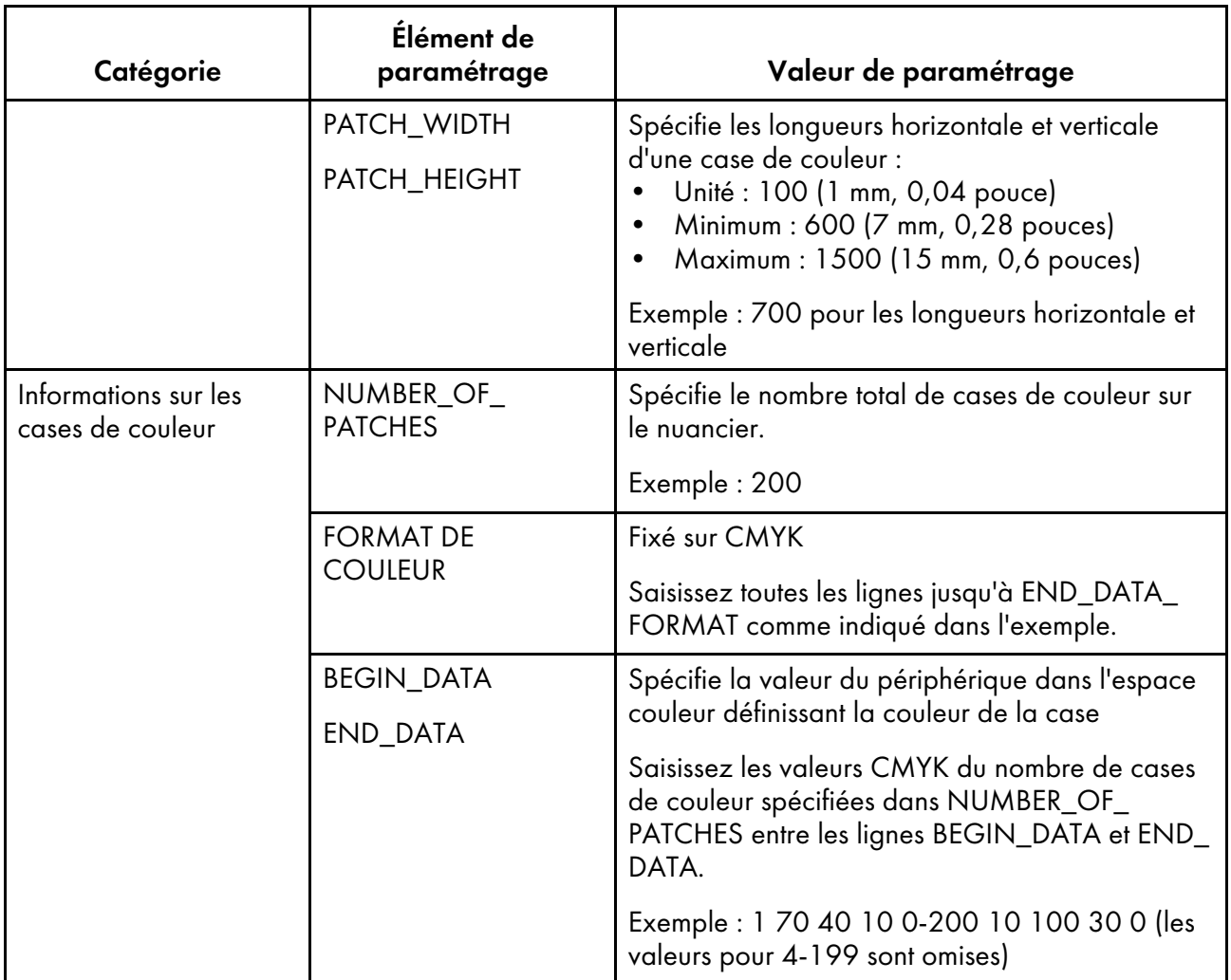

## Exemple de fichier d'information sur le nuancier

CHART\_NAME « Mesure de l'échantillon 1 » SHEET\_WIDTH 29700 SHEET\_HEIGHT 42000 PATCH\_WIDTH 700 PATCH\_HEIGHT 700 NUMBER\_OF\_PATCHES 200 FORMAT DE COULEUR CMJN BEGIN\_DATA\_FORMAT SAMPLE\_ID CMYK\_C CMYK\_M CMYK\_Y CMYK\_K END\_DATA\_FORMAT BEGIN\_DATA 1 70 40 10 0 2 100 20 10 10 3 80 80 100 10 ... 200 10 100 30 0 END\_DATA

# Confirmation du nuancier pour la colorimétrie

Dans la section [Colorimétrie], utilisez les nuanciers avec différents formats de papier et différentes boîtes de couleur pour mesurer les couleurs générées par l'imprimante.

Pour confirmer le nuancier pour la colorimétrie :

1. Cliquez sur [Colorimétrie] sur votre ordinateur.

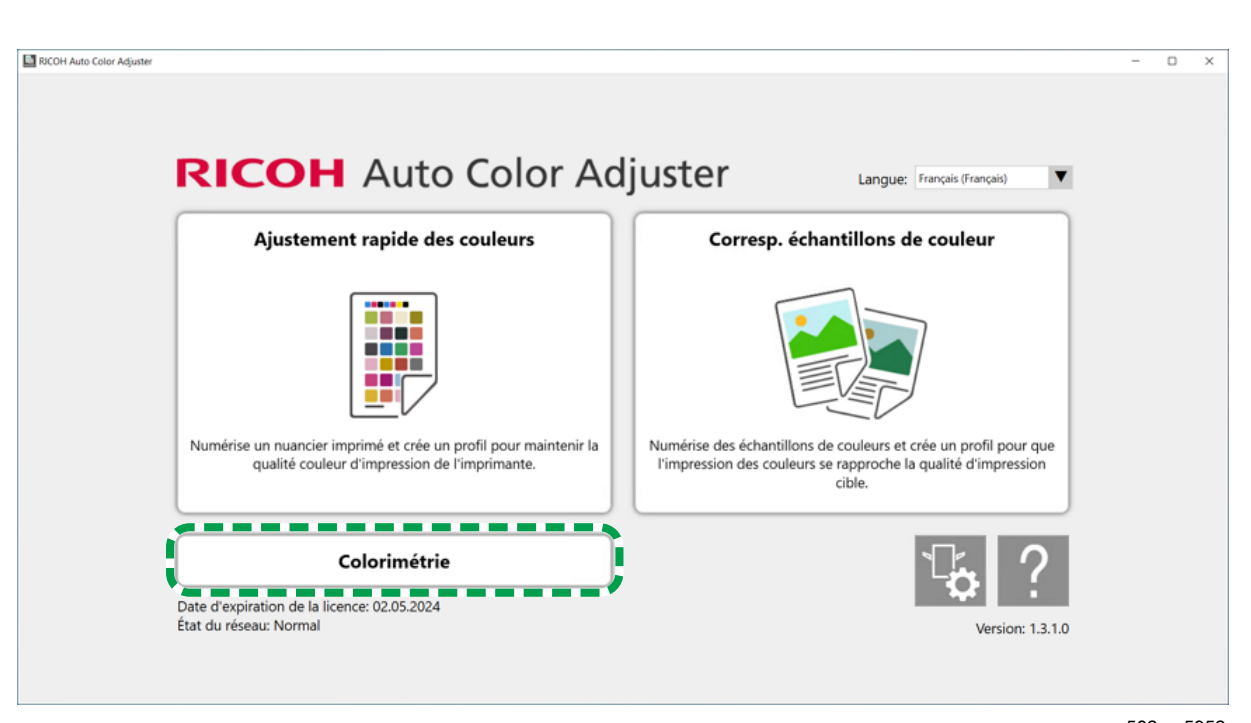

m582om5952

2. Cochez la case du nuancier pour la colorimétrie, puis cliquez sur le bouton [Informations] ( $\bf \hat{O}$ ).

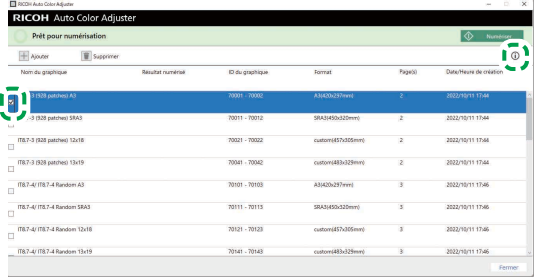

M582OM5955

3. Confirmez le nuancier pour la colorimétrie.

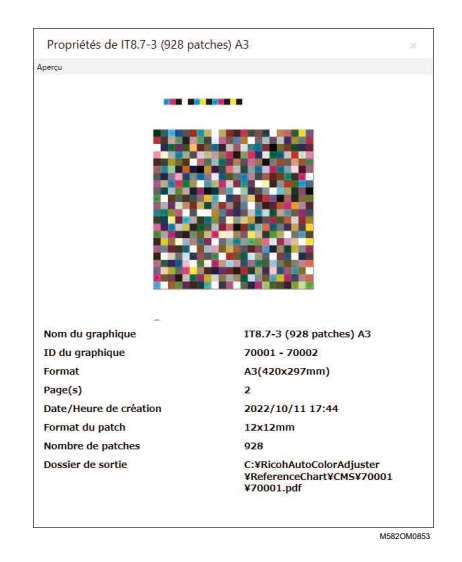
### Exécution de la colorimétrie

Pour exécuter la colorimétrie :

1. Cliquez sur [Colorimétrie] sur votre ordinateur.

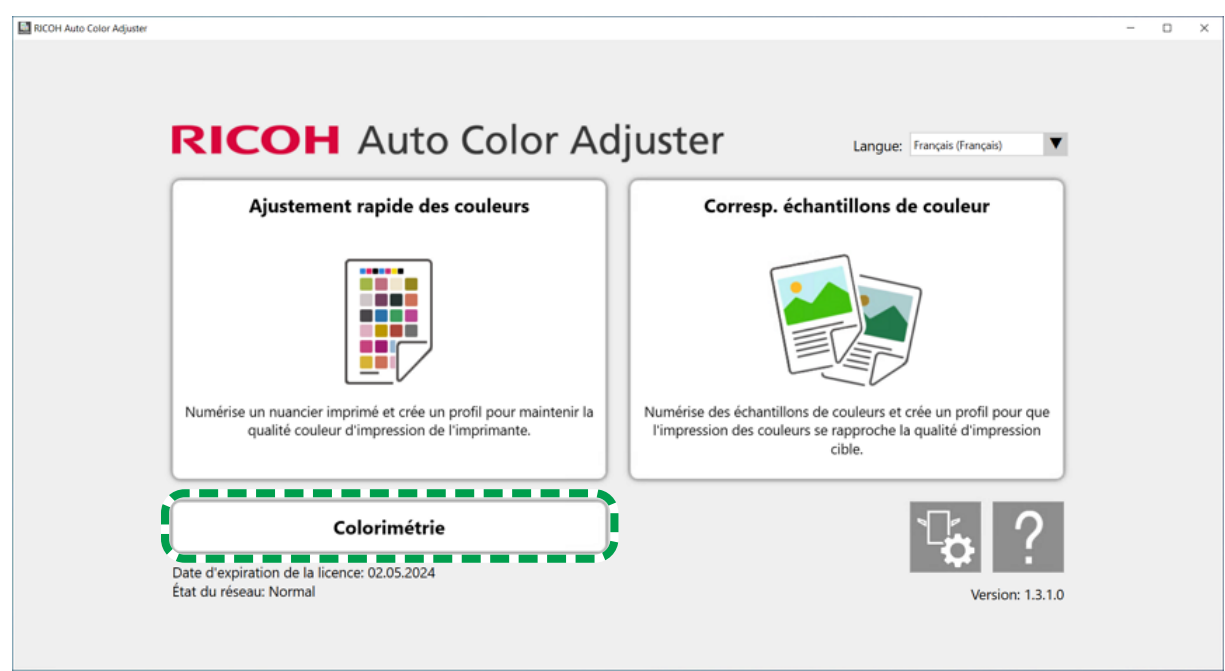

m582om5952

[6](#page-100-0)

2. Vérifiez le [ID du nuancier] du nuancier à utiliser pour la colorimétrie.

a)

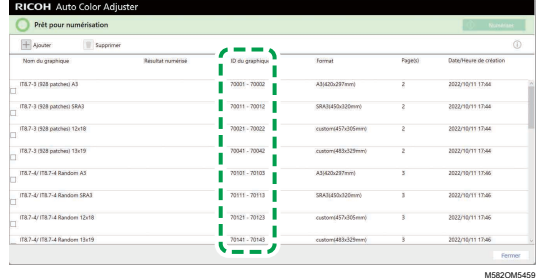

 $\mathbf{x}$ 

- 3. Sur l'imprimante à mesurer pour les couleurs, imprimez le PDF qui est stocké dans le dossier pour chaque ID de nuancier sous C:\RicohAutoColorAdjuster\ReferenceChart\CMS.
- 4. Placez le nuancier pour la colorimétrie avec la face à numériser vers le haut sur l'appareil. Pour plus d'informations, voir [Placement](#page-31-0) d'un original ou d'un nuancier dans le magasin papier, page [30.](#page-31-0)

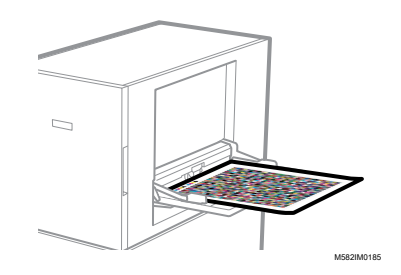

5. Cochez la case du nuancier pour la colorimétrie, puis cliquez sur [Numériser].

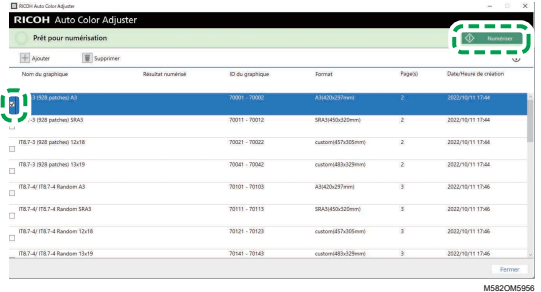

- 6. Dans la boîte de dialogue Param. mesure et enreg., spécifiez les conditions de mesure, l'emplacement d'enregistrement du résultat de la mesure et d'autres paramètres, puis cliquez sur [OK]. Pour plus d'informations, voir [Configuration](#page-101-0) de l'écran Colorimétrie, page 100.
- 7. Cliquez sur [Démarrer la numérisation].

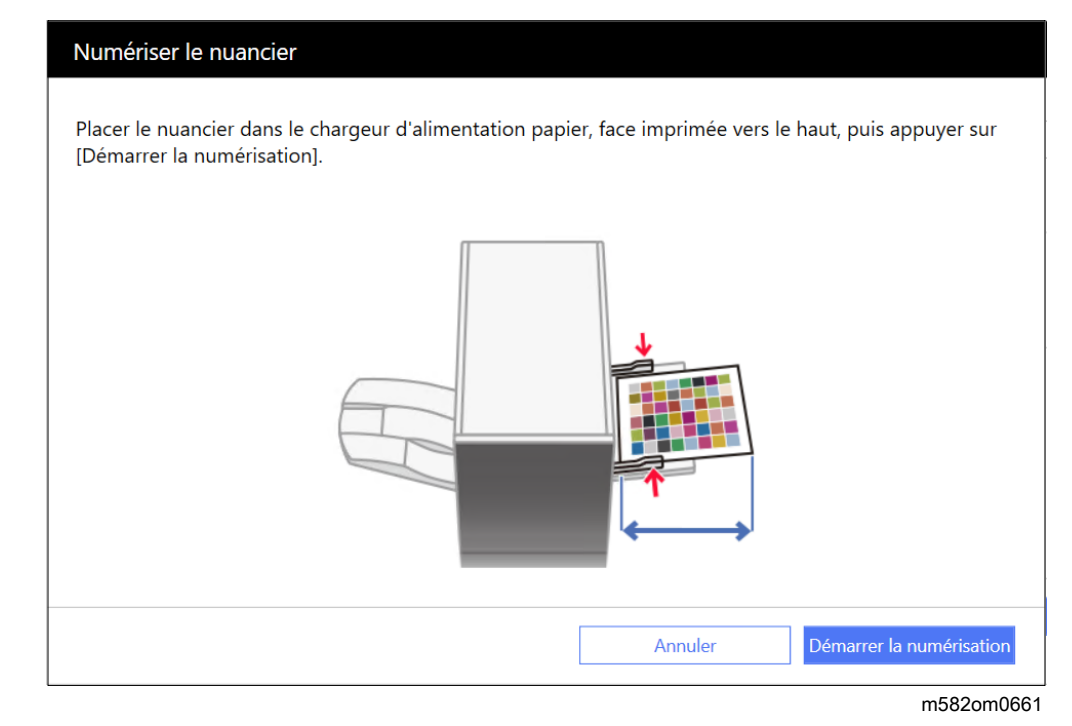

L'appareil démarre la numérisation du nuancier pour la colorimétrie, et crée un fichier dans le dossier spécifié.

## <span id="page-109-0"></span>Dépannage (Colorimétrie)

Fermez l'écran de menu, puis redémarrez Windows si ni l'écran Colorimétrie ni aucun message ne s'affiche lorsque vous cliquez sur [Colorimétrie] dans l'écran de menu. Si vous ne pouvez toujours pas afficher l'écran Colorimétrie après avoir effectué l'opération, contactez votre technicien SAV.

**U** Remarque

- Si un incident papier ou un autre problème survient sur l'appareil, ou si l'application ne démarre pas, voir :
	- Lorsque l'appareil ne fonctionne pas [correctement,](#page-114-0) page 113
	- Lorsque des messages s'affichent (toutes fonctions [confondues\),](#page-117-0) page 116
	- En cas [d'incident](#page-120-0) papier, page 119

### En cas d'erreur dans le résultat de la numérisation

Lorsqu'une erreur s'affiche dans Résultat numérisé après l'analyse du nuancier pour la colorimétrie, vérifiez le code d'erreur et effectuez les opérations nécessaires.

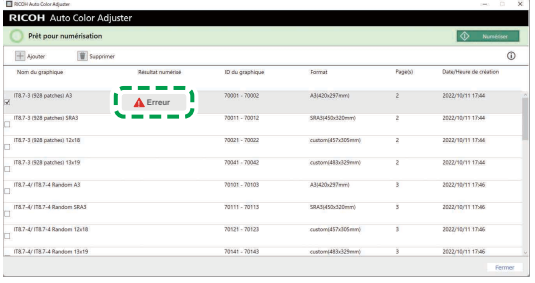

M582OM5957

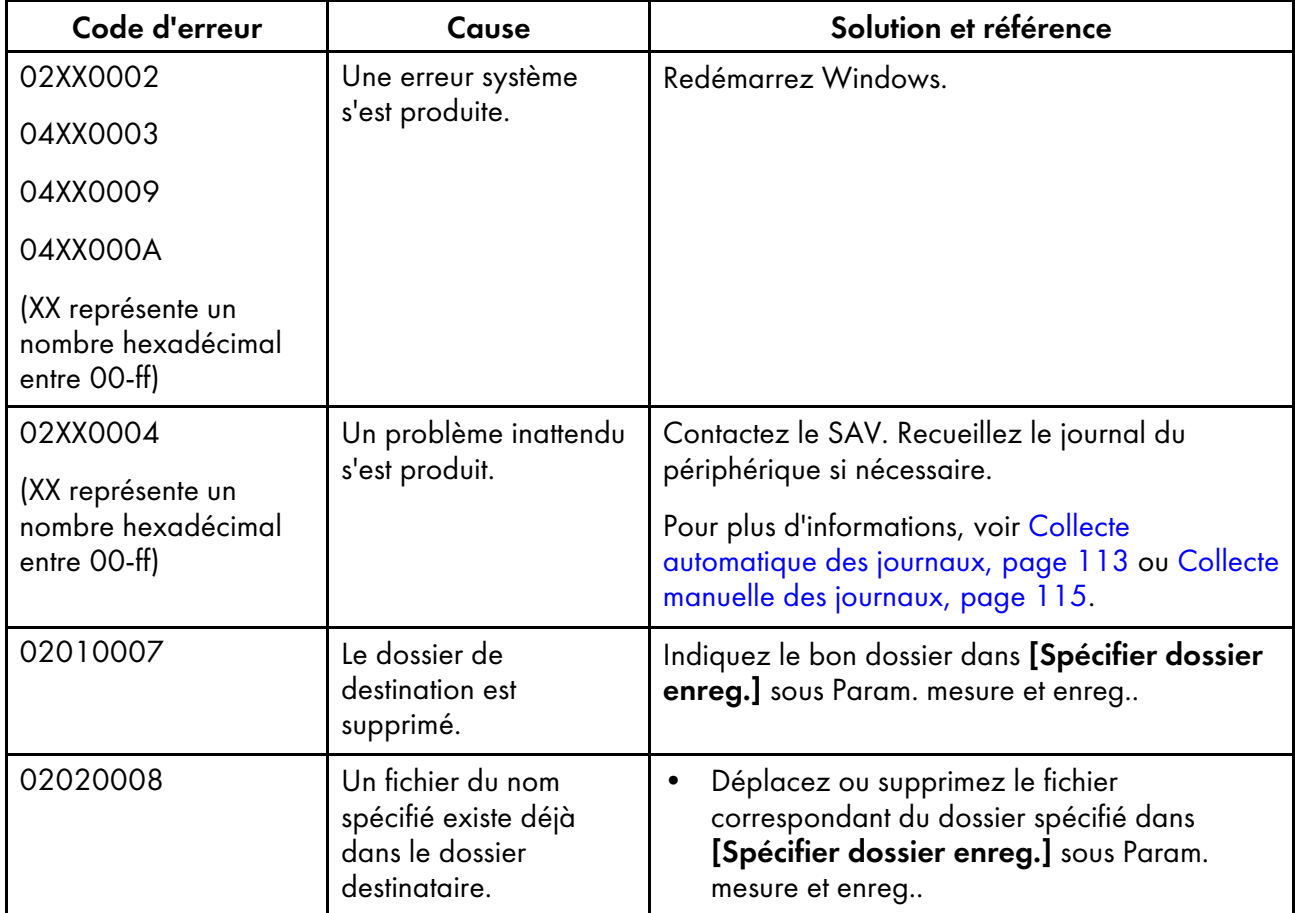

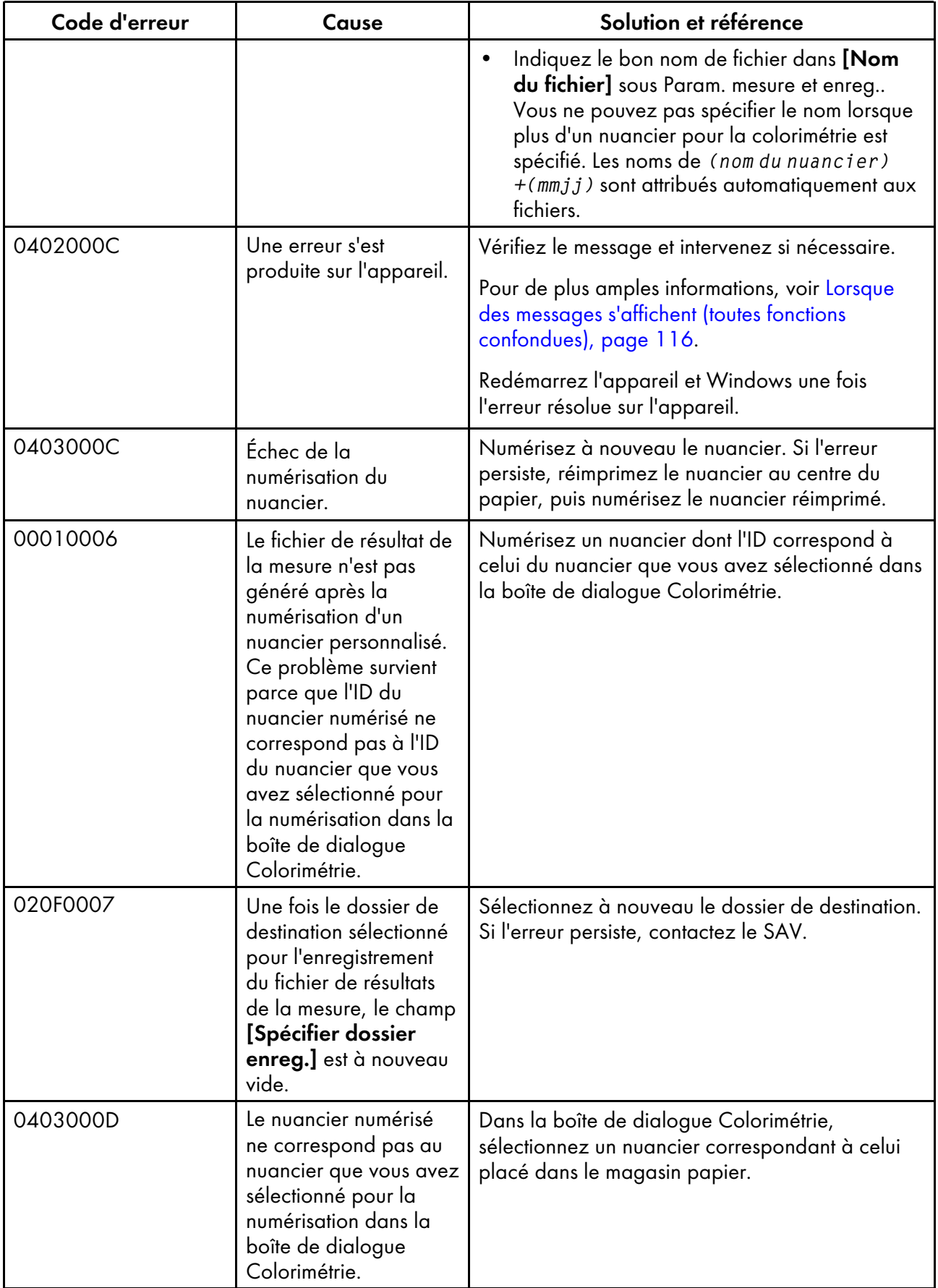

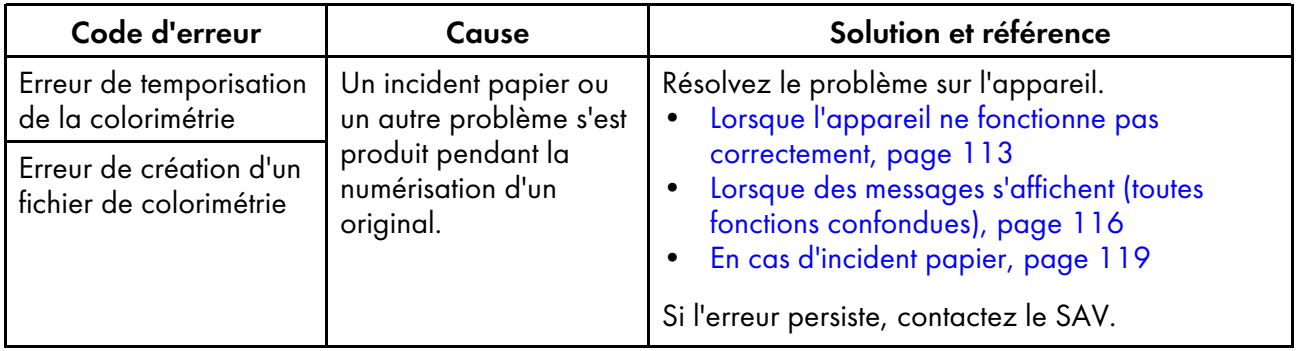

# <span id="page-114-2"></span>7. Dépannage

- •Lorsque l'appareil ne fonctionne pas [correctement](#page-114-0)
- •Lorsque des messages s'affichent (toutes fonctions [confondues\)](#page-117-0)
- •En cas [d'incident](#page-120-0) papier

Ce chapitre permet d'identifier et de résoudre les problèmes liés à l'appareil ou à l'application.

### <span id="page-114-0"></span>Lorsque l'appareil ne fonctionne pas correctement

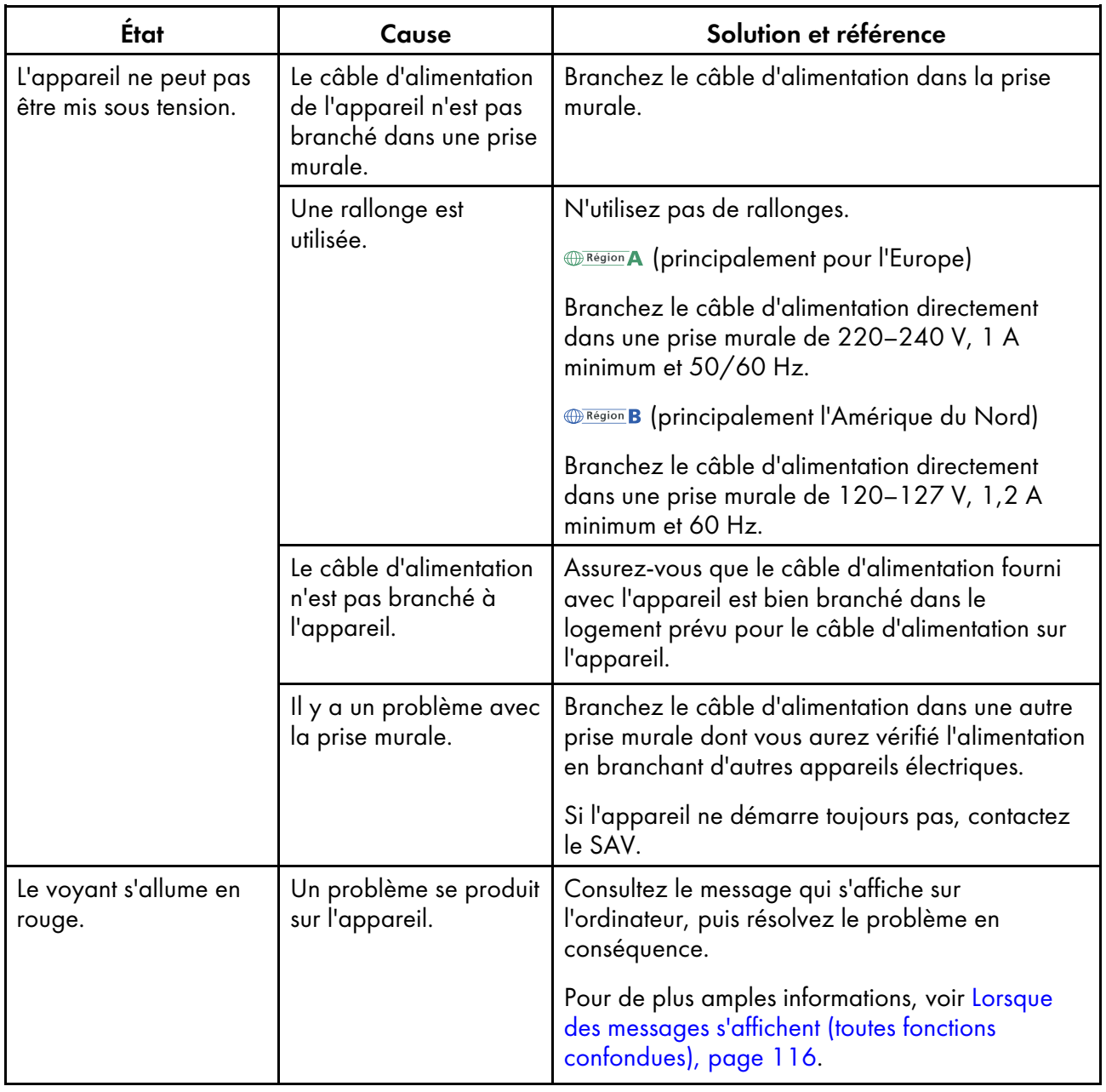

### <span id="page-114-1"></span>Collecte automatique des journaux

Cette section décrit la procédure à suivre lorsqu'il vous est demandé de collecter automatiquement un journal lors d'une consultation avec votre technicien SAV, ou à d'autres occasions.

#### **D** Remarque

• Le journal ne contient aucune donnée ou information personnelle pouvant être utilisée pour identifier un individu spécifique.

Pour collecter automatiquement les journaux :

- 1. Si l'écran RICOH Auto Color Adjuster ne s'affiche pas, cliquez sur l'icône **[RICOH]** (**Regin**), située sur le bureau.
- 2. Cliquez sur le bouton [Paramètres de l'appareil] (<sup>12</sup>6).

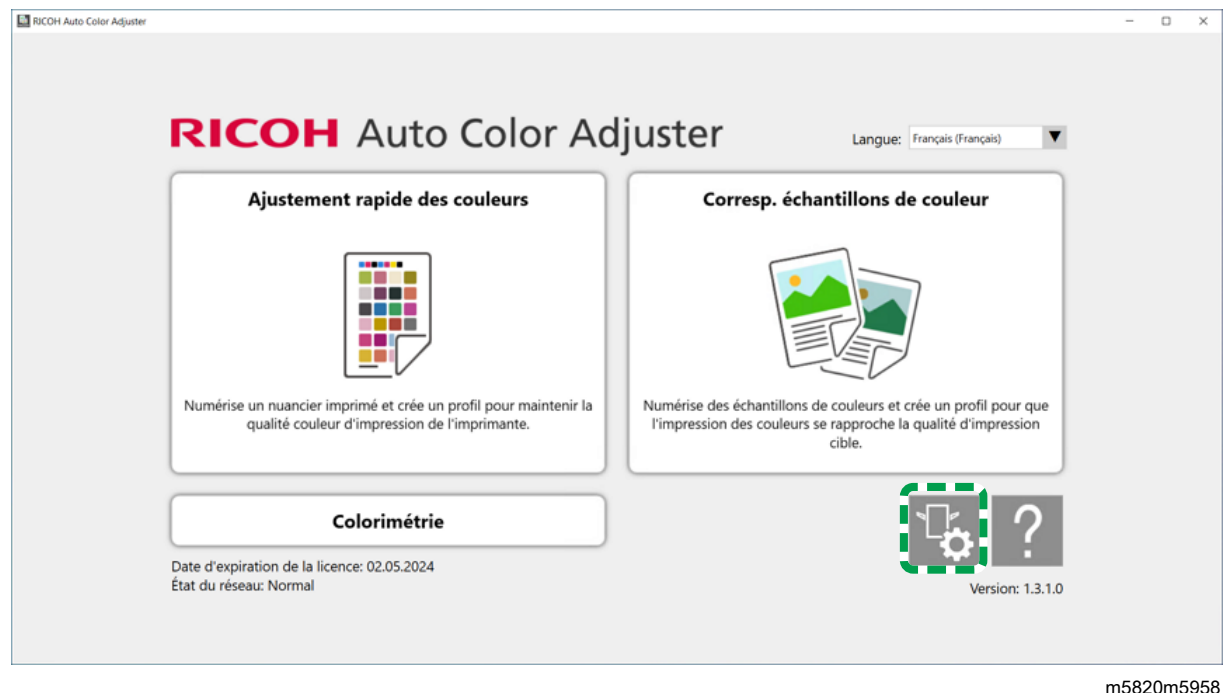

3. Cliquez sur [Sauvegarde/Restauration/Journaux].

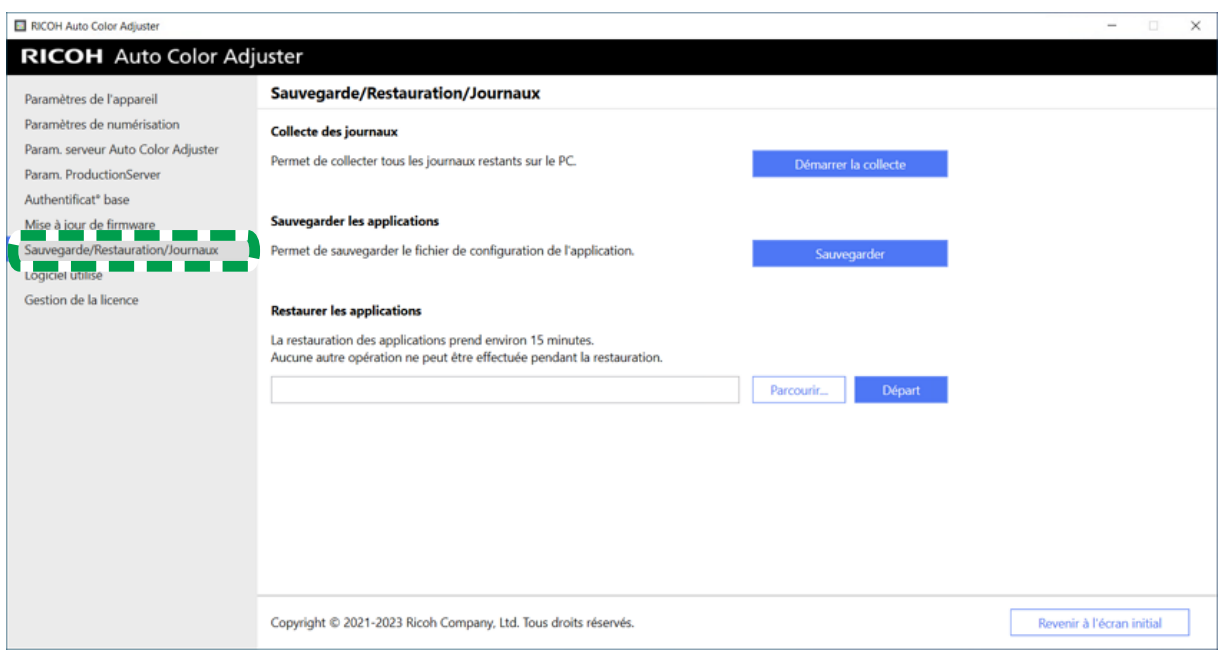

m582om5643

- 4. Dans la section Collecte des journaux, cliquez sur [Démarrer la collecte].
- 5. Spécifiez le nom du fichier et l'emplacement d'enregistrement, et enregistrez le journal. Le journal est enregistré dans un fichier au format ZIP.
- 6. Cliquez sur  $OK \rightarrow$  Revenir à l'écran initial.

#### <span id="page-116-0"></span>Collecte manuelle des journaux

Si vous ne pouvez pas réduire davantage la différence de couleur dans *[Correspondance des* échantillons de couleur] et qu'il vous est demandé d'envoyer un journal, envoyez les fichiers de journaux depuis l'ordinateur du serveur par e-mail.

#### **A** Important

• Récupérez le journal immédiatement après l'apparition du phénomène. Le journal nécessaire à l'analyse du phénomène ne peut pas être obtenu correctement si vous redémarrez RICOH Auto Color Adjuster ou effectuez une autre opération après qu'il se soit produit.

Pour collecter manuellement les journaux :

- 1. Recherchez les fichiers journaux sur l'ordinateur du serveur. Pour plus de détails sur l'emplacement où sont stockés les journaux, voir [Emplacement](#page-117-1) et noms des fichiers journaux, [page](#page-117-1) 116.
- 2. Envoyez les fichiers journaux par courrier électronique.

#### <span id="page-117-1"></span>Emplacement et noms des fichiers journaux

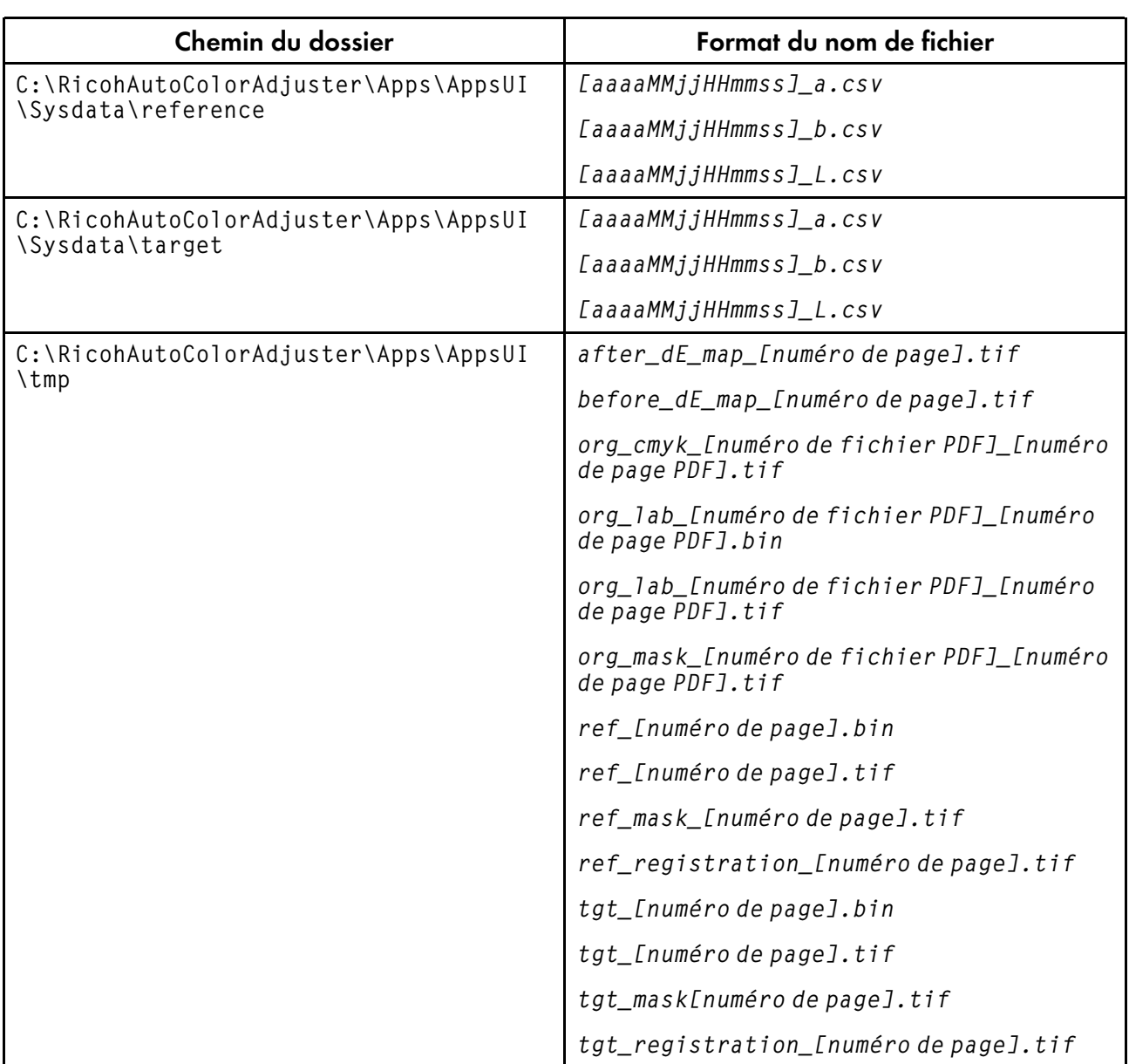

## <span id="page-117-0"></span>Lorsque des messages s'affichent (toutes fonctions confondues)

Cette section vous explique comment résoudre un problème lorsque vous ne parvenez pas à utiliser correctement l'appareil à partir d'un ordinateur.

**D** Remarque

- Pour corriger les messages d'erreur spécifiques à chaque fonction, voir :
	- [Dépannage](#page-53-0) (Ajustement rapide des couleurs), page 52
	- Dépannage [\(Correspondance](#page-84-0) des échantillons de couleur), page 83
	- [Dépannage](#page-98-0) (Console de gestion), page 97
	- Dépannage [\(Colorimétrie\),](#page-109-0) page 108

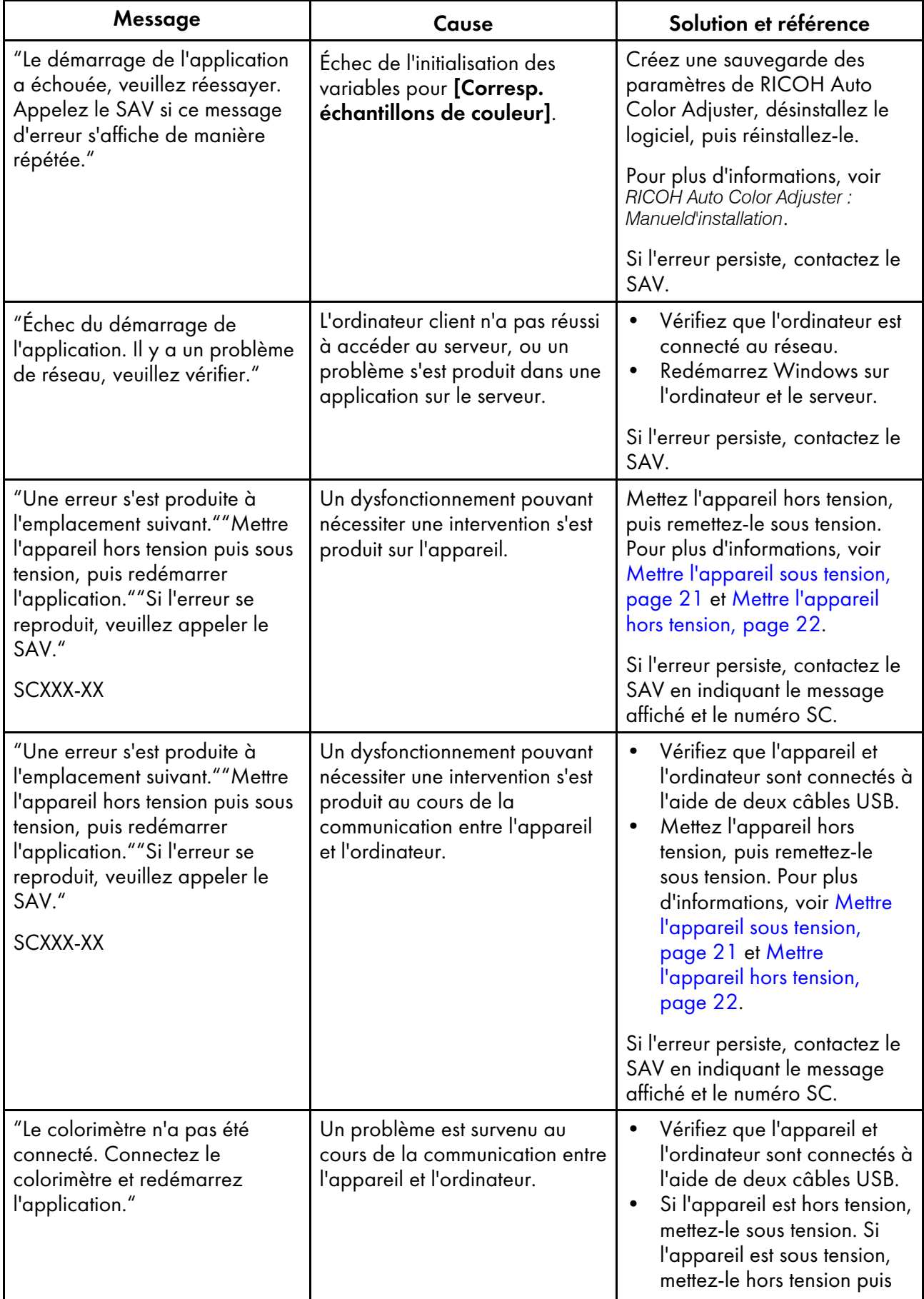

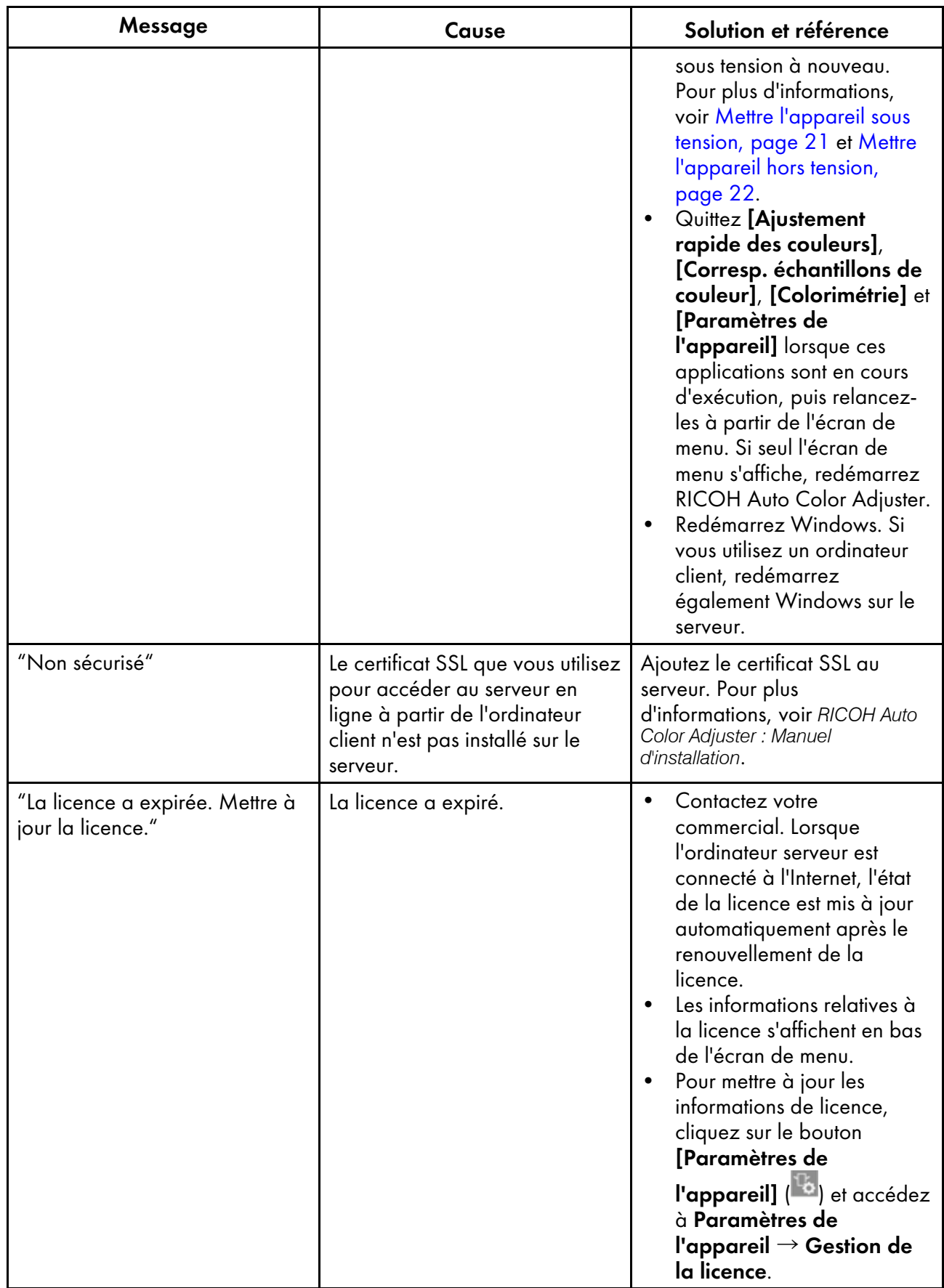

## <span id="page-120-0"></span>En cas d'incident papier

Ouvrez la porte avant de l'appareil et retirez le papier si le message suivant s'affiche à l'écran : "Ouvrez le capot et retirez le document/nuancier original à l'intérieur."

### **A ATTENTION**

• Lors du remplacement du papier ou du retrait du papier coincé, faites attention à ne pas vous coincer les doigts ou vous blesser.

#### Précautions lors du retrait de papier coincé

#### **A ATTENTION**

• Vous risquez d'endommager certaines pièces situées à l'intérieur de l'appareil en les touchant. Ne touchez pas les composants internes de l'appareil lorsque vous retirez le papier coincé. L'appareil pourrait mal fonctionner.

Tenez compte des points suivants lorsque vous ouvrez la porte avant pour retirer le papier coincé.

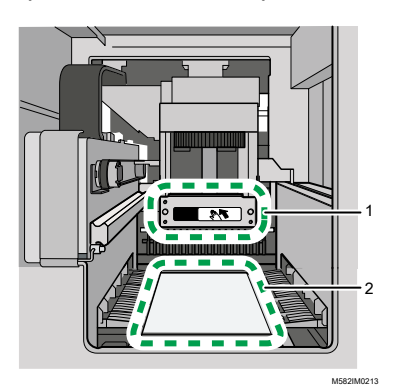

- 1 Lorsque vous poussez l'unité de numérisation pour retirer le papier coincé, ne touchez que la partie indiquée.
- 2 Veillez à ne pas toucher la pièce indiquée et à ne pas la tacher ou l'endommager.

#### **A** Remarque

- Ne mettez pas l'appareil hors tension lorsque vous retirez le papier.
- Pour retirer le papier, saisissez-le par ses extrémités gauche et droite, puis tirez-le doucement vers vous.
- Faites attention à ne pas déchirer le papier et à ne pas laisser de petits morceaux à l'intérieur de l'appareil en retirant le papier coincé. De petits morceaux laissés à l'intérieur de l'appareil peuvent entraîner un incident papier ou un dysfonctionnement.
- Si le papier est déchiré, assemblez les morceaux comme un puzzle et assurez-vous que toutes les pièces sont réunies. S'il manque une ou plusieurs pièces, ces dernières se trouvent peut-être à l'intérieur de l'appareil. Contactez le SAV.
- Si le message persiste même après avoir retiré le papier coincé, vérifiez qu'il ne reste pas d'autre papier coincé dans l'appareil.

#### Retrait du papier coincé

Ouvrez la porte avant de l'appareil, puis suivez les instructions ci-dessous afin de retirer le papier coincé. Les instructions se trouvent également à l'intérieur de la porte avant de l'appareil.

**Remarque** 

• Les instructions de retrait de papier coincé se trouvent également à l'intérieur de la porte avant de l'appareil.

Pour retirer le papier bloqué :

1. Ouvrez la porte avant gauche de l'appareil.

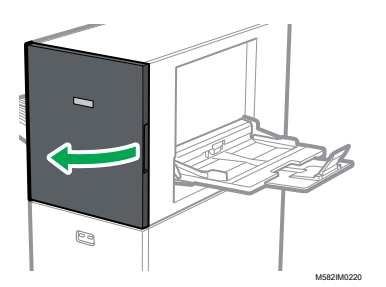

2. Poussez l'unité de numérisation pour la déplacer vers l'arrière de l'appareil (1).

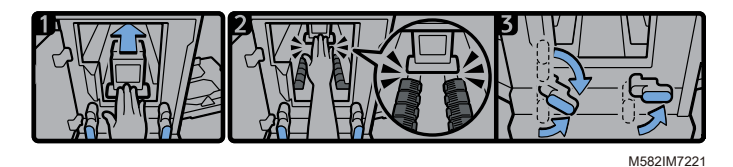

- 3. Déplacez l'unité de numérisation vers l'arrière de sorte qu'elle se trouve derrière l'élément de transport papier noir (2).
- 4. Tournez le levier droit vers la droite à partir de sa position basse (3).
- 5. Tournez le levier gauche vers la droite à partir de sa position haute ou basse (3).
- 6. Vérifiez que les deux leviers sont placés dans les positions indiquées sur le schéma (3).
- 7. Retirez le papier par la source ou la sortie papier (4).

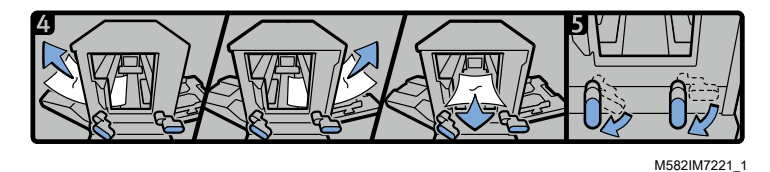

#### Remarque

- Si vous ne parvenez pas à extraire le papier dans un sens ou dans l'autre, tirez-le de l'intérieur de l'appareil vers l'avant.
- 8. Tournez le levier droit vers le bas (5).
- 9. Tournez le levier gauche vers le bas (5).
- 10. Fermez la porte avant.

## Si les incidents papier se produisent fréquemment

Vérifiez l'état du papier. Vérifiez que vous utilisez le bon format papier et que ce dernier est correctement installé sur l'appareil.

### État du papier

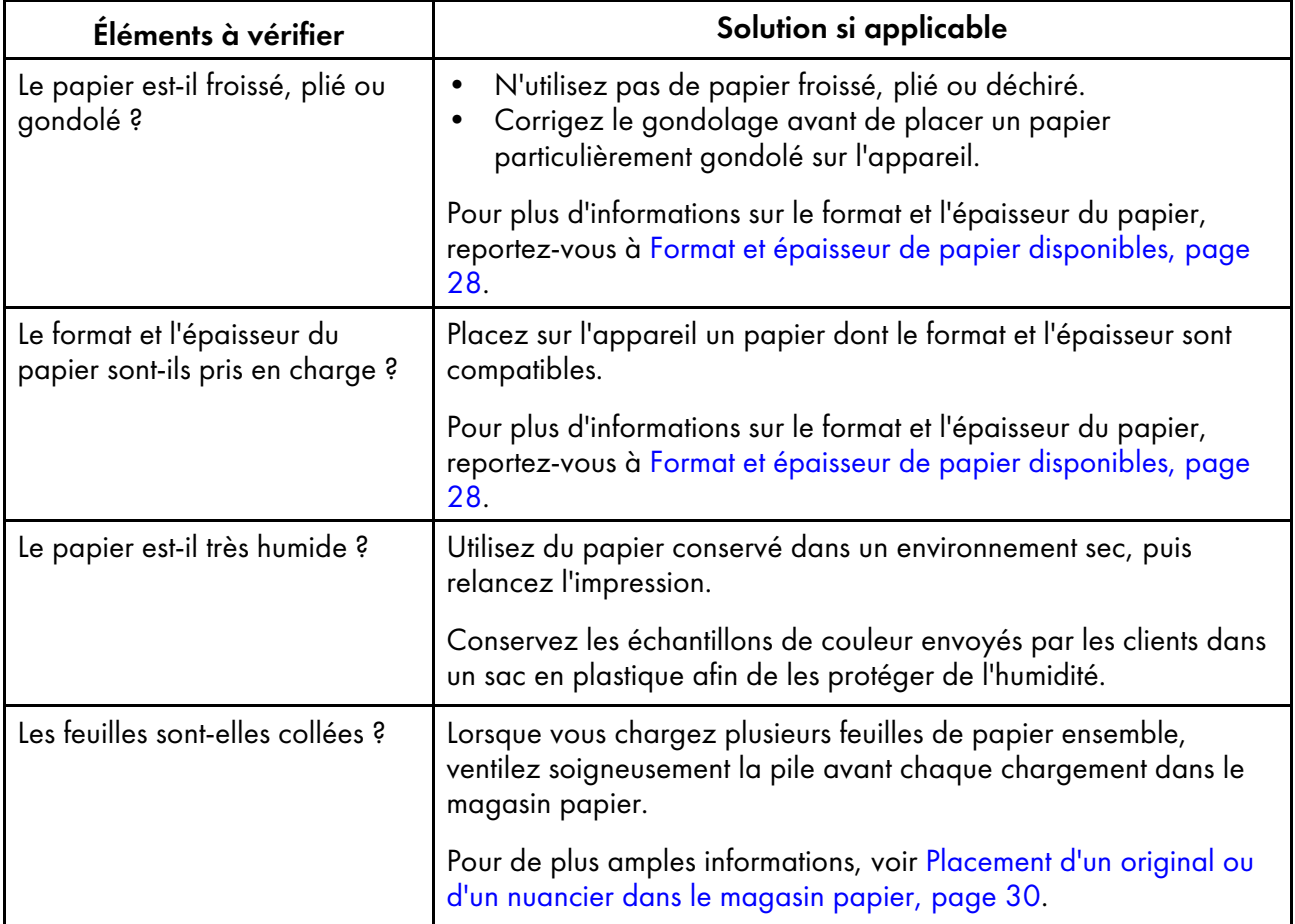

## Condition du papier chargé

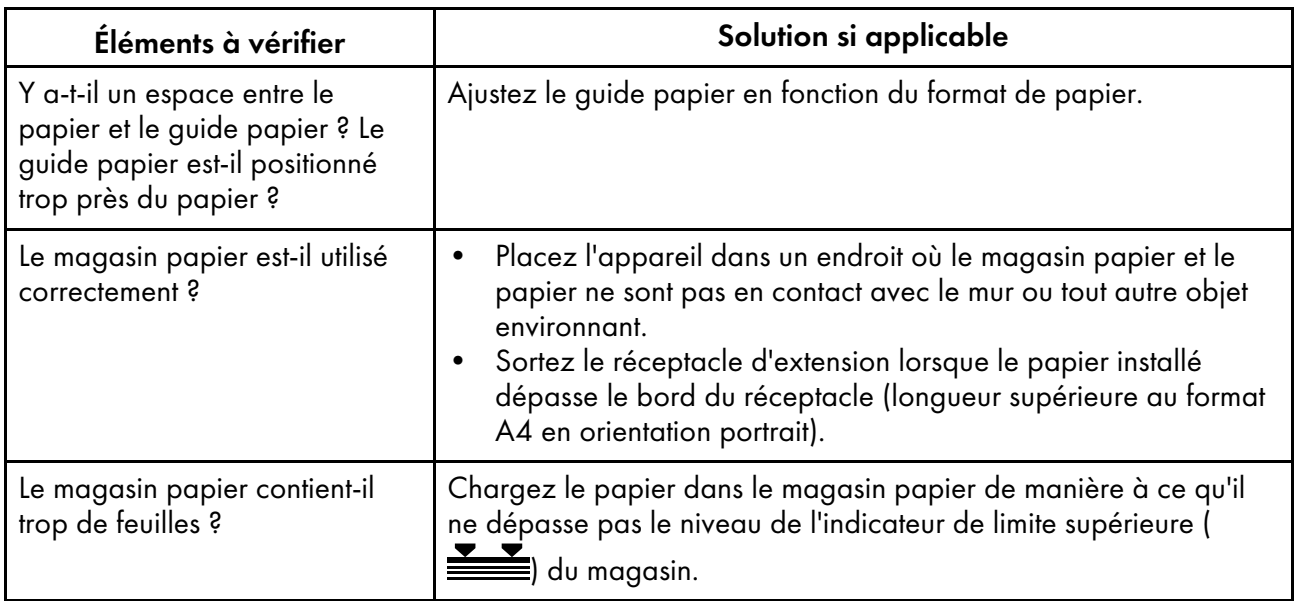

## Format papier

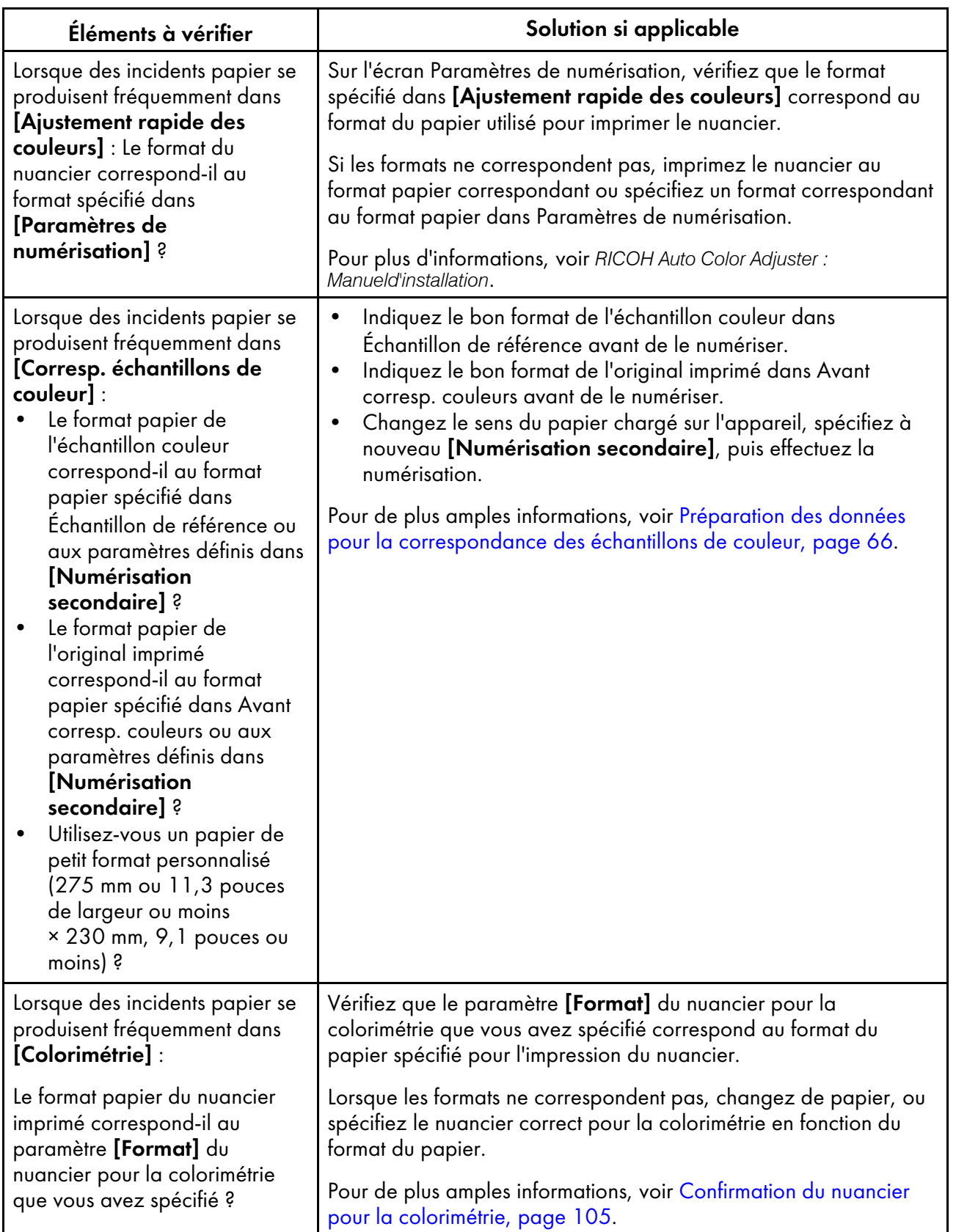

**U** Remarque

• Saisissez la longueur du papier dans le sens de la numérisation secondaire du papier à placer sur l'appareil dans [Paramètres de numérisation] et [Numérisation secondaire].

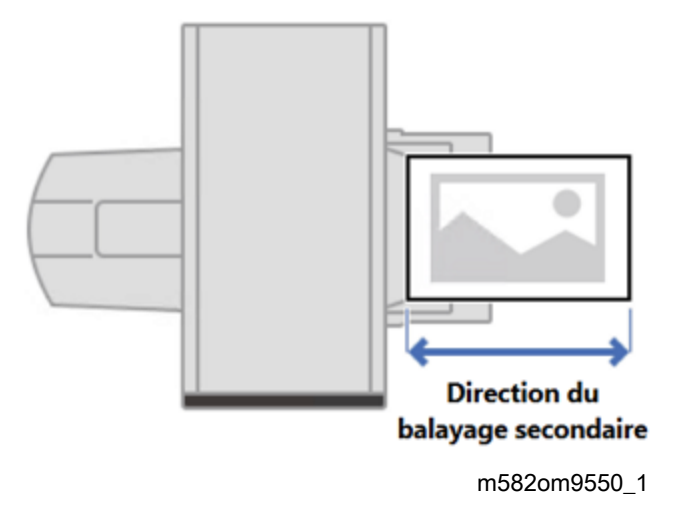

## En cas de problème de sortie papier

Si le nuancier ou les documents numérisés éjectés sont gondolés ou ne sont pas empilés correctement, installez le réceptacle auxiliaire fourni avec l'appareil. Si vous ne résolvez pas ce problème, un incident papier risque de se produire.

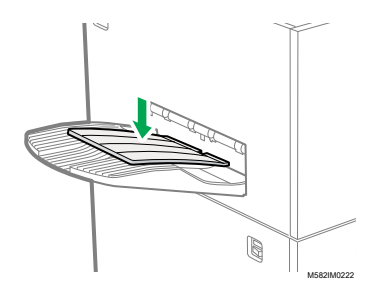

Copyright © 2022, 2023 Ricoh Company, Ltd. All rights reserved.

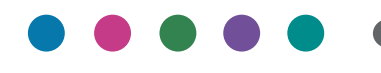

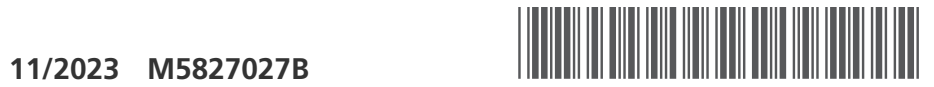

**FR FR FR CA**

M5827027B